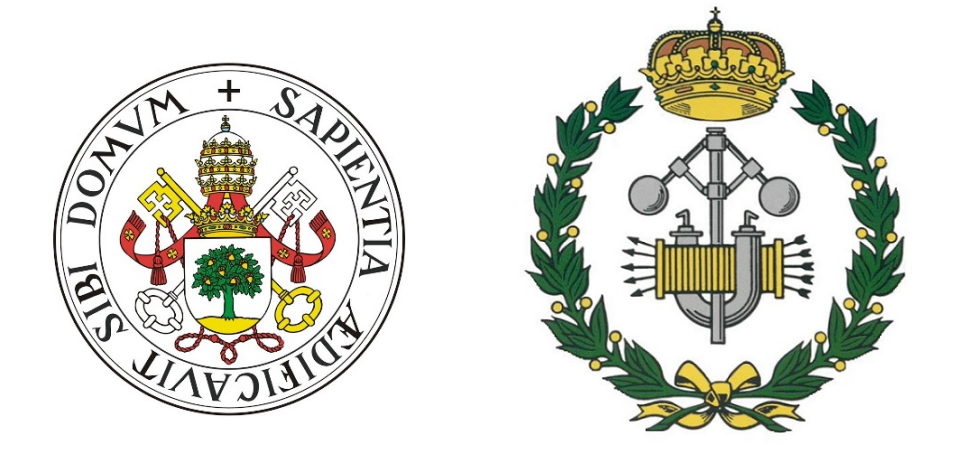

Proyecto fin de Grado. Grado en Ingeniería Mecánica.

### Simulación mediante elementos tipo barra de maquetas de estructuras tridimensionales.

Presentado por:

Autor: Fernando Asenjo Cordovés. Tutores: D. Antolín Lorenzana Ibán. Álvaro Magdaleno González

Departamento: Construcciones Arquitectónicas, Ingeniería del Terreno, Mecánica de los Medios Continuos y Teoría de Estructuras.

Escuela de Ingenieras Industriales de la Universidad de Valladolid Valladolid, España.

Marzo 2018

#### Agradecimientos.

En primera instancia agradecer a D. Antolín Lorenzana Ibán su tiempo, dedicación, orientación y haberme dado la oportunidad de realizar el proyecto en el laboratorio de estructuras, donde he aprendido mucho y he pasado gratos momentos. También quiero agradecer a Álvaro Magdaleno González su paciencia y ayuda con todo lo relacionado con los y ensayos dinámicos de las maquetas y la instrumentación y programación del brick de Lego Mindstorms.

A mis padres por tener siempre una frase de apoyo, por estar a mi lado todos estos años y por sacrificarse para que pudiera llegar al punto en el que hoy me encuentro. Gracias por confiar en mí.

A mi familia porque siempre he podido contar con ellos cuando lo he necesitado y por ser como son.

A mis amigos, principalmente a los que comparten sus d´ıas conmigo, por alegrarse de mis ´exitos tanto como si fueran suyos y por conseguir llegar juntos al final.

A todos los profesores que han sabido transmitir su conocimiento y despertar en m´ı las inquietudes que me han ayudado en mi formación.

Por esto y mucho más gracias a todos.

# ´ Indice.

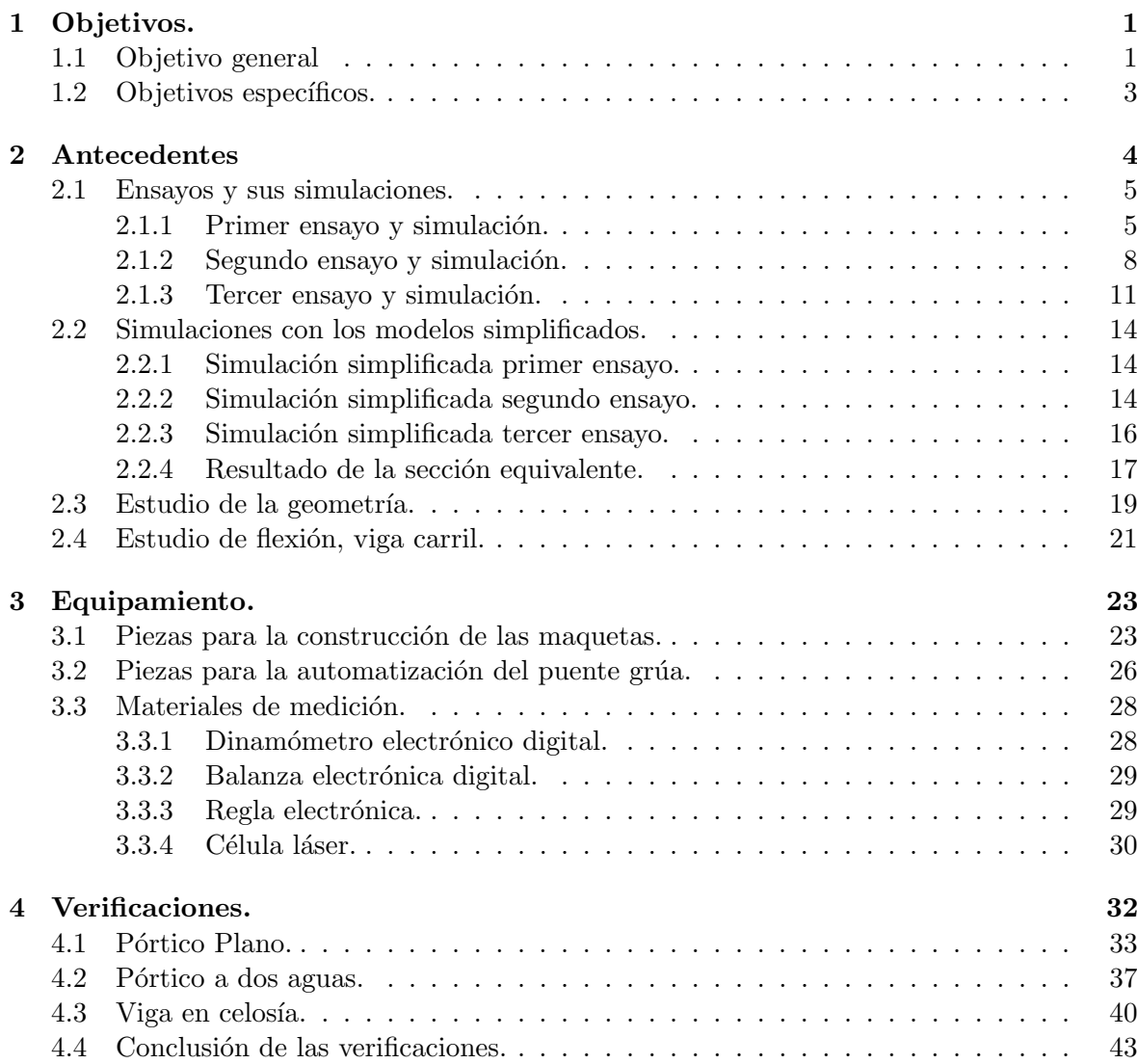

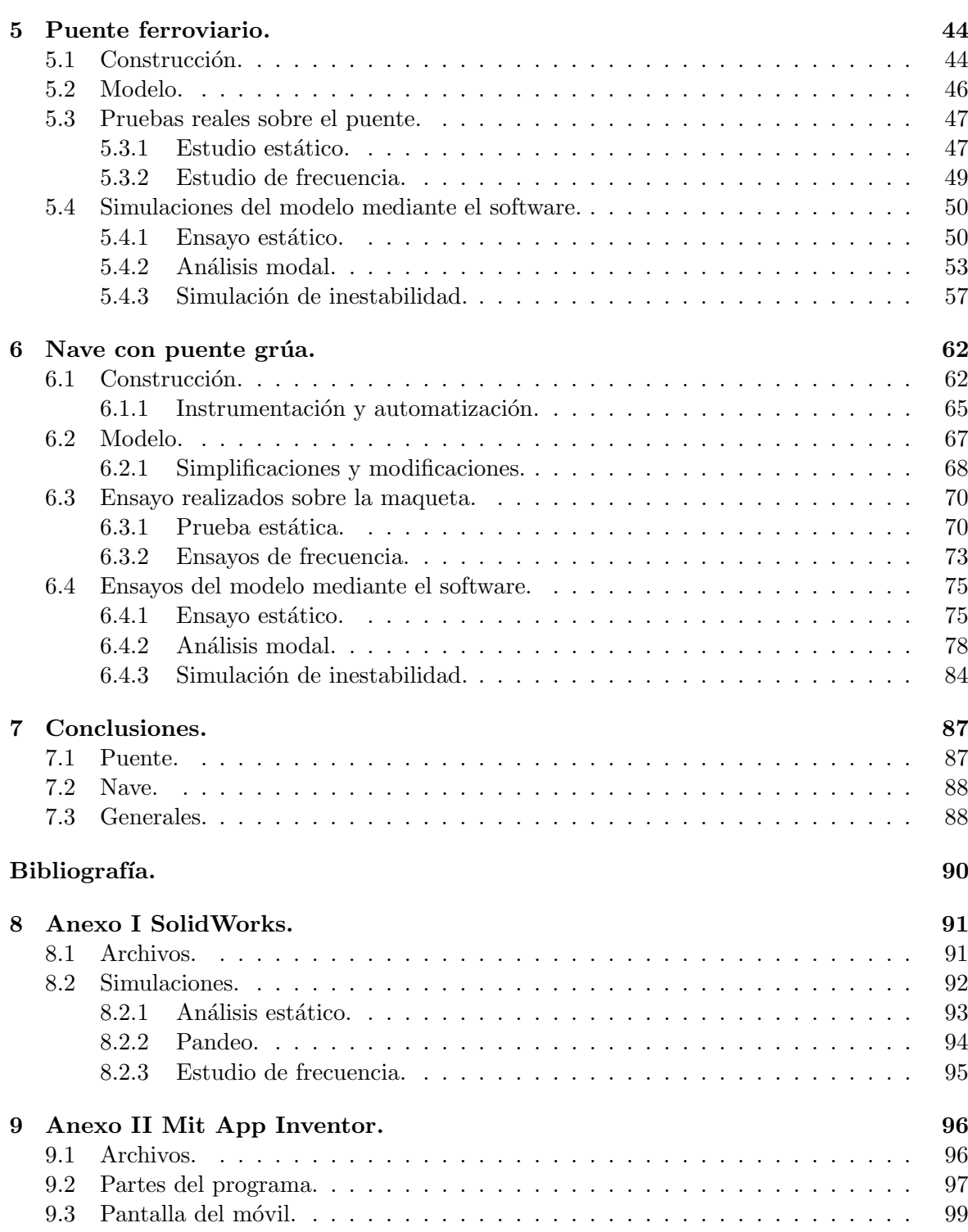

# Indice de figuras.

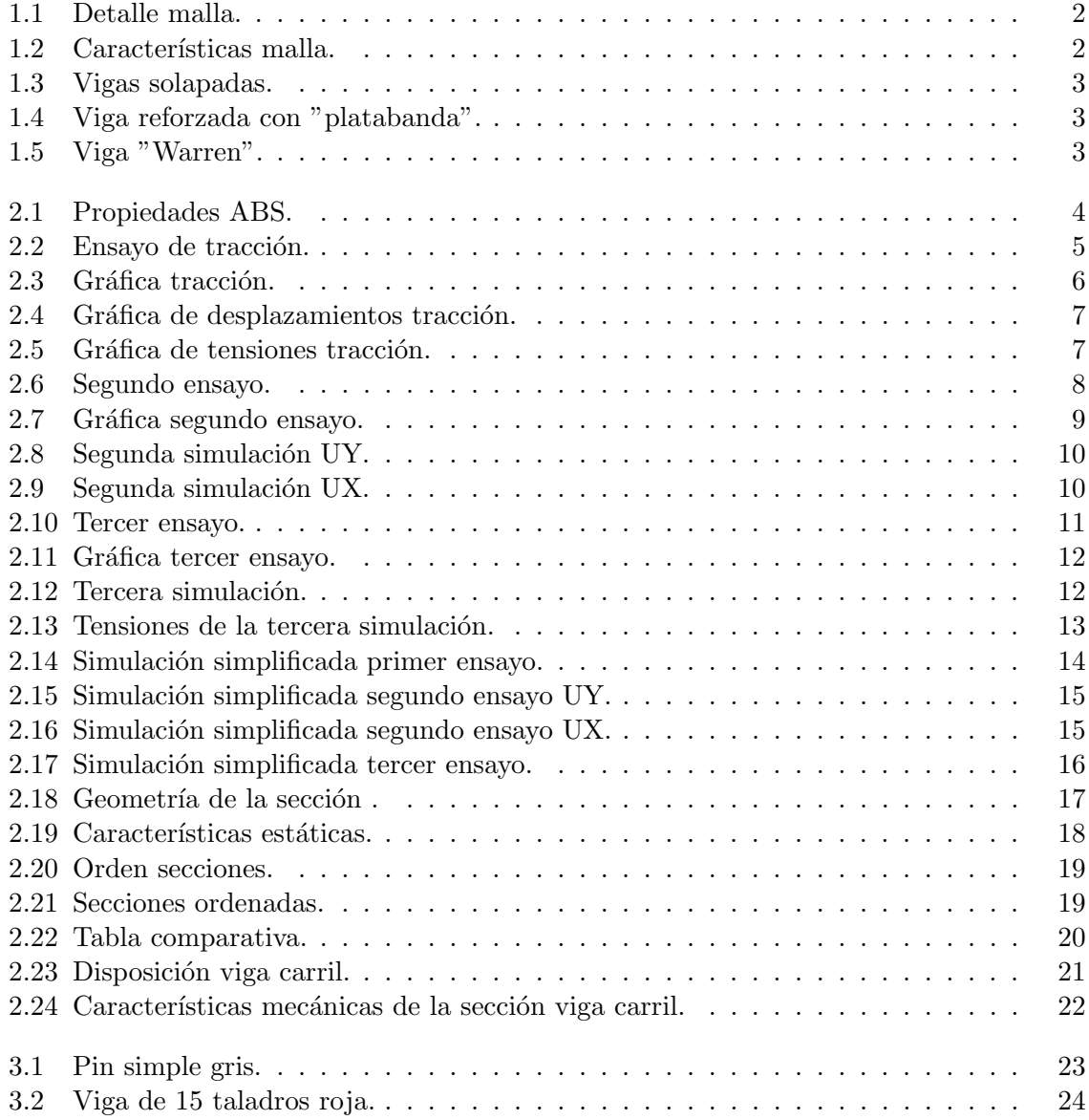

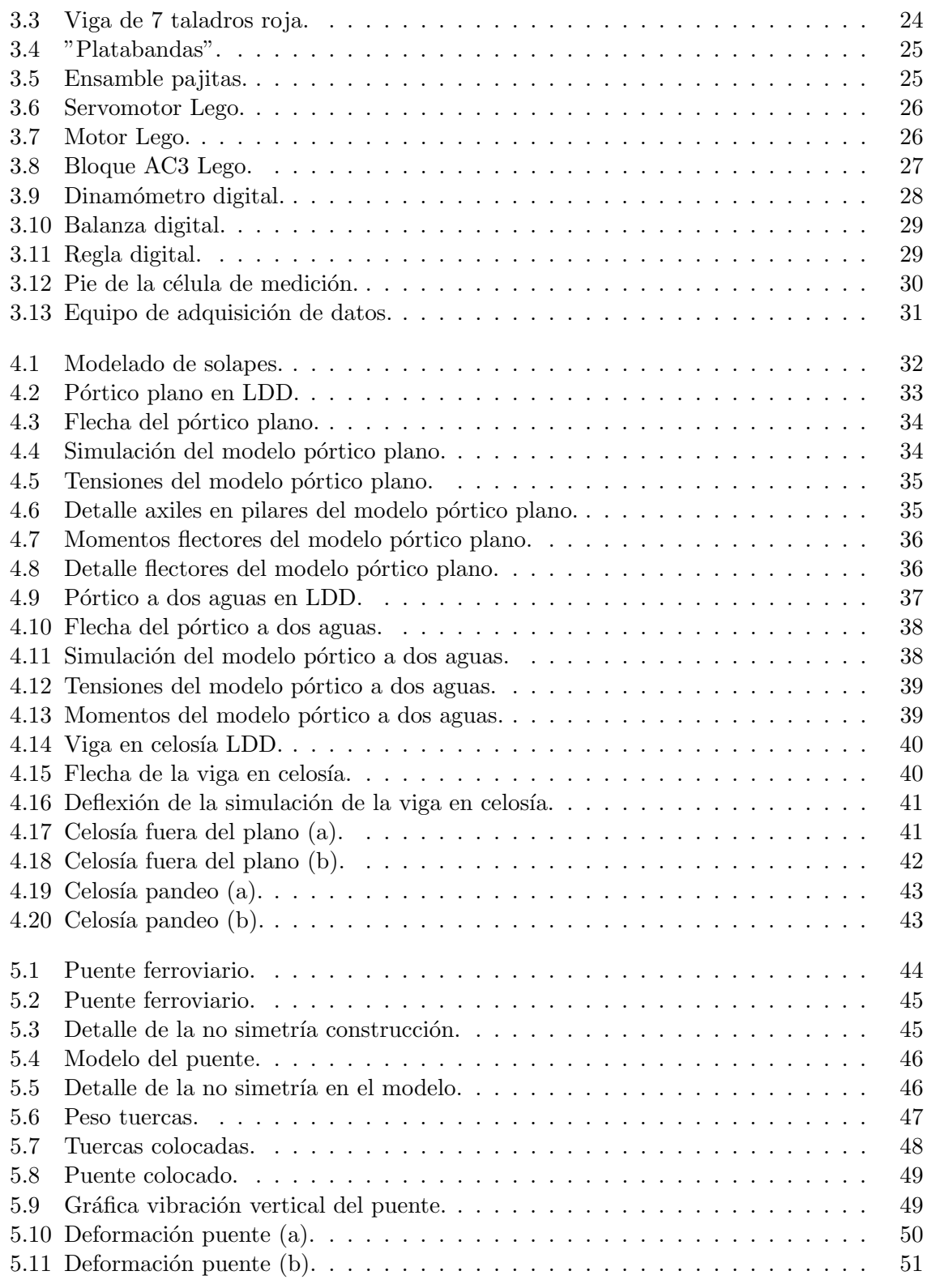

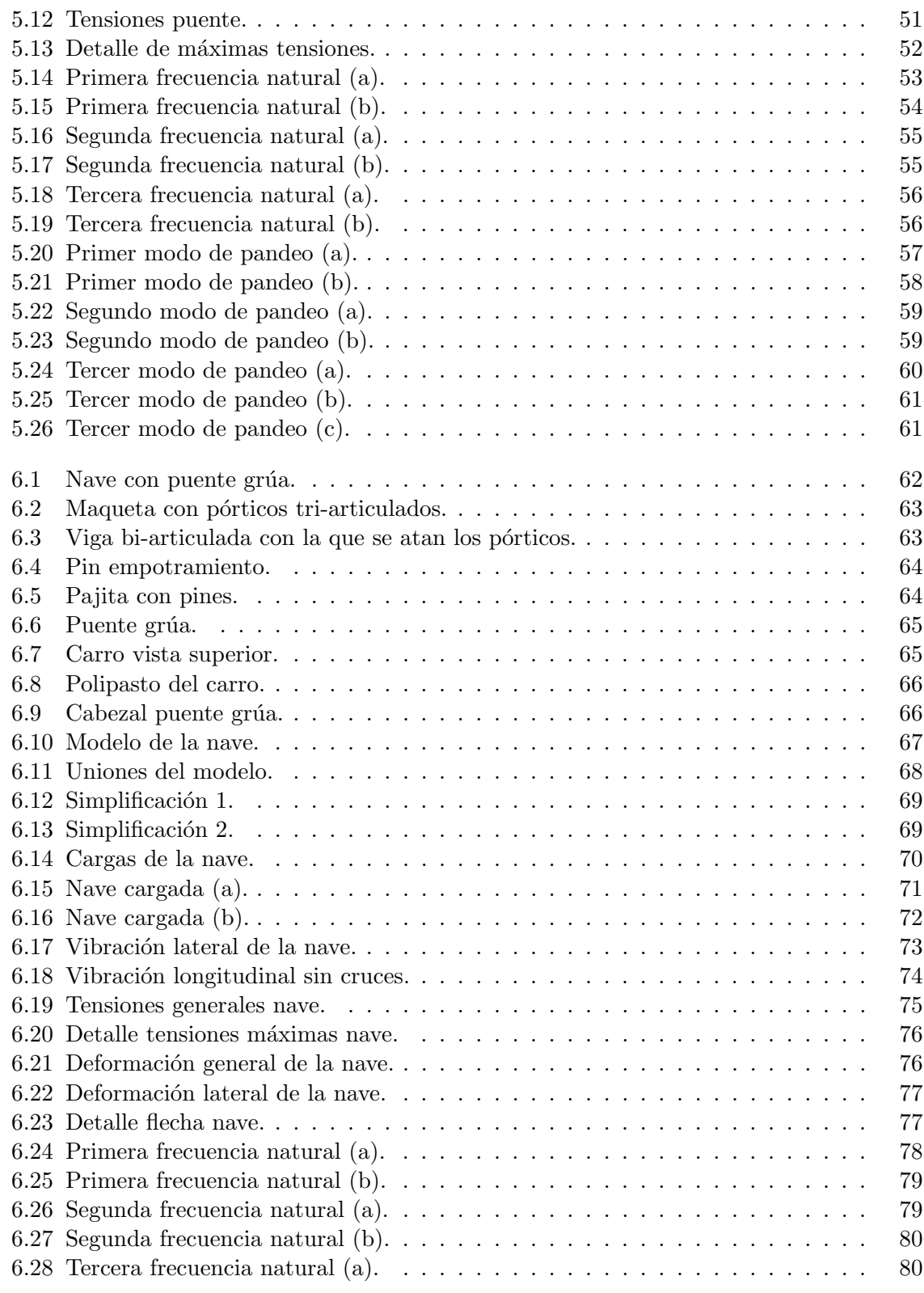

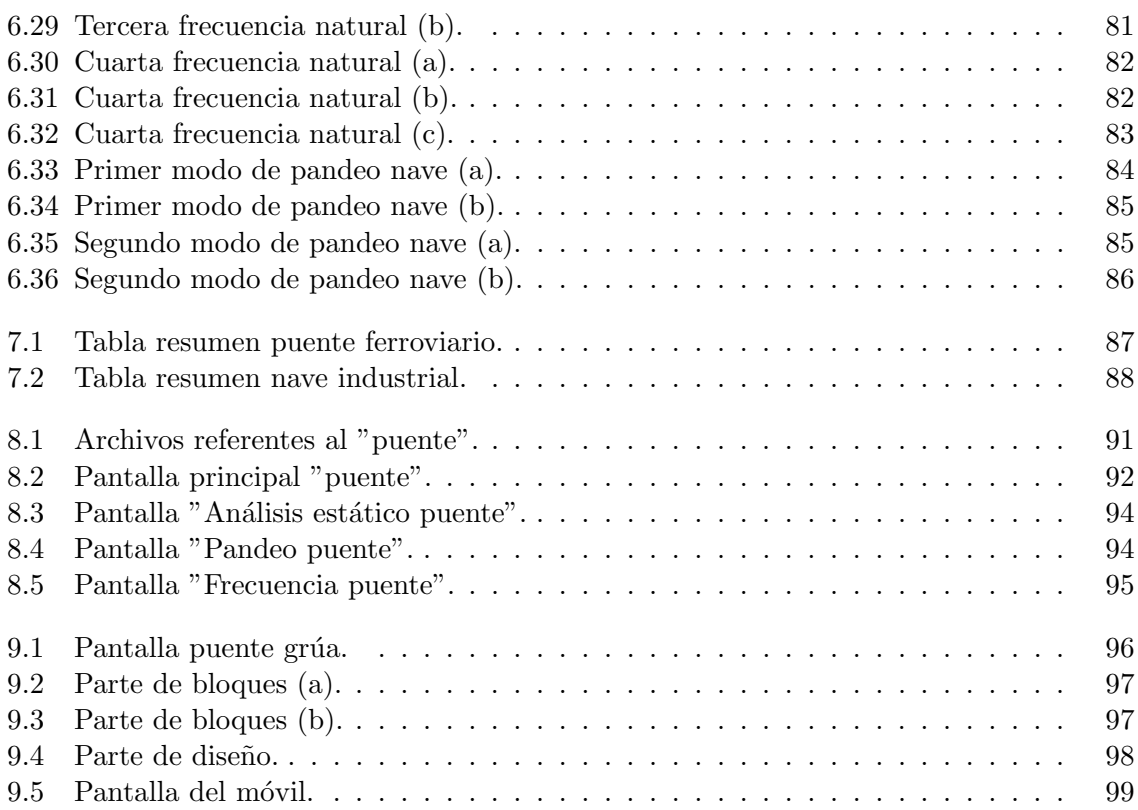

## <span id="page-10-0"></span>Capítulo 1

## Objetivos.

#### <span id="page-10-1"></span>1.1 Objetivo general

El objetivo principal es modelar y resolver estructuras completas en SolidWorks en un tiempo razonable. Hemos elegido SolidWorks porque ya hemos trabajado anteriormente con ´el y ten´ıamos los conocimientos necesarios para llevar a cabo el proyecto sin muchas complicaciones (aparentemente).

Como segundo objetivo, se quiere tener una construcción permanente en el laboratorio de estructuras en la que se pueda enseñar a los alumnos como se mueve y como se deforma una nave. Para poder enseñar esto se tendrán elementos de refuerzo que se podrán quitar y poner de forma rápida, como las cruces de San Andrés, empotramiento al suelo, etc.

Una pieza mallada usando elementos 3D puede tener varios miles de nodos y elementos, podemos ver en la figura [1.1](#page-11-0) el detalle del mallado y en la figura [1.2](#page-11-1) las características de la malla, en ella podemos ver el número de elementos y nodos de una pieza 3D mallada en calidad media.

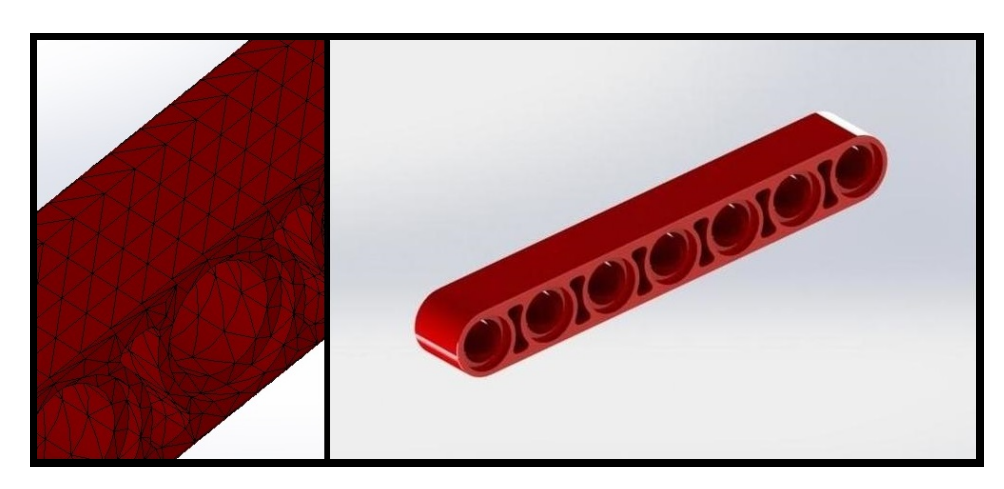

Figura 1.1: Detalle malla.

<span id="page-11-0"></span>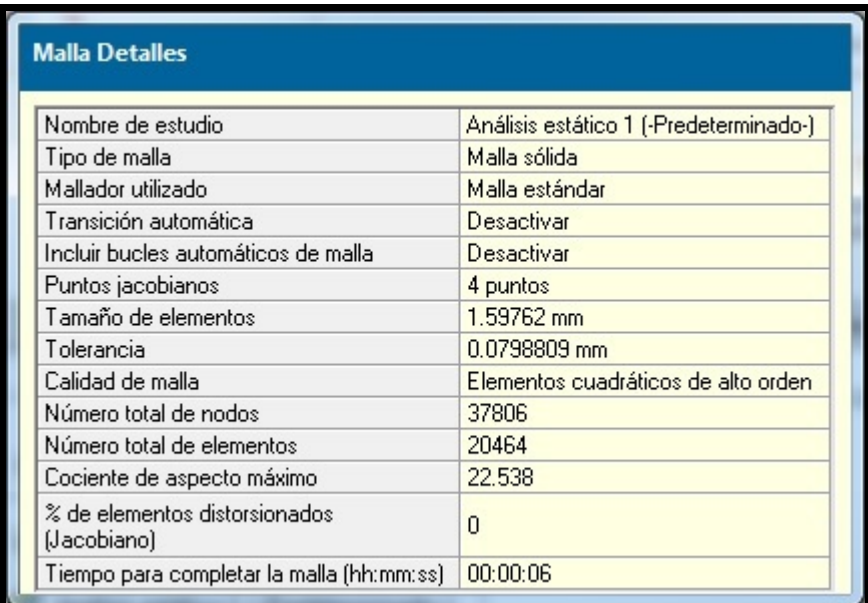

<span id="page-11-1"></span>Figura 1.2: Características malla.

En estructuras complejas, que tienen del orden de mil piezas, si se malla cada pieza en calidad media, resolver estos problemas no sería viable con un ordenador de uso habitual, ya que el número de cálculos sería enorme. Para ello conocemos tres alternativas, supercomputación, tiempo "ilimitado" y simplificación. Se ha elegido la simplificación de la geometría 3D a 1D. Con lo que reducimos el número de elementos y nodos de forma drástica como se verá seguidamente. Hay que recordar que el esfuerzo de cálculo es proporcional al cubo de los grados de libertad considerados. Por ello la alternativa de usar elementos finitos tipo barra (mono-dimensionales 1D), aunque supone ciertas simplificaciones, permite la resolución de estructuras con los ordenadores de uso habitual.

#### <span id="page-12-0"></span>1.2 Objetivos específicos.

El trabajo desarrollado se podr´ıa aplicar para simular el comportamiento de cualquier estructura que se quiera construir con Lego. Dadas las tipologías estructurales con las que normalmente se trabaja en la asignatura Estructuras y construcciones industriales (EyCI) se han elegido las siguientes, en la figura [1.3](#page-12-1) se pueden ver las vigas solapadas usadas para materializar pilares, dinteles y correas, en la figura [1.4](#page-12-2) se ve una viga reforzada con "platabanda" usada para las vigas carril y el puente grúa, en la figura [1.5](#page-12-3) se ve una viga tipo "Warren" usada para la construcción del puente de Lego.

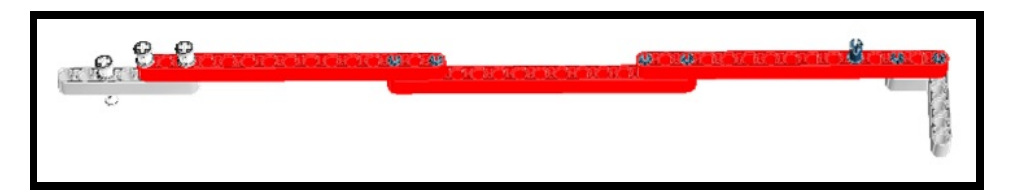

<span id="page-12-3"></span><span id="page-12-2"></span><span id="page-12-1"></span>Figura 1.3: Vigas solapadas.

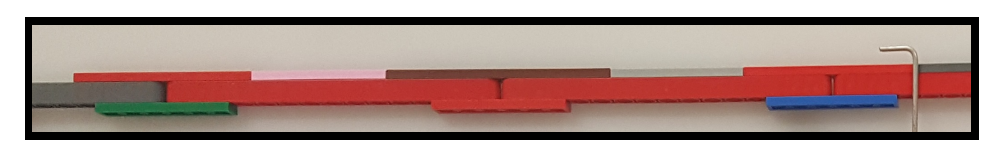

Figura 1.4: Viga reforzada con "platabanda".

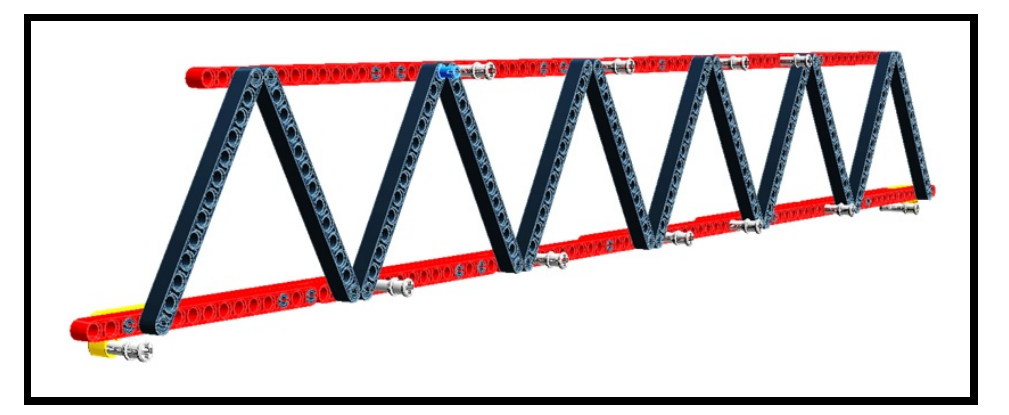

Figura 1.5: Viga "Warren".

### <span id="page-13-0"></span>Capítulo 2

# Antecedentes

Se parte de las pruebas de un proyecto anterior de A. López Tapioles [1], en dicho proyecto se ensayaron piezas tipo "viga" y tipo "pin". Mediante dichos ensayos se obtuvieron las gráficas "carga - deformación de las que nosotros hemos partido, además también usamos las características mecánicas del ABS que están en la figura [2.1](#page-13-1) [2].

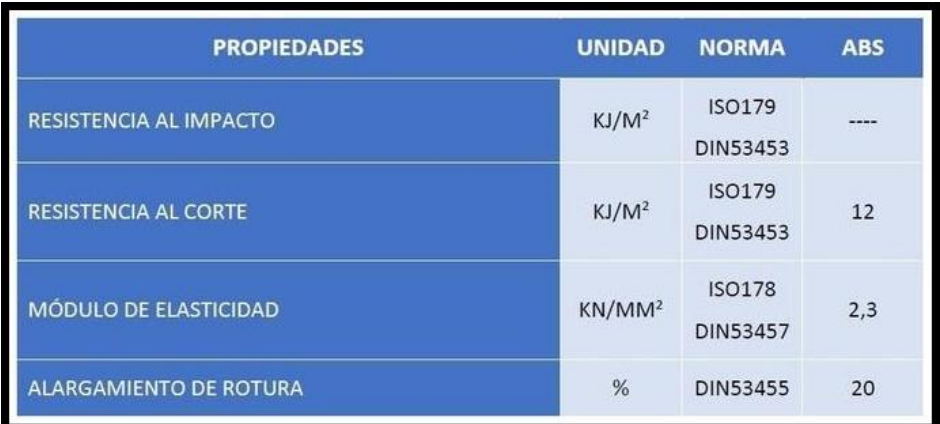

<span id="page-13-1"></span>Figura 2.1: Propiedades ABS.

Estos ensayos han sido reproducidos en SolidWorks para comprobar sus resultados, las simulaciones se han hecho con piezas sólidas. A continuación se presentan dichas simulaciones.

#### <span id="page-14-0"></span>2.1 Ensayos y sus simulaciones.

En este apartado se presentan los ensayos hechos en una máquina de ensayos universal y sus resultados, además también se presentan las simulaciones hechas en SolidWorks y se comparan sus resultados.

#### <span id="page-14-1"></span>2.1.1 Primer ensayo y simulación.

Se ensayó una viga de 15 taladros a tracción simple, en este ensayo la viga se sujeta mediante elementos metálicos en el segundo y penúltimo taladro. El objetivo de este estudio es el de sacar el área efectiva de dicha viga.

<span id="page-14-2"></span>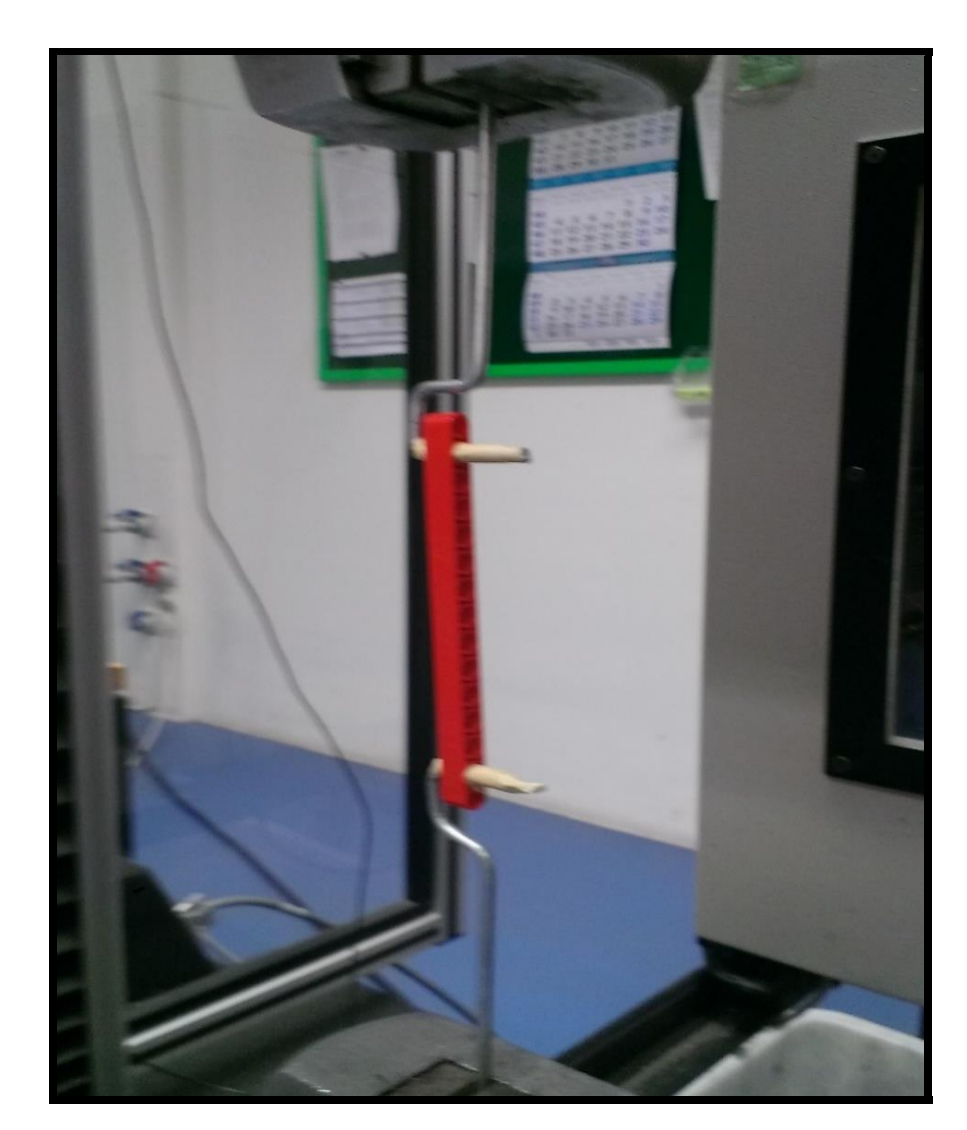

Figura 2.2: Ensayo de tracción.

Este ensayo dio como resultado una gráfica de la que se ha separado su tramo lineal y que se puede ver en la figura [2.3](#page-15-0) de donde sacamos:

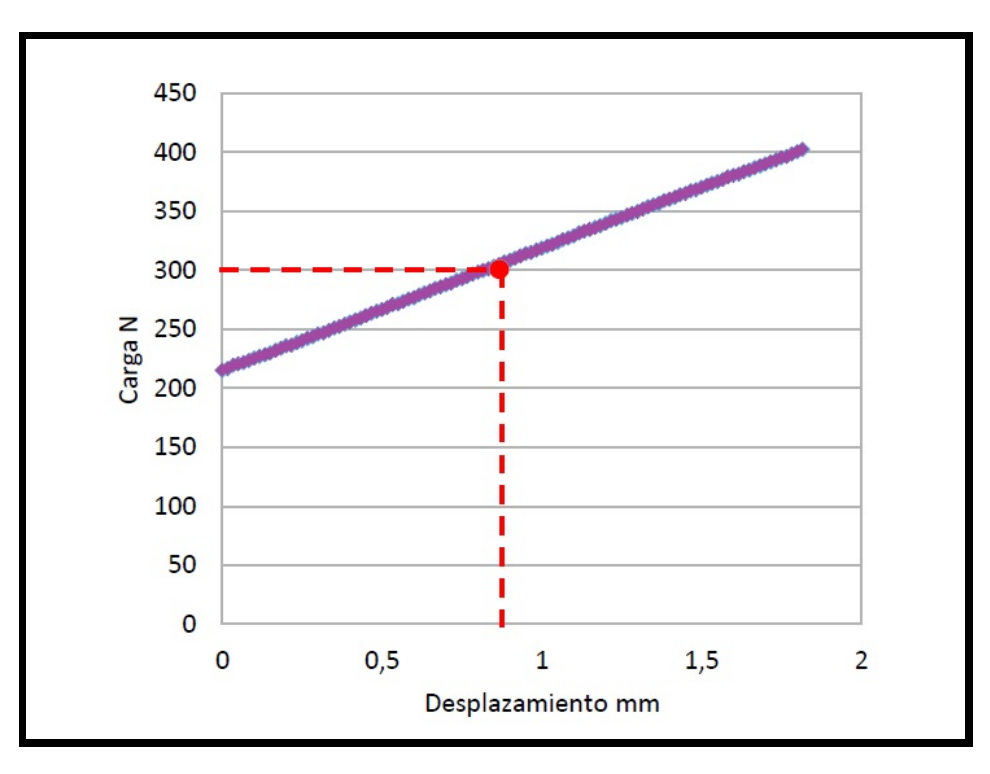

Figura 2.3: Gráfica tracción.

<span id="page-15-0"></span>
$$
K_{ax} = \frac{\Delta F}{\Delta L} = 80 \frac{N}{mm}
$$
\n(2.1)

Esto se ha comprobado con el SolidWorks, dicha simulación da un desplazamiento de 0,85 mm para la carga de 300 N. Se puede ver que los resultados de dicha simulación en la figura [2.4](#page-16-0) y [2.5](#page-16-1) y así decir que los ensayos y sus resultados concuerdan perfectamente con la simulación por ordenador, ya que hay un error relativo del 0,58% en los desplazamientos. Este error se consideró aceptable y por lo tanto no se trabajó para reducirlo.

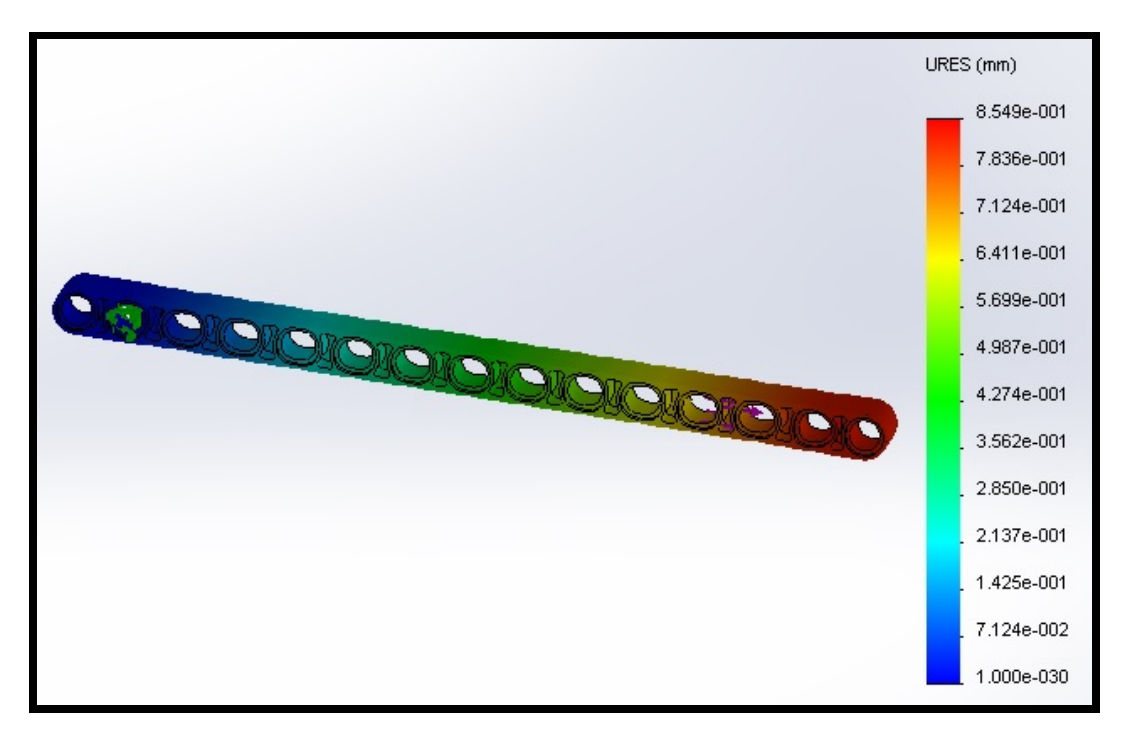

<span id="page-16-0"></span>Figura 2.4: Gráfica de desplazamientos tracción.

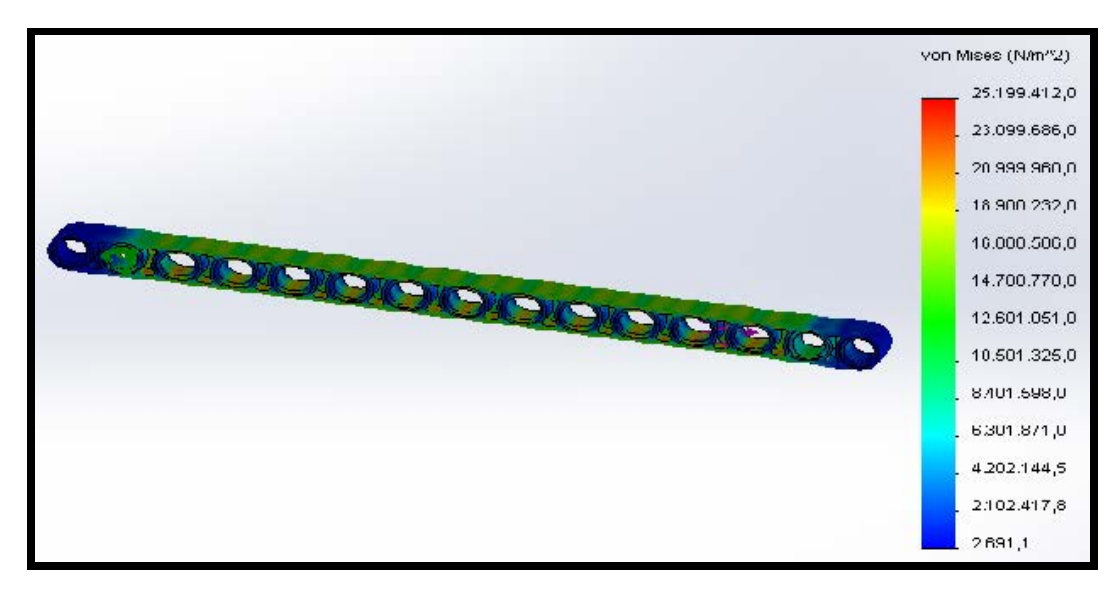

<span id="page-16-1"></span>Figura 2.5: Gráfica de tensiones tracción.

#### <span id="page-17-0"></span>2.1.2 Segundo ensayo y simulación.

En el segundo ensayo, ya se ha caracterizado correctamente el comportamiento de las vigas a tracción, en este ensayo se trata de caracterizar la rigidez de los pines, para ello se hace una construcción de tres vigas unidas con dichos pines, las vigas se sujetan mediante elementos metálicos como se ve en la figura [2.6.](#page-17-1)

<span id="page-17-1"></span>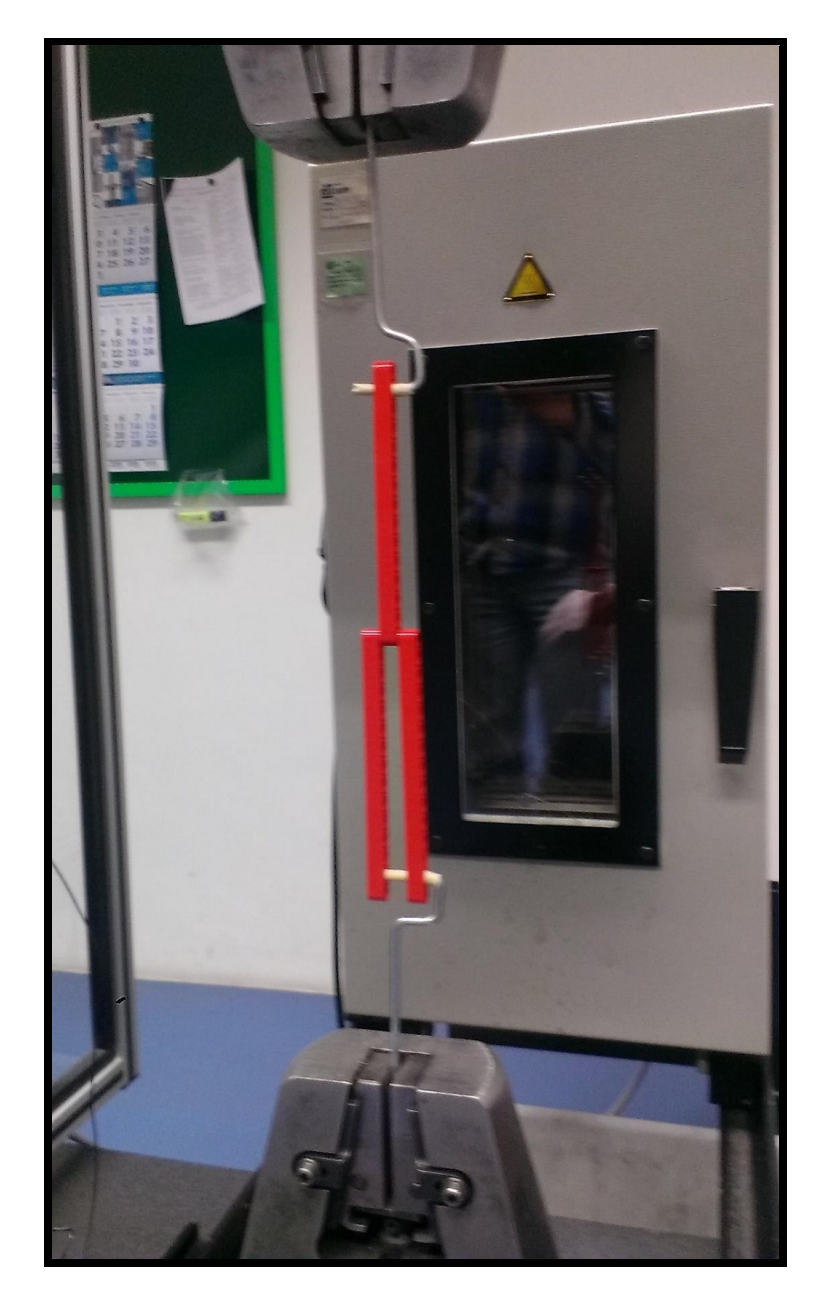

Figura 2.6: Segundo ensayo.

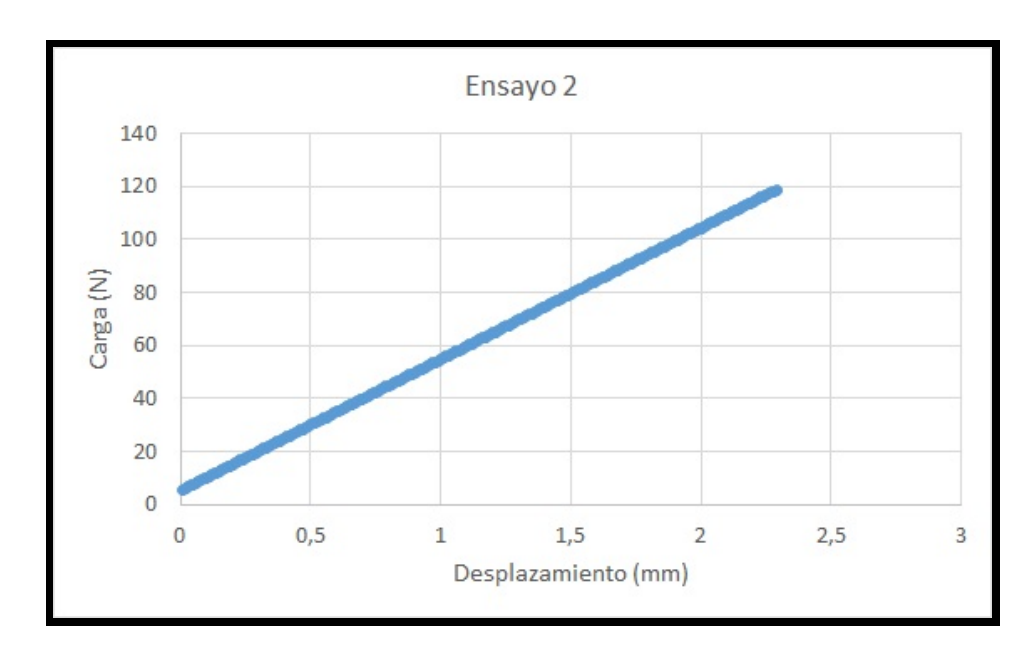

Este ensayo dio como resultado la gráfica que se ve en la figura [2.7.](#page-18-0) En la figura podemos ver como para la carga de 120 N se tiene una deformación de 2,25 mm.

<span id="page-18-0"></span>Figura 2.7: Gráfica segundo ensayo.

En la simulación de SolidWorks el resultado de la carga en la misma construcción y produce una deflexión en el eje "Y" de 2,10 mm, en el eje "X" una deflexión de 1,30 mm los resultados se pueden ver en la figura [2.8](#page-19-0) y [2.9,](#page-19-1) para este ensayo el error relativo da un valor del 6,67%. Este error se consideró aceptable y no se trabajó para reducirlo, con esto asumimos como correctos los resultados del mismo.

En la figura [2.9](#page-19-1) se puede ver que la deflexión en el eje "X" es de 1,30, esto se usará mas adelante para dimensionar la inercia de la sección.

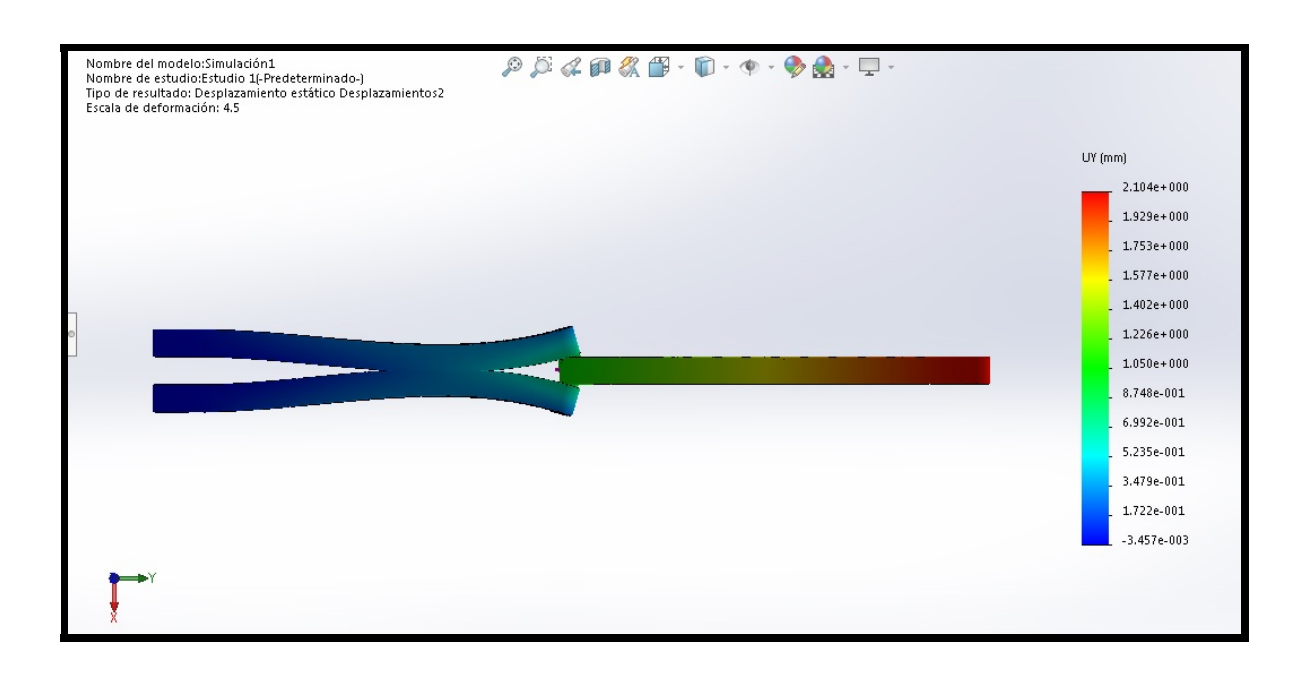

<span id="page-19-0"></span>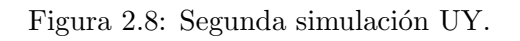

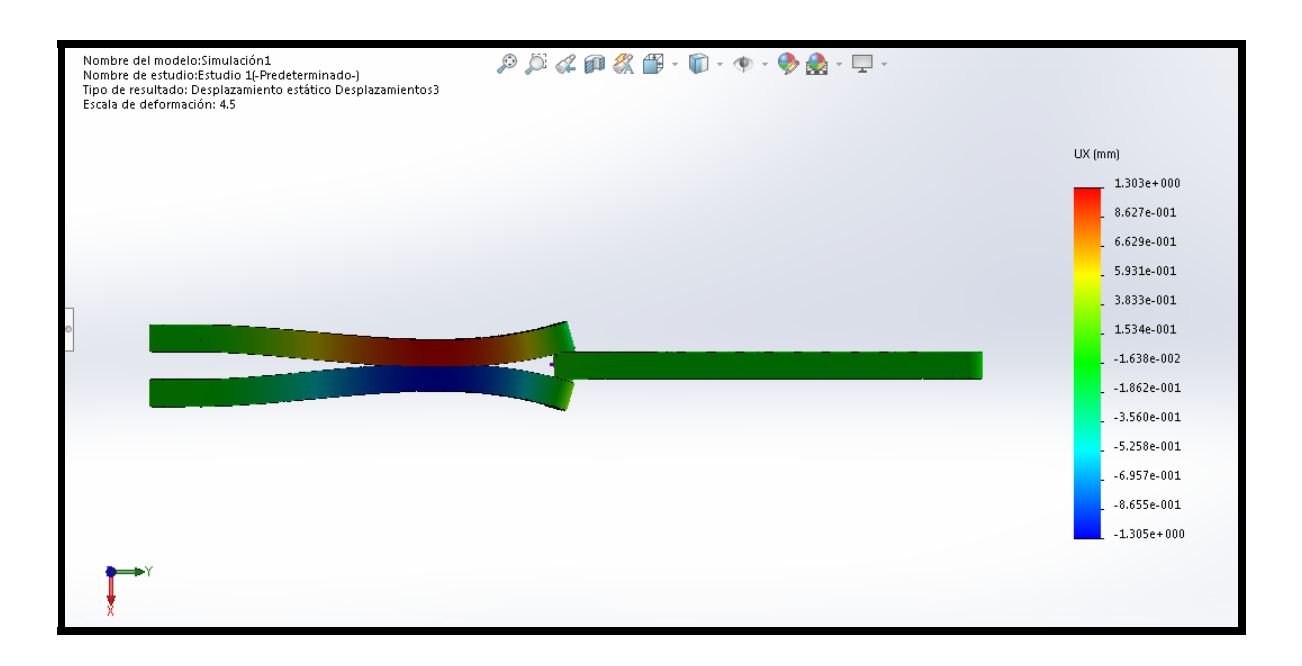

<span id="page-19-1"></span>Figura 2.9: Segunda simulación UX.

#### <span id="page-20-0"></span>2.1.3 Tercer ensayo y simulación.

En el tercer ensayo se hizo una construcción para ver el comportamiento a flexión de las vigas de Lego, esta construcción consta de cuatro vigas solapadas dos a dos, se puede ver la construcción en la figura [2.10.](#page-20-1) De esta forma se podrán estimar los momentos de inercia de los perfiles.

<span id="page-20-1"></span>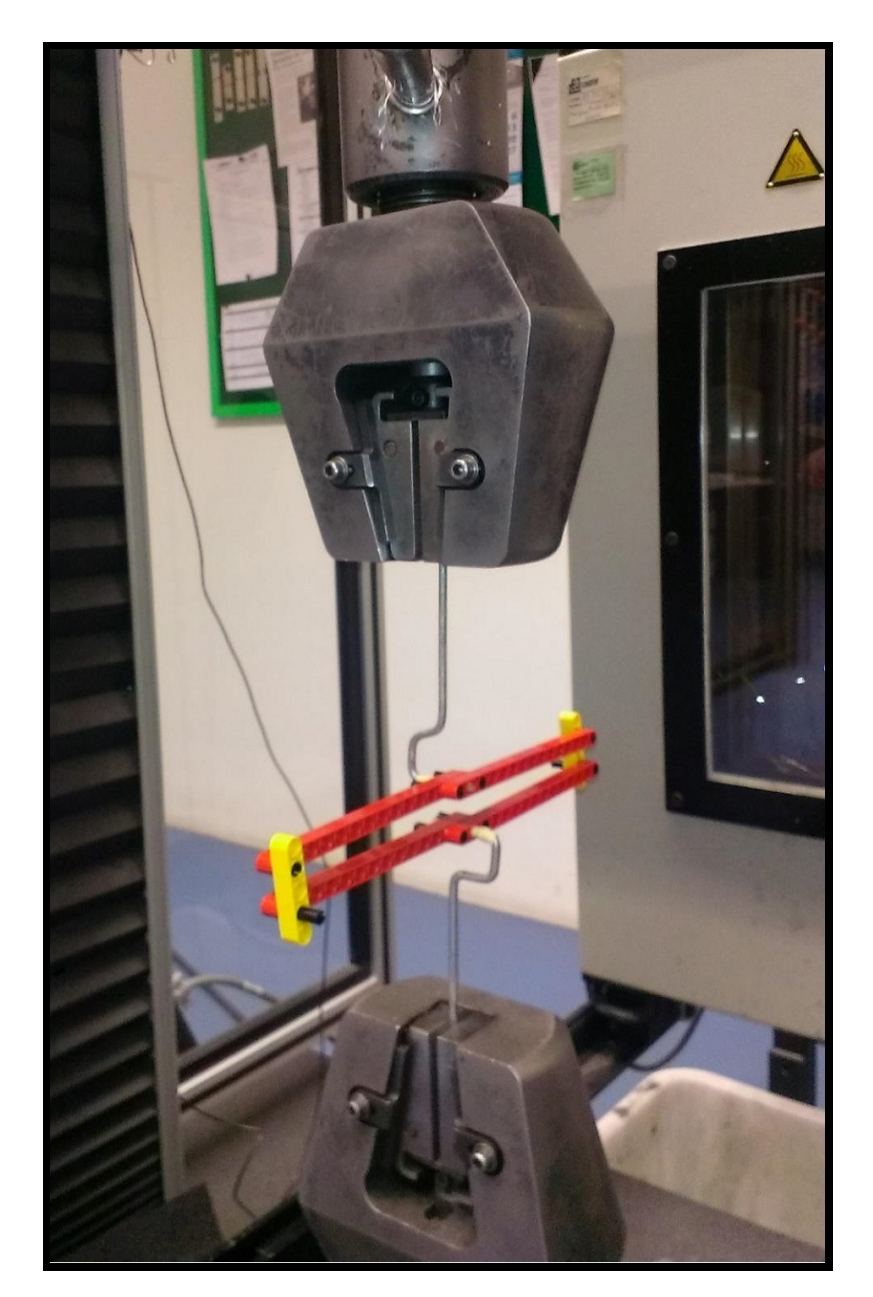

Figura 2.10: Tercer ensayo.

El ensayo da una gráfica en la que el tramo lineal es el que se ve en la figura [2.11,](#page-21-0) en esta gráfica se ve que para una carga de  $30$  N se tiene una deformación de  $35$  mm.

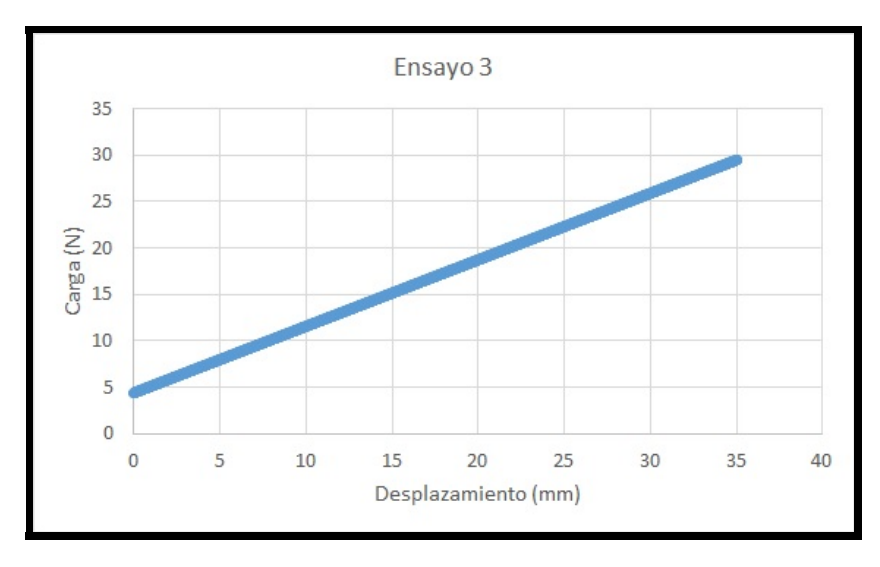

<span id="page-21-0"></span>Figura 2.11: Gráfica tercer ensayo.

En la figura [2.12](#page-21-1) se ve que la simulación de ordenador da una deformación de 37,1 mm. Este resultado tiene un error de  $5.6\%$ . Este error se consideró aceptable y por lo tanto no se trabajó para reducirlo.

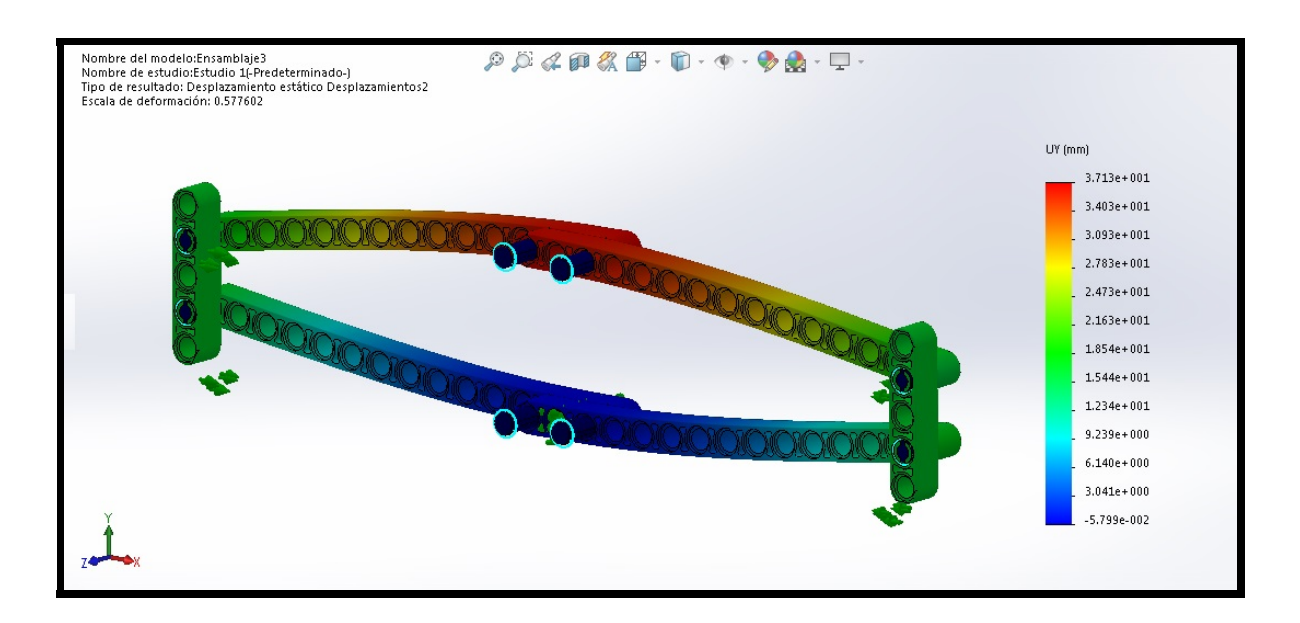

<span id="page-21-1"></span>Figura 2.12: Tercera simulación.

En la figura [2.13](#page-22-0) se pueden ver las tensiones generadas por la carga.

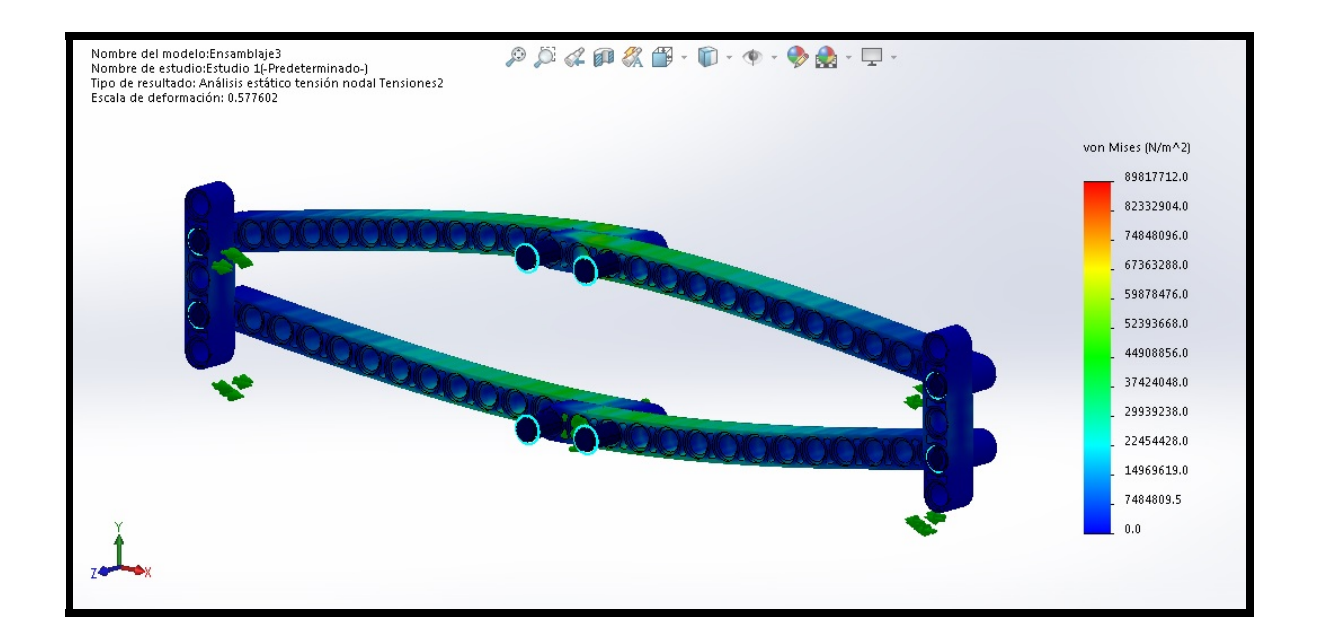

<span id="page-22-0"></span>Figura 2.13: Tensiones de la tercera simulación.

#### <span id="page-23-0"></span>2.2 Simulaciones con los modelos simplificados.

Después de comprobar que todos los ensayos y sus resultados son correctos, se pasa a rehacer las simulaciones con los elementos simplificados a 1D, replicando todas las características de los mismos. Cuando los resultados de las deformadas "coincide" se puede ver que valores de inercia y área nos dan unas deformación similares a las ya obtenidas.

#### <span id="page-23-1"></span>2.2.1 Simulación simplificada primer ensayo.

Se ha vuelto a simular el primer ensayo, para determinar el área equivalente al de geometría compleja. En la figura [2.14](#page-23-3) se puede ver que su máximo desplazamiento es 0,86 que tiene un error del 1,2%, el área que corresponde a este desplazamiento es 22,5 mm<sup>2</sup>.

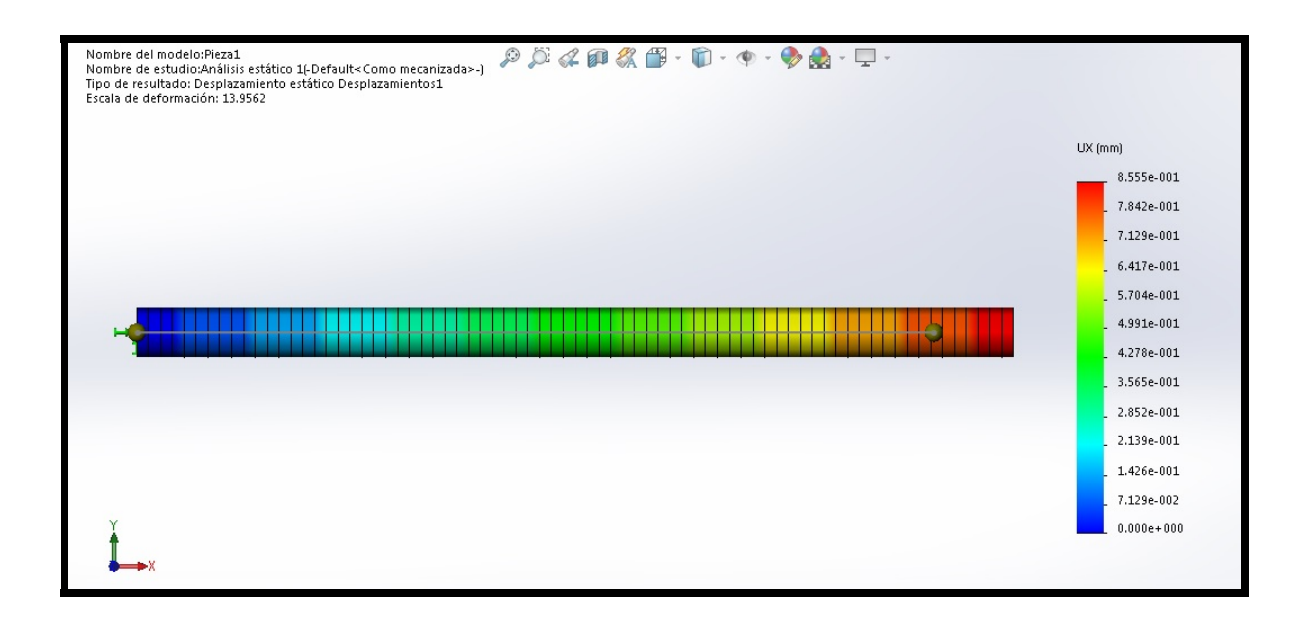

<span id="page-23-3"></span>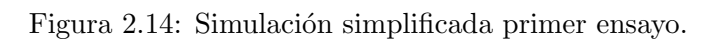

#### <span id="page-23-2"></span>2.2.2 Simulación simplificada segundo ensayo.

En la simplificación del segundo ensayo se ve que el área que se ha estimado en la sección  $2.2.1$  es correcta, ya que la deflexión en el eje "Y" es de  $2.09$  mm y corresponde con la del segundo ensayo. En este ensayo también se ha ajustado la inercia en el sentido débil de la viga para ajustar su valor a 1,26 mm, teniendo un error relativo del 2,3%. Una vez ajustados este valor a 88,6 mm<sup>4</sup> el ensayo ha quedado como se ve en la figura [2.15](#page-24-0) y la figura [2.16.](#page-24-1)

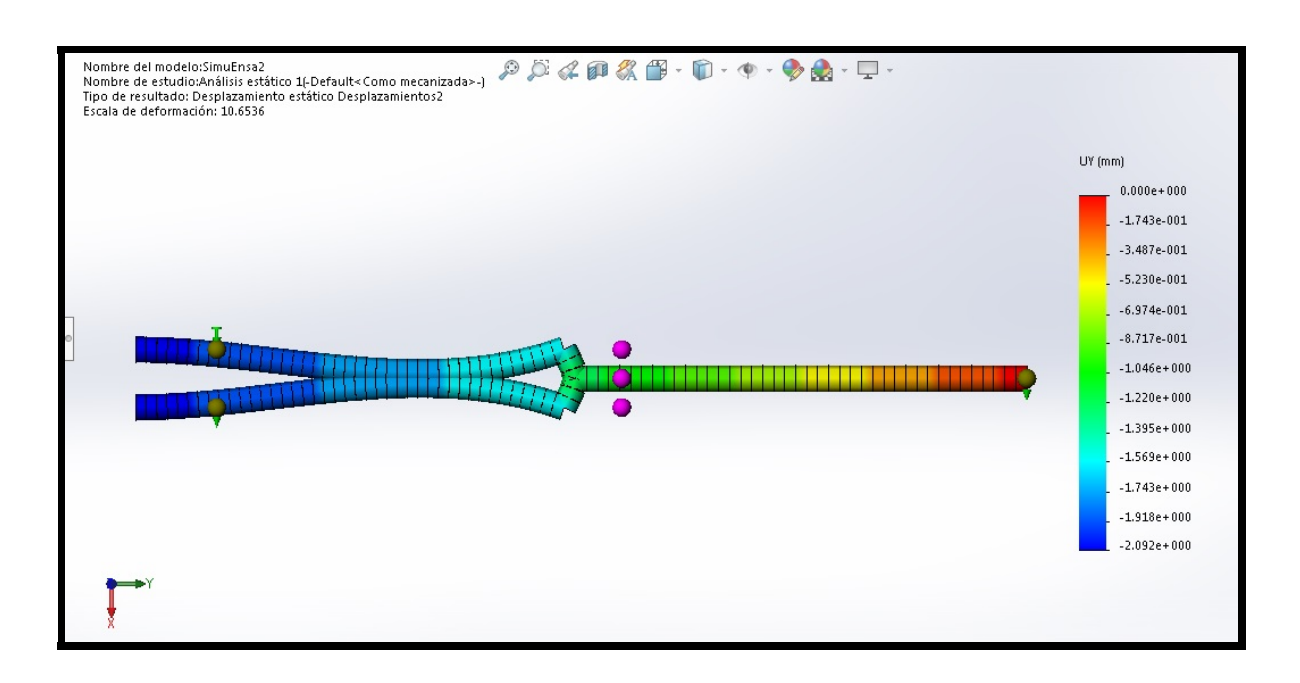

<span id="page-24-0"></span>Figura 2.15: Simulación simplificada segundo ensayo UY.

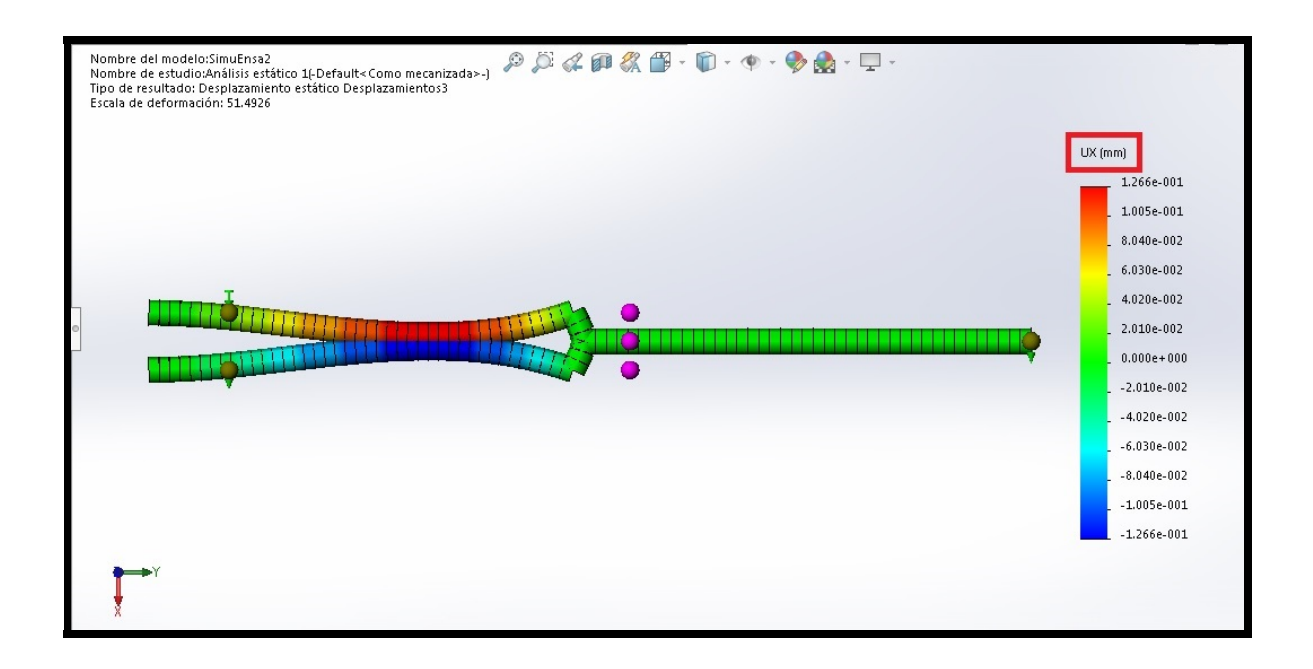

<span id="page-24-1"></span>Figura 2.16: Simulación simplificada segundo ensayo UX.

#### <span id="page-25-0"></span>2.2.3 Simulación simplificada tercer ensayo.

Esta simulación se usa para ajustar la inercia de la sección en su eje fuerte. De esta forma se ajusta la inercia a 157,3 mm<sup>4</sup> para que la deflexión en el eje "Y" sea 3,65 mm con un error relativo del  $1,5\%$  a la del tercer ensayo. En la figura  $2.17$  se puede ver la deflexión de la que se habla.

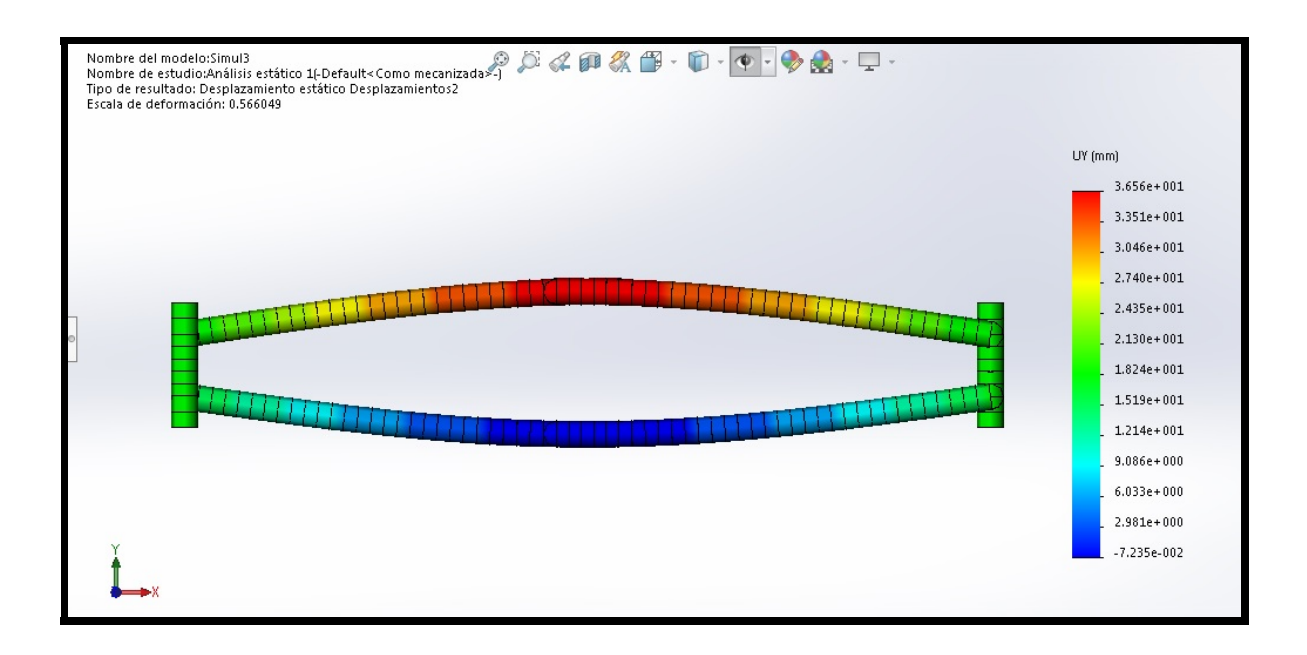

<span id="page-25-1"></span>Figura 2.17: Simulación simplificada tercer ensayo.

#### <span id="page-26-0"></span>2.2.4 Resultado de la sección equivalente.

En SolidWorks se puede dar a un perfil sus características de dos formas, propagando una sección con sus características estáticas predefinidas o dando a cada elemento viga las características estáticas que le correspondan. En nuestro caso se ha usado el primer método, ya que es sistemático y más rápido que el segundo.

Para la construcción de la geometría se parte de una sección tipo "IPN" con dos almas, esto se ha hecho para poder modificar la inercia en sus dos ejes de forma independiente. De esta forma la geometría queda como se ve en la figura [2.18](#page-26-1) y sus características estáticas son las que se ven en la figura [2.19.](#page-27-0)

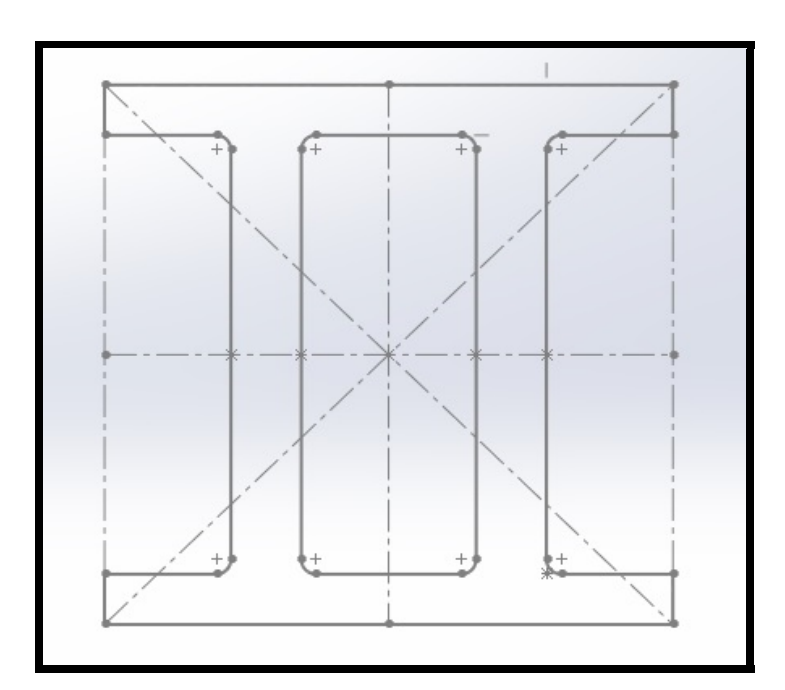

<span id="page-26-1"></span>Figura 2.18: Geometría de la sección.

```
Propiedades de sección de Croquis1 de PerfilEquivalente
Área = 22.45 milímetros^{\wedge}2Centro de gravedad relativo al origen de croquis: (milímetros)
   X = 0.00Y = 0.00Centro de gravedad relativo al origen de pieza: (milímetros)
   X = 0.00Y = 0.00Z = 0.00Momentos de inercia, del área, en el centro de gravedad: (milímetros ^ 4)
                              Lxy = 0.00Lxx = 88.58Lxz = 0.00Lyx = 0.00Lyy = 245.86Lyz = 0.00Lzz = 157.28Lzx = 0.00Lzy = 0.00Momento polar de inercia, del área, en el centro de gravedad = 245.86 milímetros ^ 4
Ángulo entre ejes principales y ejes de croquis = -0.00 °.
Momentos principales de inercia, del área, en el centro de gravedad: (milímetros ^ 4)
   Mx = 88.58My = 157.28
```
<span id="page-27-0"></span>Figura 2.19: Características estáticas.

#### <span id="page-28-0"></span>2.3 Estudio de la geometría.

Una vez considerados correctos los ensayos y sus resultados, vamos a pasar a estudiar la geometría de las piezas de Lego, así acotaremos las características mecánicas de sus secciones. En la figura [2.20](#page-28-1) podemos ver como se referirán las secciones de las vigas de Lego. Así se tendrá como sección "0" el plano medio que hay entre dos taladros y como sección "3,98" la que contiene el eje de los taladros. En la figura [2.21](#page-28-2) se ven las secciones ordenadas entre la sección "0" y "3,98".

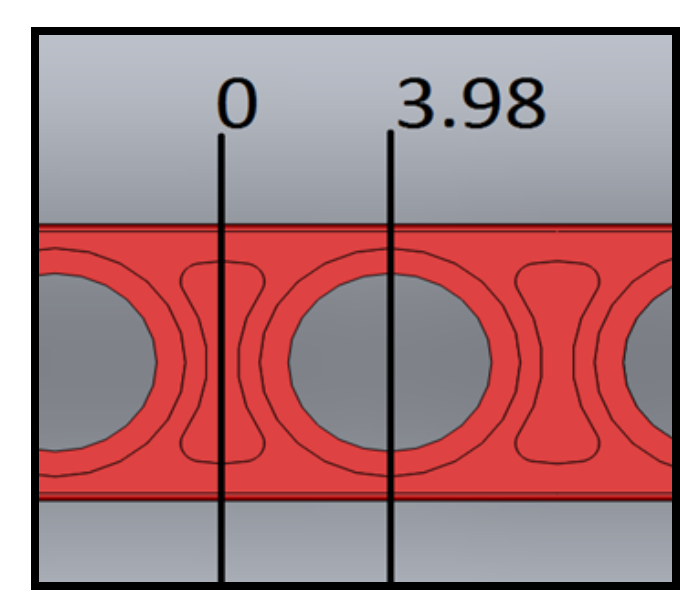

<span id="page-28-1"></span>Figura 2.20: Orden secciones.

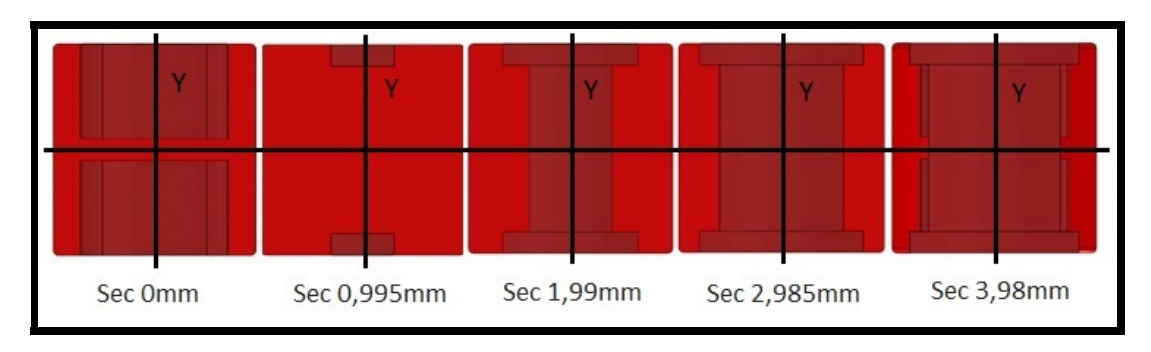

<span id="page-28-2"></span>Figura 2.21: Secciones ordenadas.

En la tabla de la figura [2.22](#page-29-0) se pueden comparar las características mecánicas de las secciones que se han presentado en la figura [2.21](#page-28-2) y la sección maciza, la inercia es respecto del eje "Y" que están en la figura [2.21.](#page-28-2) Como se puede ver los valores del área están acotados en "18,6 - $54.1"$  mm<sup>2</sup> y la inercia respecto al eje "Y" están entre "148,84 - 264,93" mm<sup>4</sup>.

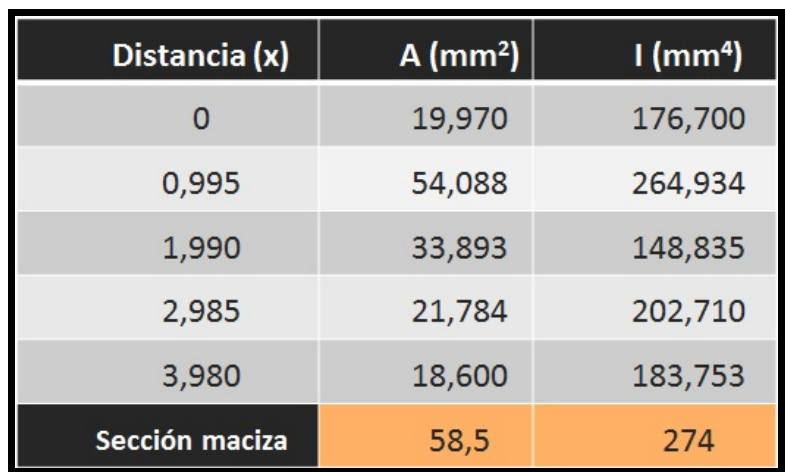

<span id="page-29-0"></span>Figura 2.22: Tabla comparativa.

Como se ve en figura [2.22](#page-29-0) las características de la sección que nosotros hemos construido están en el rango de la geometría real. Así se ve que el área y su inercia están cerca del límite inferior, cosa lógica ya que es por estas secciones con menor "resistencia" donde se producen las mayores deformaciones.

#### <span id="page-30-0"></span>2.4 Estudio de flexión, viga carril.

Se ha hecho ensayos sobre las vigas que usaremos de viga carril para el puente grúa, ya que la tipolog´ıa de dichas vigas no se corresponde con la de las ya ensayadas anteriormente. Se puso la viga carril en dos apoyos, la cargamos para ver su flexión y medimos 14,7 mm, en la figura [2.23](#page-30-1) podemos ver su disposición, con la medida de los cantos y la medida de la flecha modelamos una viga que se corresponda con la realidad, el resultado es una viga con una sección con las características de la figura [2.24.](#page-31-0)

<span id="page-30-1"></span>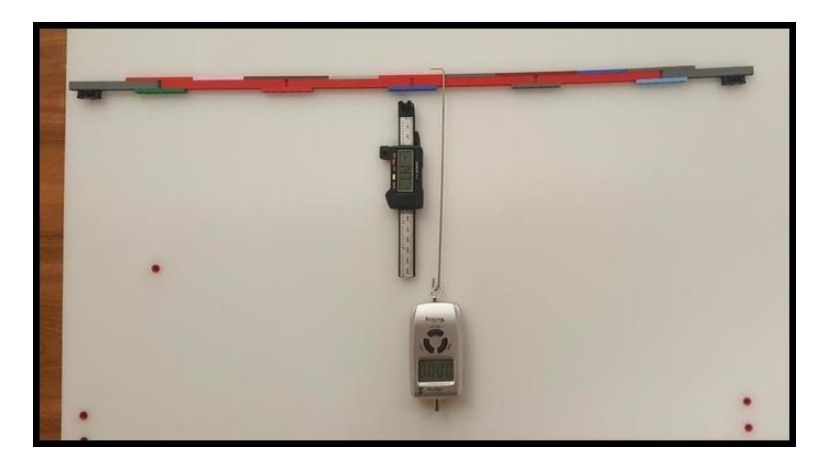

Figura 2.23: Disposición viga carril.

```
Las propiedades de sección de la cara seleccionada de RailG
Área = 12.49 milímetros^{\wedge}2Centro de gravedad con relación al origen del sistema de coordenadas de salida: (milímetros)
   X = 334.32Y = 0.00Z = 0.00Momentos de inercia, del área, en el centro de gravedad: (milímetros ^ 4)
   Lxx = 381.29Lxy = 0.00Lxz = 0.00Lyx = 0.00Lyy = 332.02Lyz = 0.00Lzx = 0.00Lzz = 49.26Lzy = 0.00Momento polar de inercia, del área, en el centro de gravedad = 381.29 milímetros ^ 4
Ángulo entre ejes principales y ejes de pieza = 90.00 °
Momentos principales de inercia, del área, en el centro de gravedad: (milímetros ^ 4)
   Ix = 49.26Iy = 332.02Momentos de inercia del área, en el sistema de coordenadas de salida: (milímetros ^ 4)
   LXX = 381.29LXY = 0.00LXZ = 0.00LYX = 0.00LYY = 1396248.60LYZ = 0.00LZX = 0.00LZY = 0.00LZZ = 1395965.84
```
<span id="page-31-0"></span>Figura 2.24: Características mecánicas de la sección viga carril.

### <span id="page-32-0"></span>Capítulo 3

# Equipamiento.

#### <span id="page-32-1"></span>3.1 Piezas para la construcción de las maquetas.

Se han usado varios tipos de piezas de Lego, en concreto se han usado principalmente dos: Las piezas tipo "beam" o "viga" y las tipo "pin". En la figura [3.1](#page-32-2) se puede ver la tipología de las piezas a las que llamamos "pin", en esta imagen concretamente es un "pin" gris simple. Las piezas tipo "viga" se pueden ver en las figuras [3.2](#page-33-0) y [3.3,](#page-33-1) estas piezas tienen multitud de tamaños y colores. Para la viga carril y el puente grúa se han utilizado además las piezas que se pueden ver en la figura [3.4](#page-34-0) [3].

<span id="page-32-2"></span>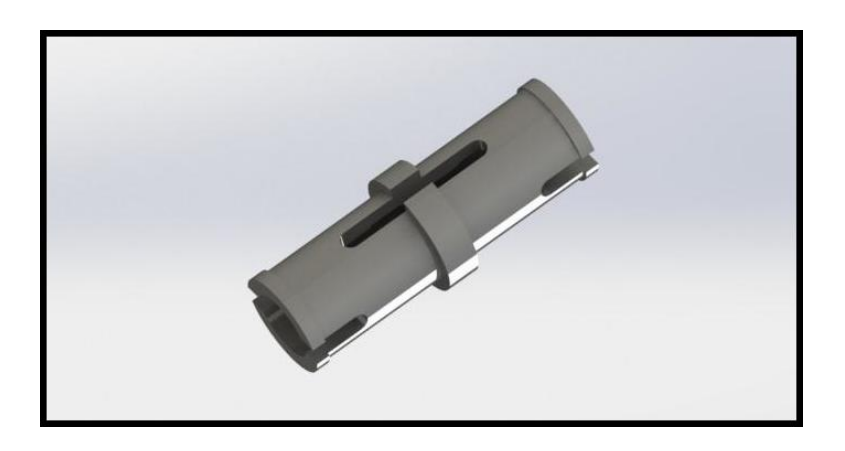

Figura 3.1: Pin simple gris.

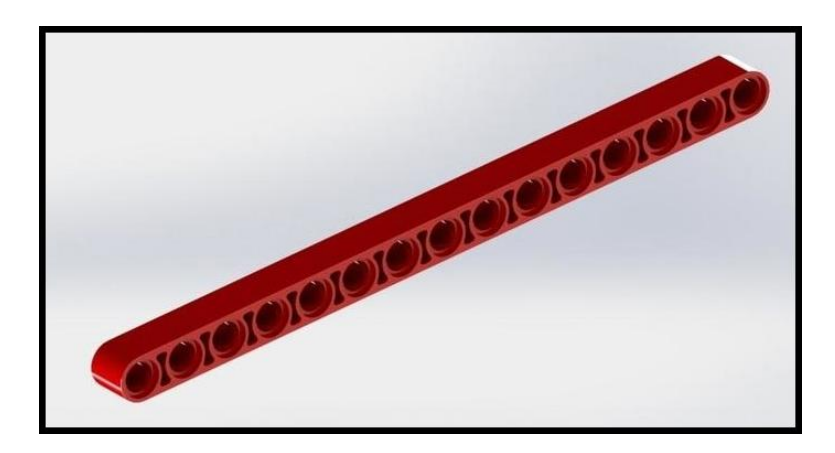

Figura 3.2: Viga de 15 taladros roja.

<span id="page-33-1"></span><span id="page-33-0"></span>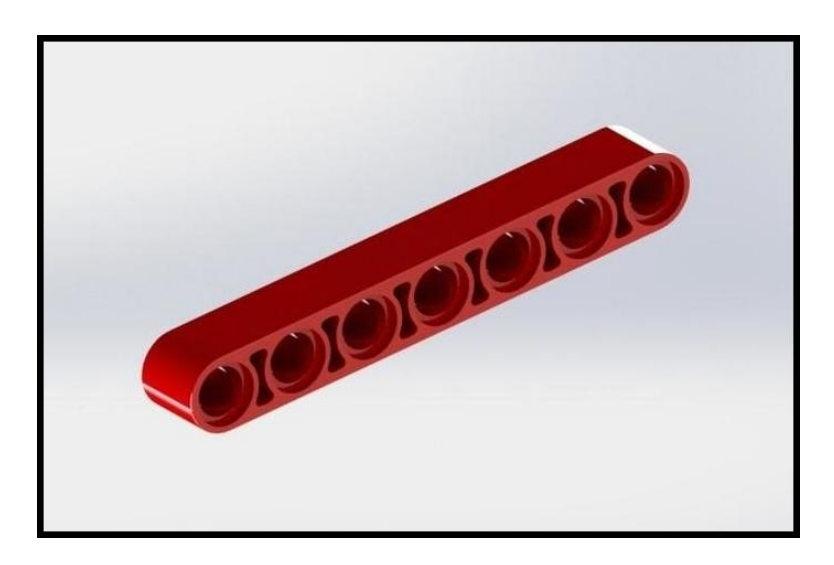

Figura 3.3: Viga de 7 taladros roja.

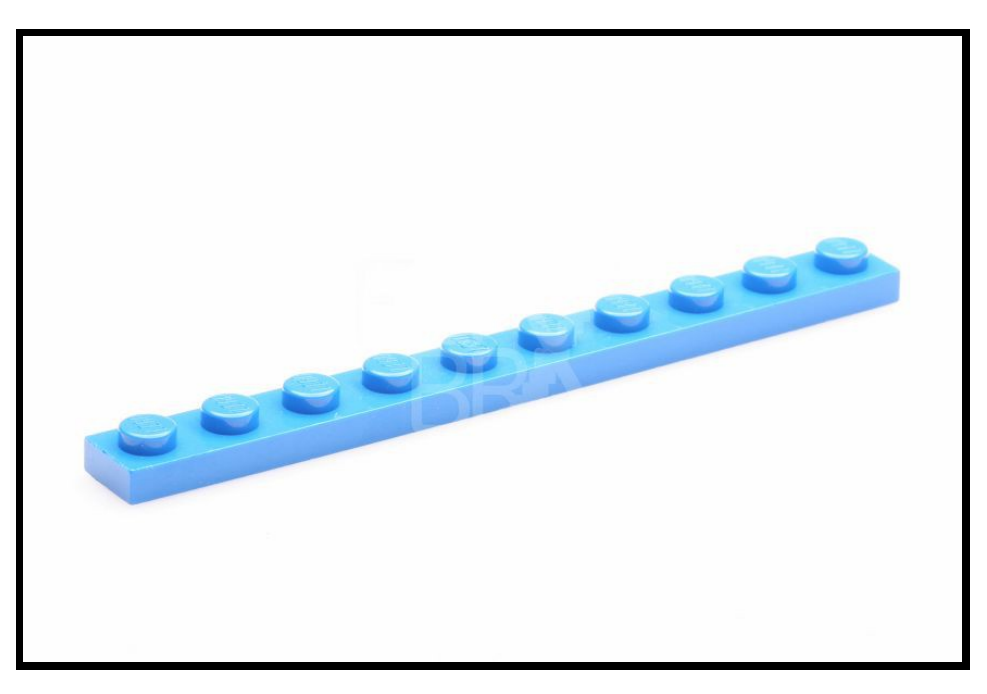

Figura 3.4: "Platabandas".

Para las cruces de San Andrés (CSA) se han utilizado pajitas de refresco por su fácil disponibilidad, además se ensamblan fácilmente con las piezas de Lego (figura [3.5\)](#page-34-1) y sobretodo porque se pueden cortar a la medida que se necesitan. Además al tener cierta rigidez transversal se visualiza fácilmente cuando y en que grado viene el fenómeno de pandeo ante una carga de compresión mínima

<span id="page-34-1"></span><span id="page-34-0"></span>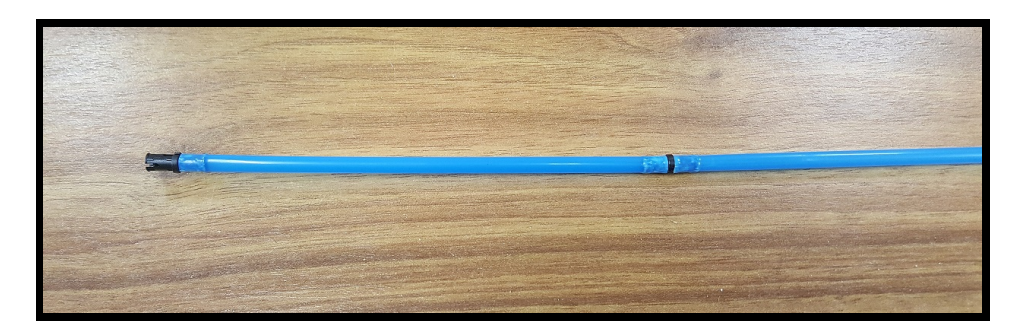

Figura 3.5: Ensamble pajitas.

#### <span id="page-35-0"></span>3.2 Piezas para la automatización del puente grúa.

También se han usado servomotores y motores eléctricos de Lego Mindstorms figura [3.6](#page-35-1) [4] y figura [3.7](#page-35-2) [4], estos motores los controlamos mediante un bloque tipo EV3, este bloque podemos verle en la figura [3.8.](#page-36-0) Adicionalmente se ha conectado el bloque EV3 a un smartphone para comandar remotamente el puente grúa.

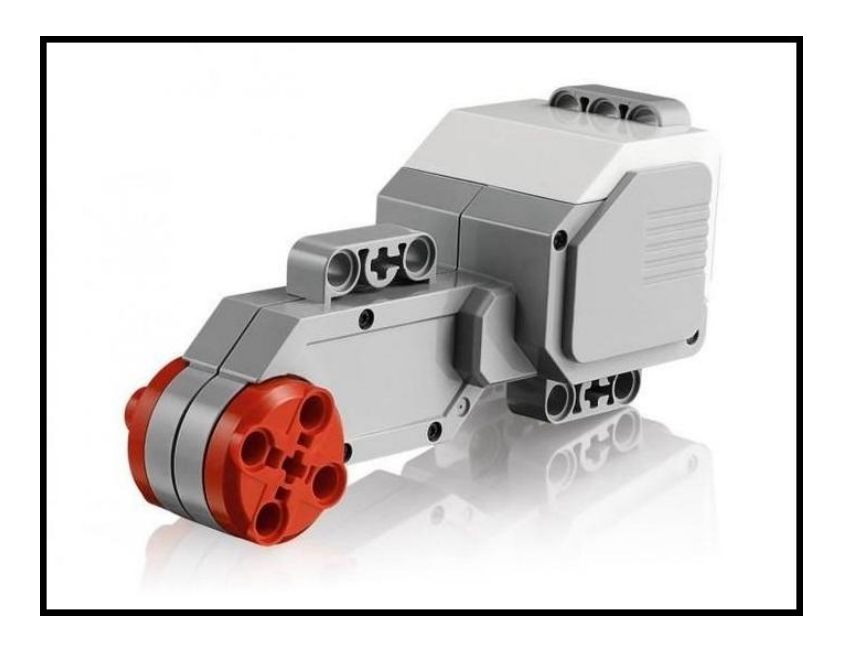

Figura 3.6: Servomotor Lego.

<span id="page-35-2"></span><span id="page-35-1"></span>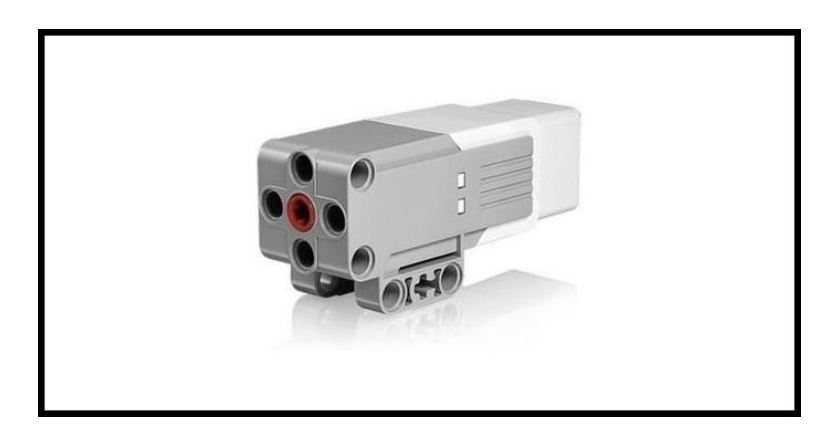

Figura 3.7: Motor Lego.
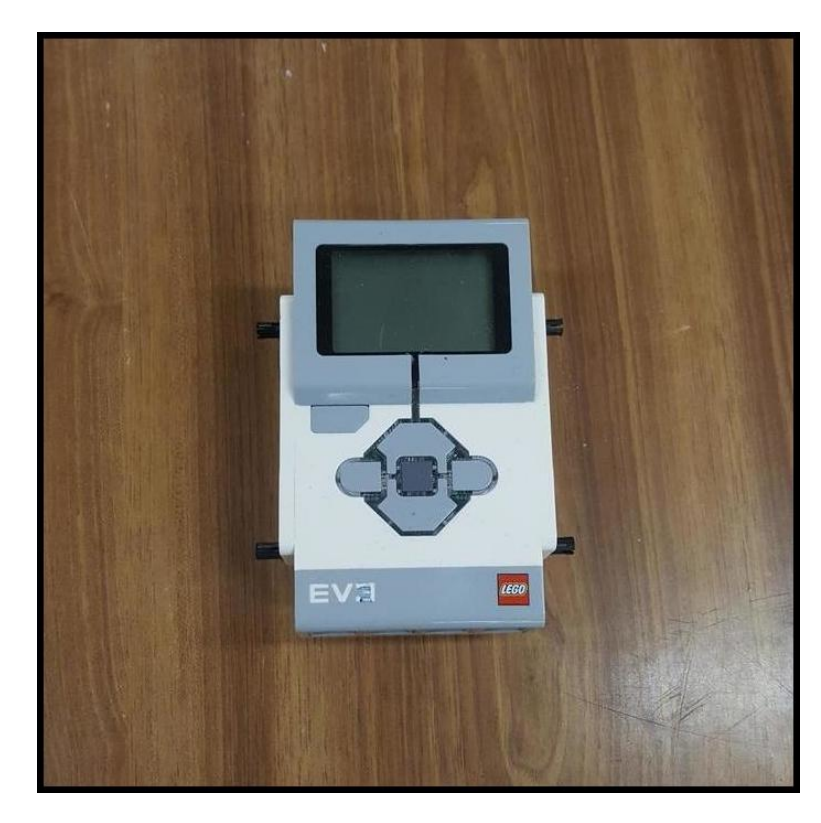

Figura 3.8: Bloque AC3 Lego.

## 3.3 Materiales de medición.

Se han usado cuatro dispositivos de medición, a continuación los describiremos.

#### 3.3.1 Dinamómetro electrónico digital.

Es un dinamómetro electrónico con una resolución de 0,1 N. Este dinamómetro se ha usado para las verificaciones de las construcciones de las prácticas de la asignatura de "EyCI". Este dinamómetro tiene como ventaja principal que el punto de aplicación de la fuerza está muy claro, esto hace que en el modelado por software se elija correctamente el punto de aplicación. En la figura [3.9](#page-37-0) se puede ver como es.

<span id="page-37-0"></span>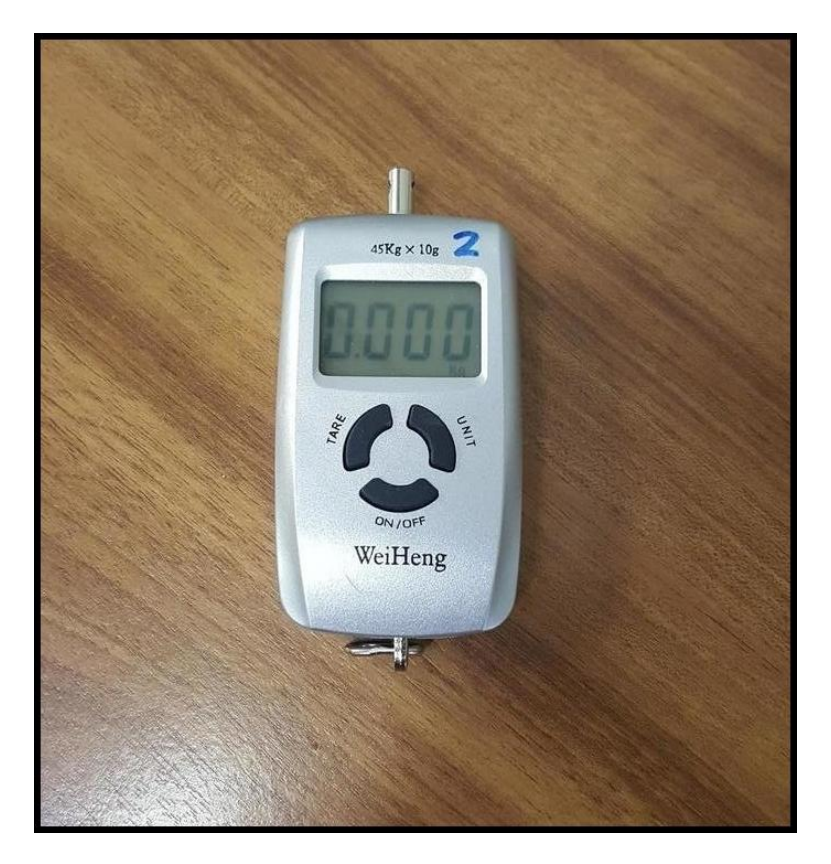

Figura 3.9: Dinamómetro digital.

#### 3.3.2 Balanza electrónica digital.

Es una balanza electrónica con una resolución de 0,1 gramos. Esta balanza se ha usado para pesar las construcciones y las masas usadas como "carga" en los estudios. Podemos ver la balanza en la figura [3.10.](#page-38-0)

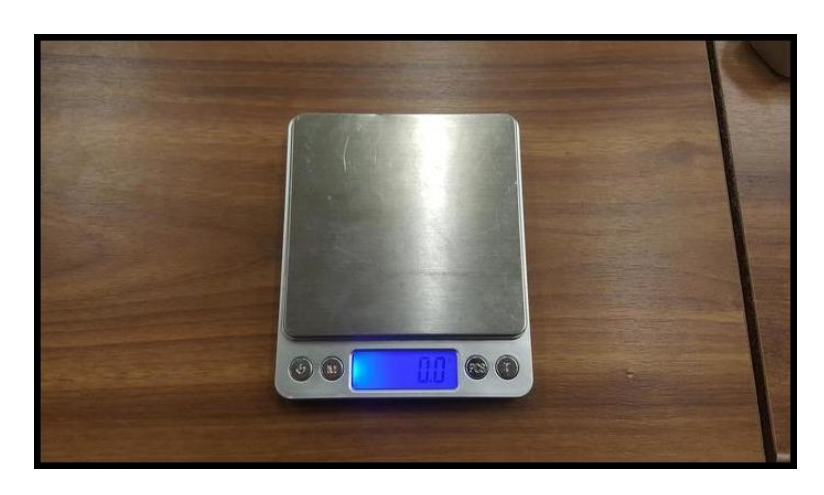

Figura 3.10: Balanza digital.

#### 3.3.3 Regla electrónica.

Es una regla electrónica de tipo pie de rey, tiene una resolución de 0,1 mm. Esta regla se ha usado para medir la deflexión de las construcciones de las prácticas. Esta regla esta modificada con taladros pasantes, para acoplar los pines de lego y fijarla al tablero. Se puede ver esta regla en la figura [3.11.](#page-38-1)

<span id="page-38-1"></span><span id="page-38-0"></span>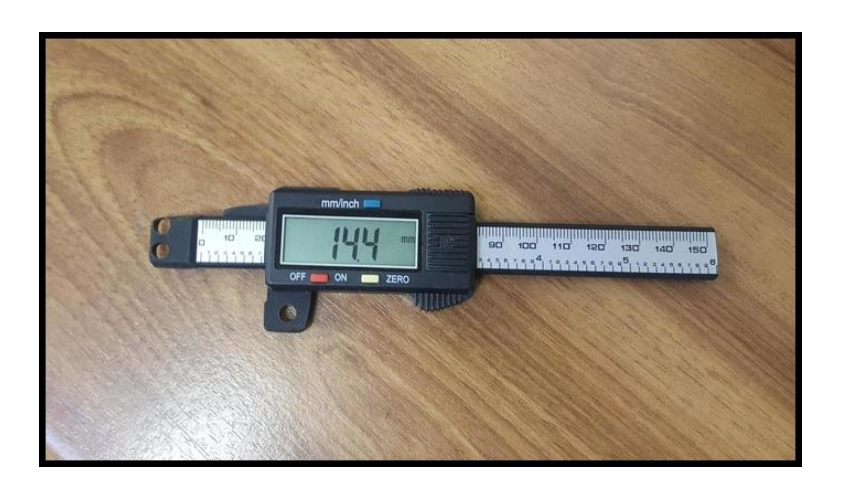

Figura 3.11: Regla digital.

#### 3.3.4 Célula láser.

Es una fotocélula de reflexión, esta fotocélula tiene una resolución de 0,01 mm, para el registro de datos la fotocélula debe ir conectada a un equipo Sirius de adquisición de datos que se puede ver en la figura [3.13](#page-40-0) [5] y para después mediante Dewesoft procesar dichos datos. Con esta fotocélula hemos llevado a cabo todas las mediciones para los ensayos de frecuencia, además también se ha usado para la medición de la deflexión de la nave y el puente. En la figura [3.12](#page-39-0) podemos ver la célula láser en el pie de acero utilizado para su fácil posicionamiento.

<span id="page-39-0"></span>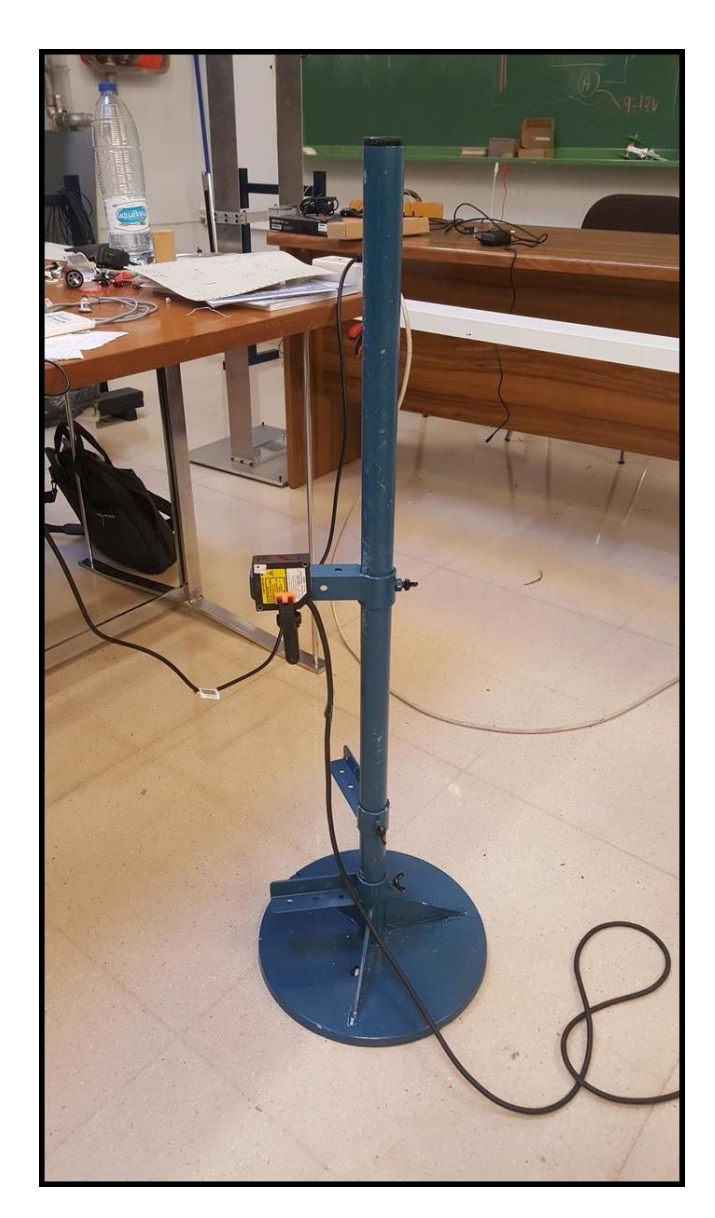

Figura 3.12: Pie de la célula de medición.

<span id="page-40-0"></span>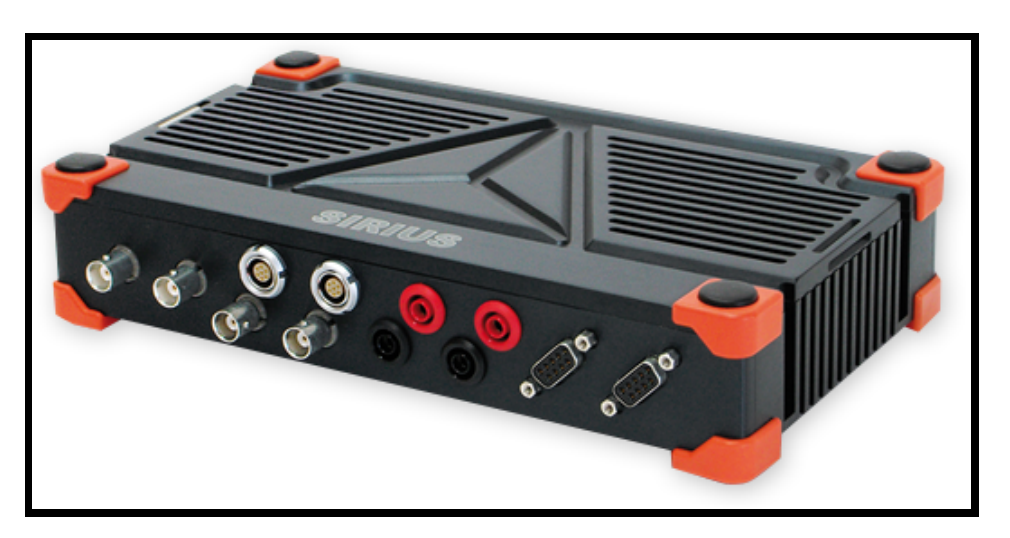

Figura 3.13: Equipo de adquisición de datos.

## Capítulo 4

# Verificaciones.

Primeramente realizaremos un estudio en una pieza simple de 15 taladros para comprobar si las características mecánicas de las piezas son correctas, para después centrarnos en la metodología de modelado de estructuras.

Con las construcciones usadas en las prácticas de la asignatura "EyCI" verificaremos el m´etodo de modelado. En los modelos de ordenador usados para las verificaciones ya se ha simplificado a 1D todos las piezas de la construcción real, a parte de esta simplificación no se ha modificado nada de la geometría de las estructuras reales porque se decidió que eran suficientemente sencillas como para abordarlas tal cual son.

Las construcciones tienen solapes para formar vigas más largas, estos solapes se pueden ver en la figura [4.1](#page-41-0) donde también se ven los pines y vigas modelados como elementos 1D, la unión de los pines con las vigas permite el giro relativo entre ellas.

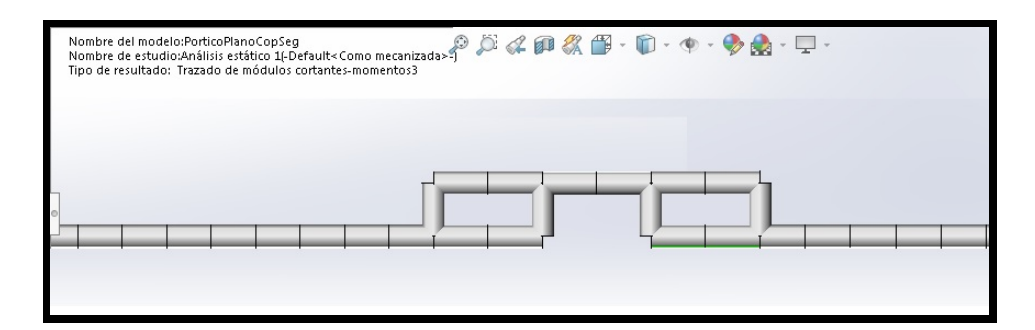

<span id="page-41-0"></span>Figura 4.1: Modelado de solapes.

### 4.1 Pórtico Plano.

El pórtico plano se puede ver en la figura [4.2.](#page-42-0) El pórtico tiene un total de 64 piezas, mide 342 mm de alto y 628 de ancho y pesa 71 gramos.

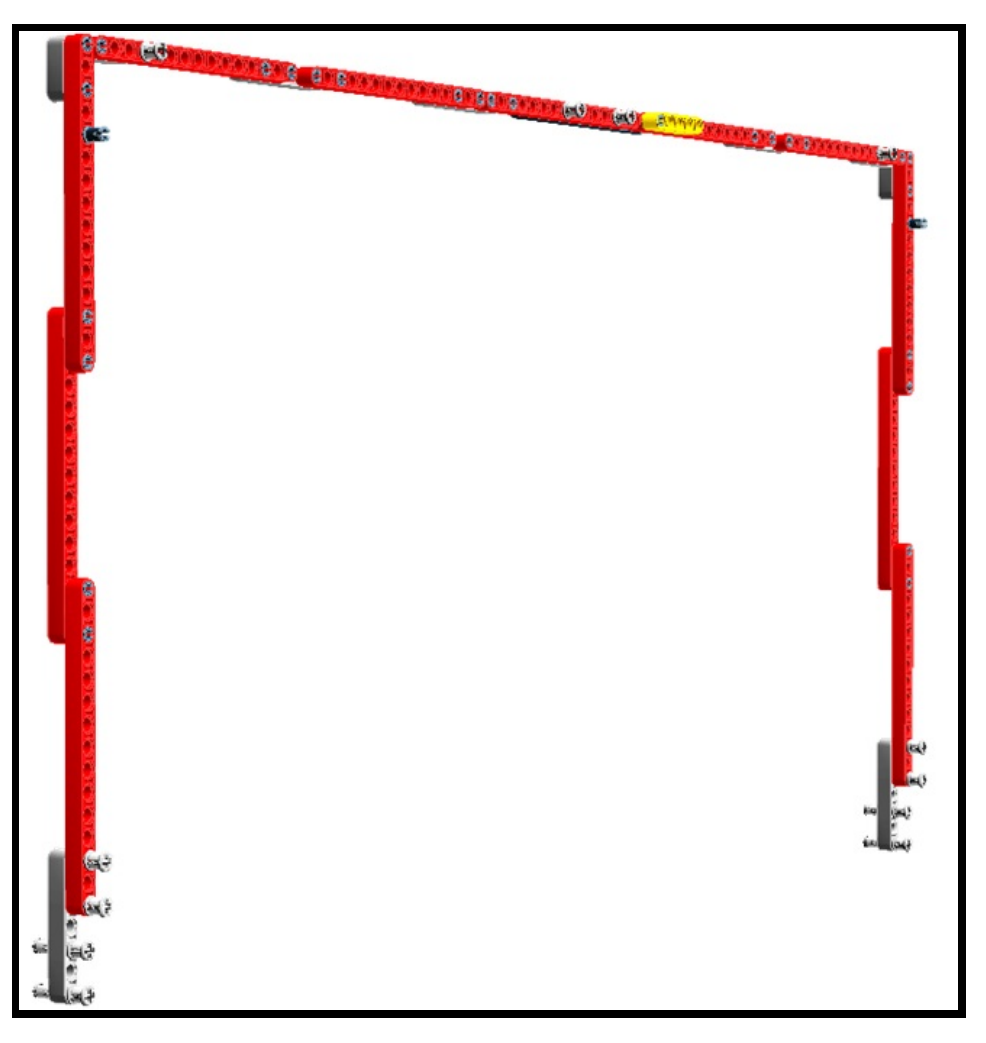

Figura 4.2: Pórtico plano en LDD.

<span id="page-42-0"></span>Experimentalmente se cargó en el punto medio del dintel con 2 N y se midió una flecha de 13.5 mm. En la figura [4.3](#page-43-0) se puede ver el resultado de esta carga.

<span id="page-43-0"></span>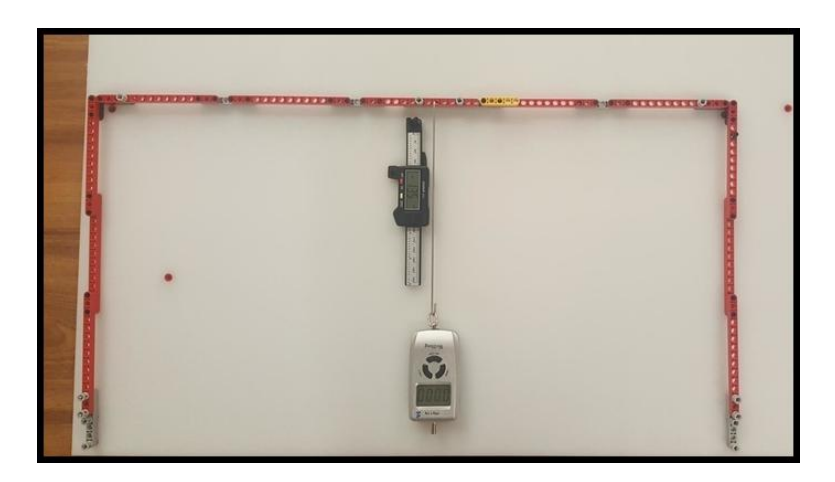

Figura 4.3: Flecha del pórtico plano.

En el modelo realizado por ordenador una carga de 2 N produjo una flecha de 13,2 mm. Se pueden ver el resultado de la simulación en la figura [4.4](#page-43-1) donde la indeformada está representada en color azul, en la figura [4.5](#page-44-0) se ven las tensiones y en la figura [4.7](#page-45-0) se pueden ver los diagramas de momentos flectores, las discontinuidades en estas gráficas se deben a los solapes entre piezas. En la figura [4.6](#page-44-1) tenemos el detalle de los axiles de los pilares del pórtico, donde vemos que en la parte no solapada, el axil es el doble de la parte que hay en el solape de vigas. En la figura [4.8](#page-45-1) se puede ver la continuidad del valor del momento flector entre el pilar y el dintel. En la [4.5](#page-44-0) se puede ver como en la parte en la que los momentos son nulos las tensiones son mínimas.

Para el pórtico plano la diferencia de medidas entre el experimento y la simulación da un error relativo del 2,2%, habiendo más deformación en el caso real.

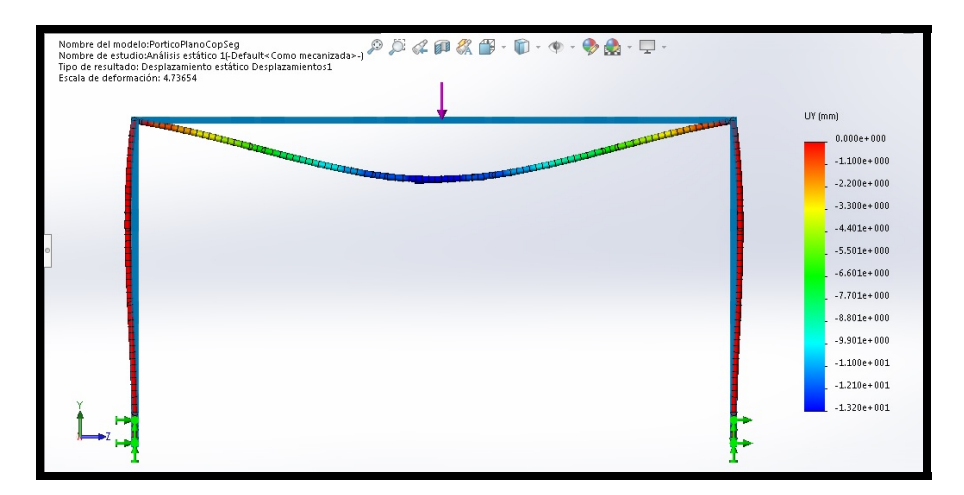

<span id="page-43-1"></span>Figura 4.4: Simulación del modelo pórtico plano.

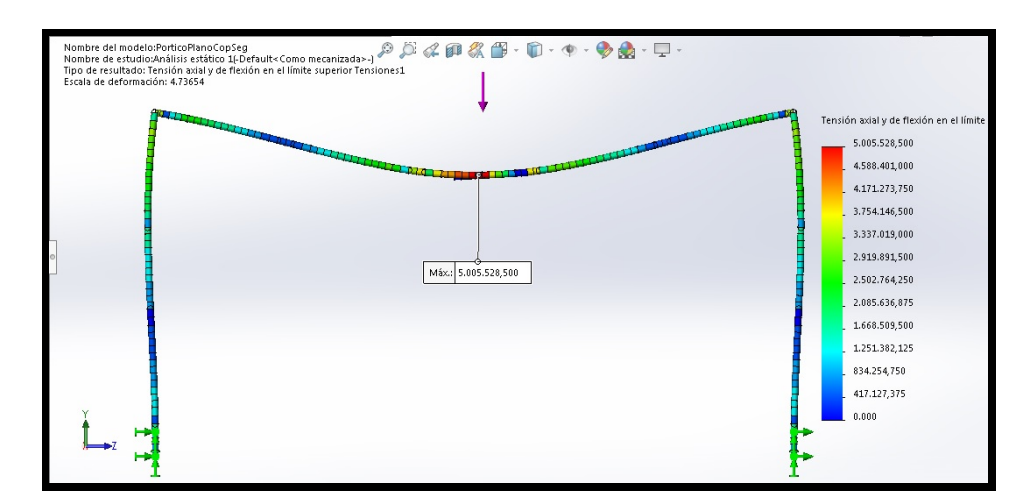

<span id="page-44-0"></span>Figura 4.5: Tensiones del modelo pórtico plano.

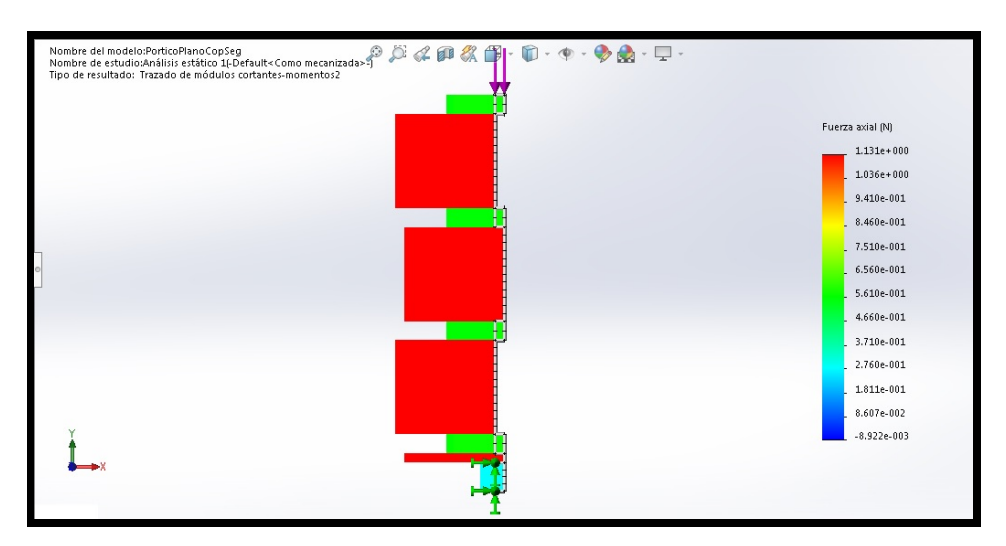

<span id="page-44-1"></span>Figura 4.6: Detalle axiles en pilares del modelo pórtico plano.

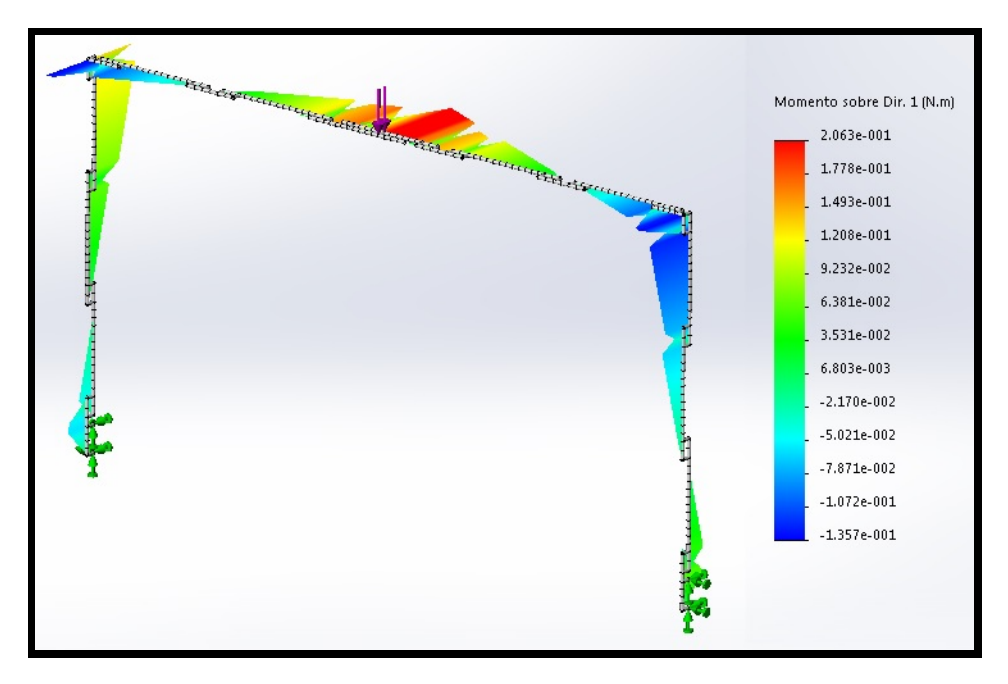

<span id="page-45-0"></span>Figura 4.7: Momentos flectores del modelo pórtico plano.

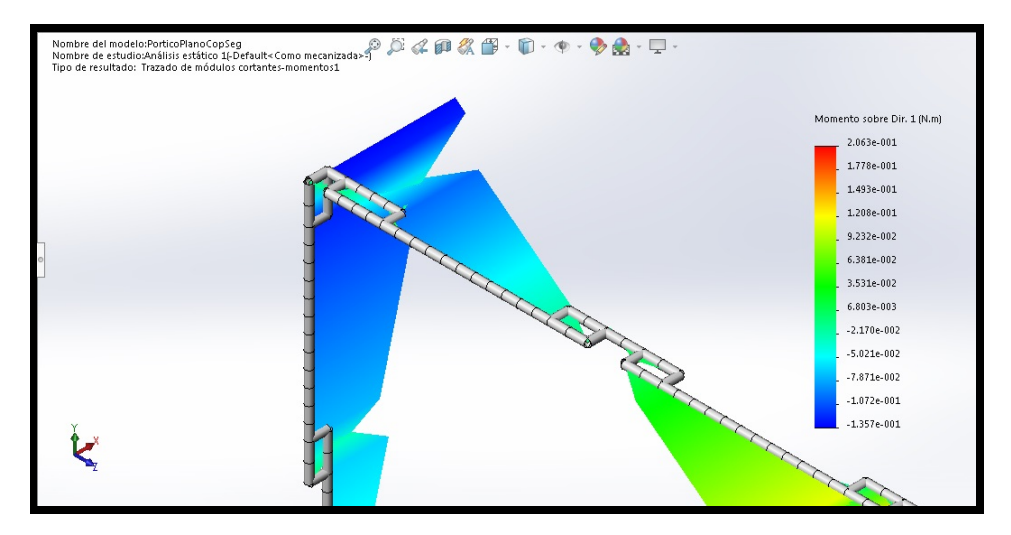

<span id="page-45-1"></span>Figura 4.8: Detalle flectores del modelo pórtico plano.

### 4.2 Pórtico a dos aguas.

El pórtico a dos aguas se puede ver en la figura [4.9.](#page-46-0) El pórtico se compone de 67 piezas, mide 403 mm de alto y 630 de ancho y pesa 79 gramos.

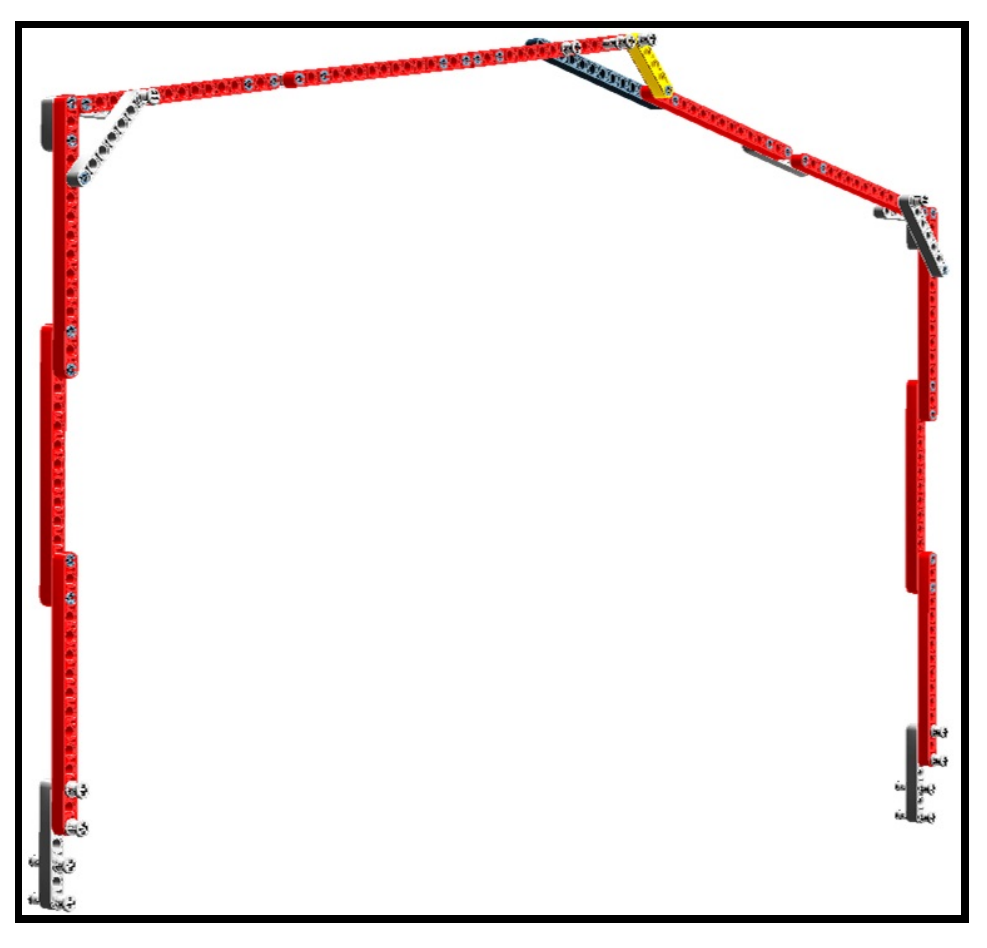

Figura 4.9: Pórtico a dos aguas en LDD.

<span id="page-46-0"></span>Experimentalmente se cargó en el punto más alto del pórtico con 2 N y se midió una flecha de 26,1 mm. En la figura [4.10](#page-47-0) se puede ver el resultado de esta carga.

<span id="page-47-0"></span>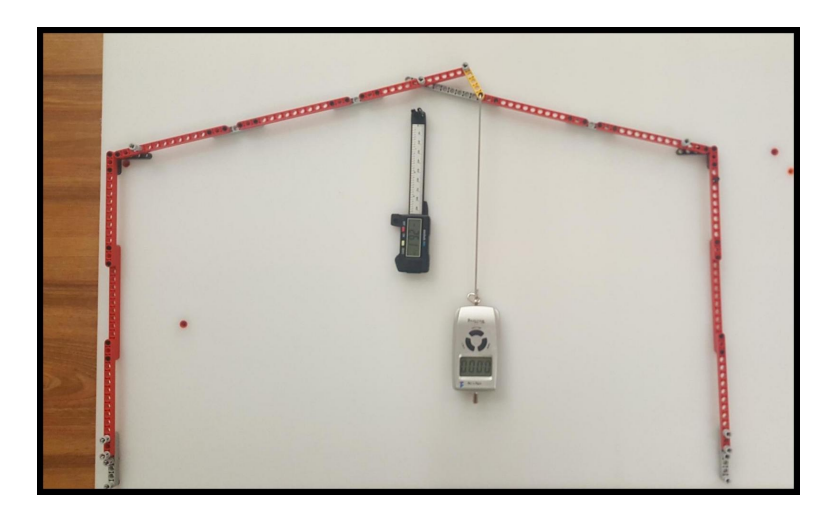

Figura 4.10: Flecha del pórtico a dos aguas.

En el modelo que se realizó por ordenador una carga de 2 N produjo una flecha de 25,9 mm. En la figura [4.11](#page-47-1) se puede ver la deformada de la simulación junto con su indeformada. Para el pórtico a dos aguas la diferencia de medidas entre el experimento y la simulación da un error relativo del 0,8%, habiendo más deformación en el caso real.

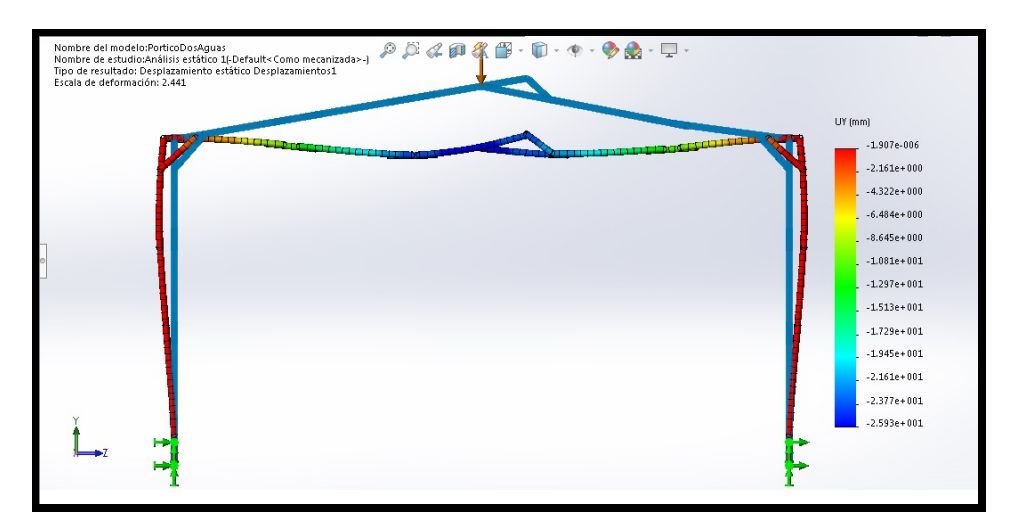

<span id="page-47-1"></span>Figura 4.11: Simulación del modelo pórtico a dos aguas.

En la figura [4.12](#page-48-0) se pueden ver las tensiones del pórtico, se puede ver que las zonas donde hay menos tensiones es donde no hay momento flector en la figura [4.13.](#page-48-1)

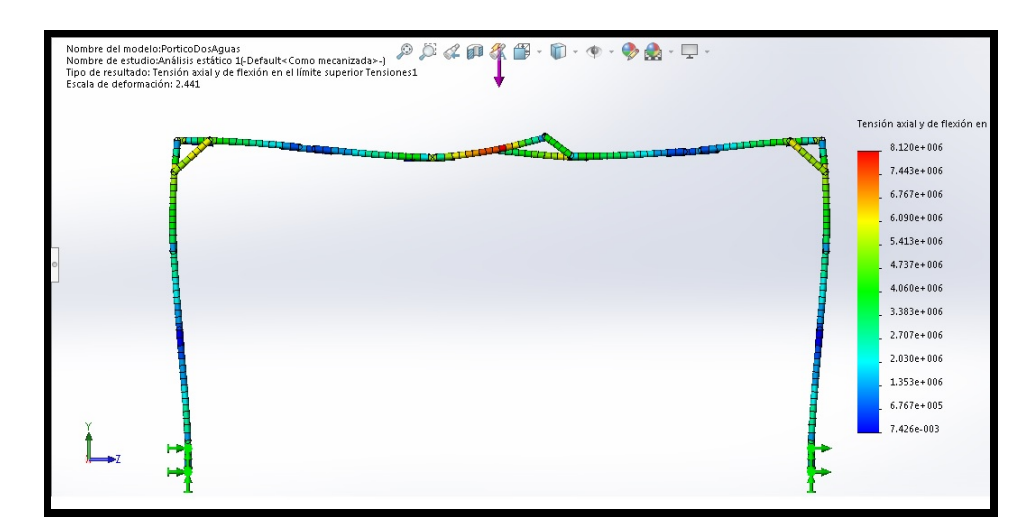

<span id="page-48-0"></span>Figura 4.12: Tensiones del modelo pórtico a dos aguas.

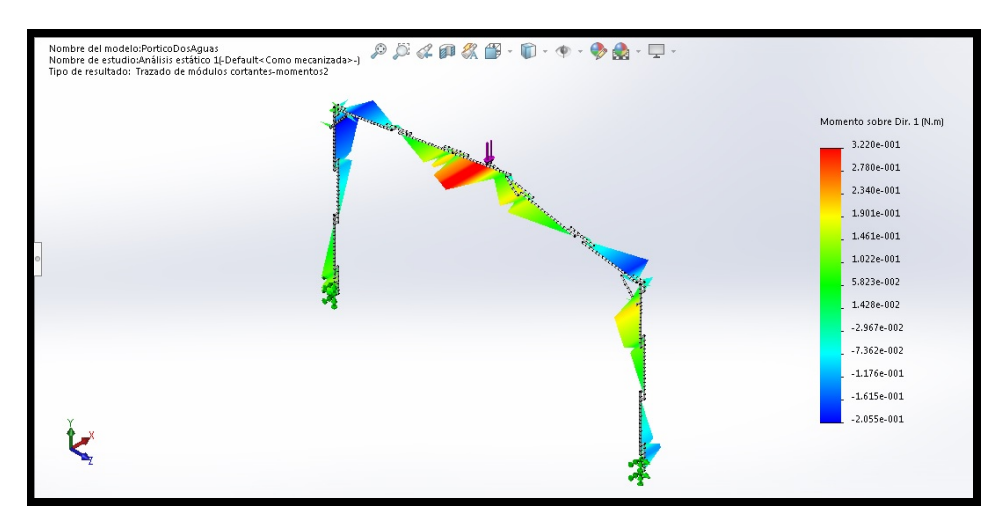

<span id="page-48-1"></span>Figura 4.13: Momentos del modelo pórtico a dos aguas.

## 4.3 Viga en celosía.

La viga en celosía se puede ver en la figura [4.14.](#page-49-0) Esta viga en celosía tiene un total de 86 piezas, mide 708 mm de largo y 90 de alto y tiene un peso de 93 gramos.

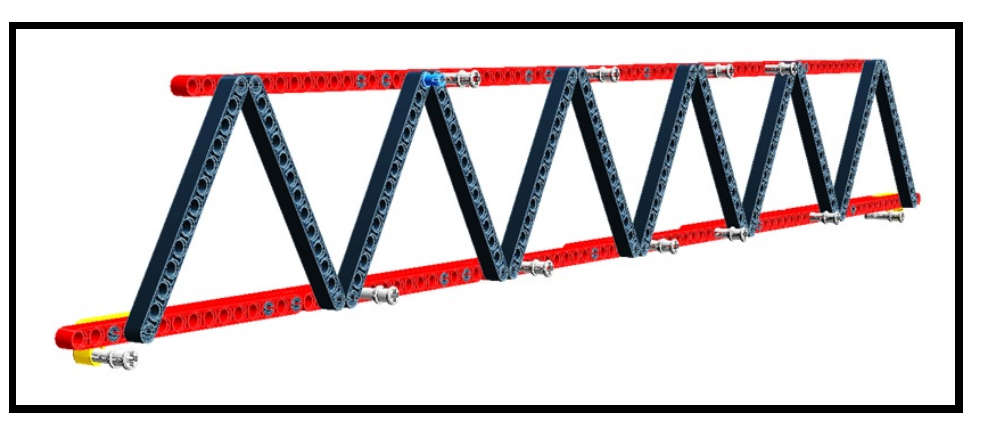

Figura 4.14: Viga en celosía LDD.

Experimentalmente se cargó la viga en celosía en el punto medio del cordón inferior con 8 N y medimos una flecha de 26 mm. En la figura [4.15](#page-49-1) podemos ver el resultado de esta carga. En este experimento no se midieron los desplazamientos fuera del plano, pero sí que se apreciaban.

<span id="page-49-1"></span><span id="page-49-0"></span>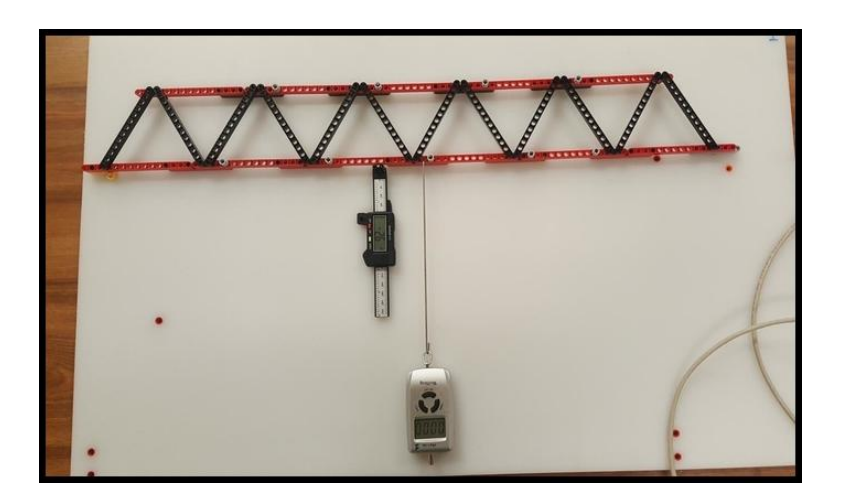

Figura 4.15: Flecha de la viga en celosía.

En el modelo realizado por ordenador dicha carga produjo desplazamientos en el plano y fuera de él. En la figura [4.16](#page-50-0) podemos ver la flecha de la viga en celosía en el plano de la misma, vemos que tiene una flecha máxima de 25,5 mm, donde también podemos ver en azul la indeformada.

En la figura [4.17](#page-50-1) se puede ver desde un lateral como la viga en celosía sale de su plano debido a las cargas. En la figura [4.18](#page-51-0) vemos la viga en celosía desde arriba y medimos cuantos mm se mueve fuera de su plano, el cordón inferior se mueve 1 mm en la dirección positiva mientras que el cordón superior se mueve  $3,6$  mm en la dirección negativa.

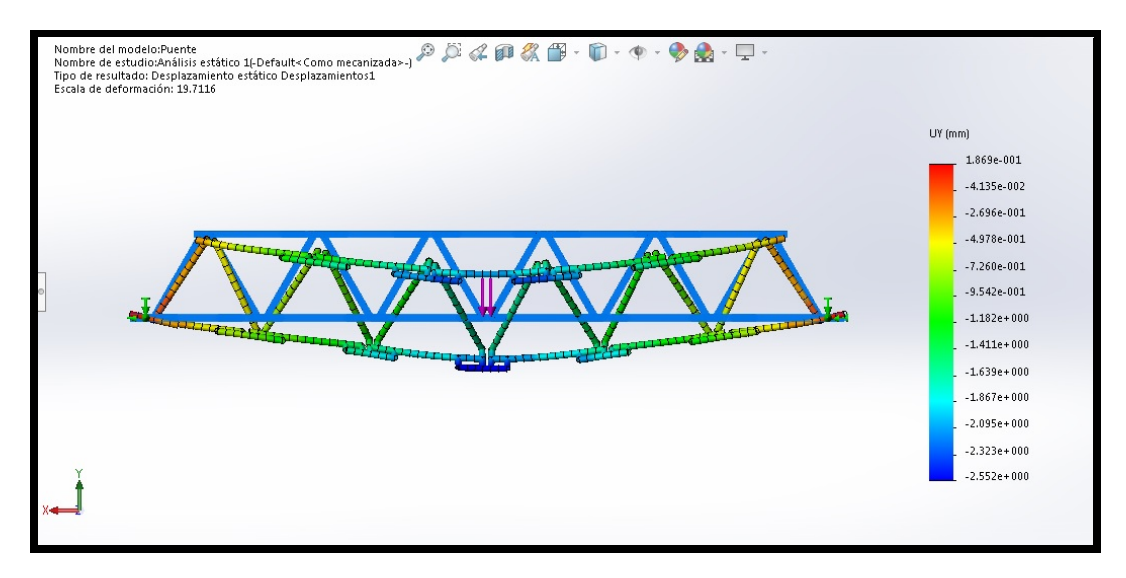

<span id="page-50-0"></span>Figura 4.16: Deflexión de la simulación de la viga en celosía.

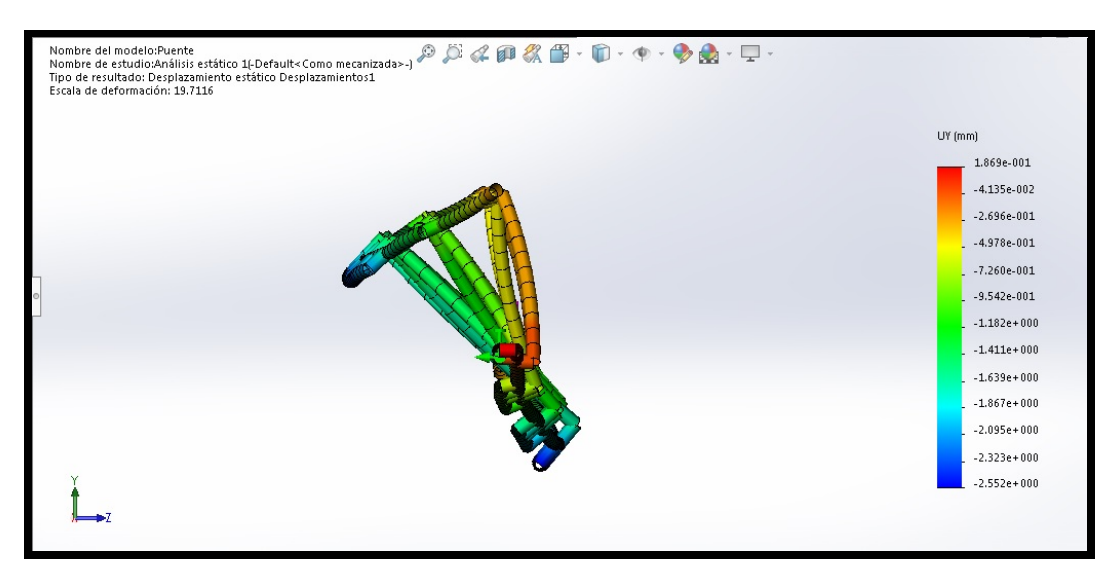

<span id="page-50-1"></span>Figura 4.17: Celosía fuera del plano (a).

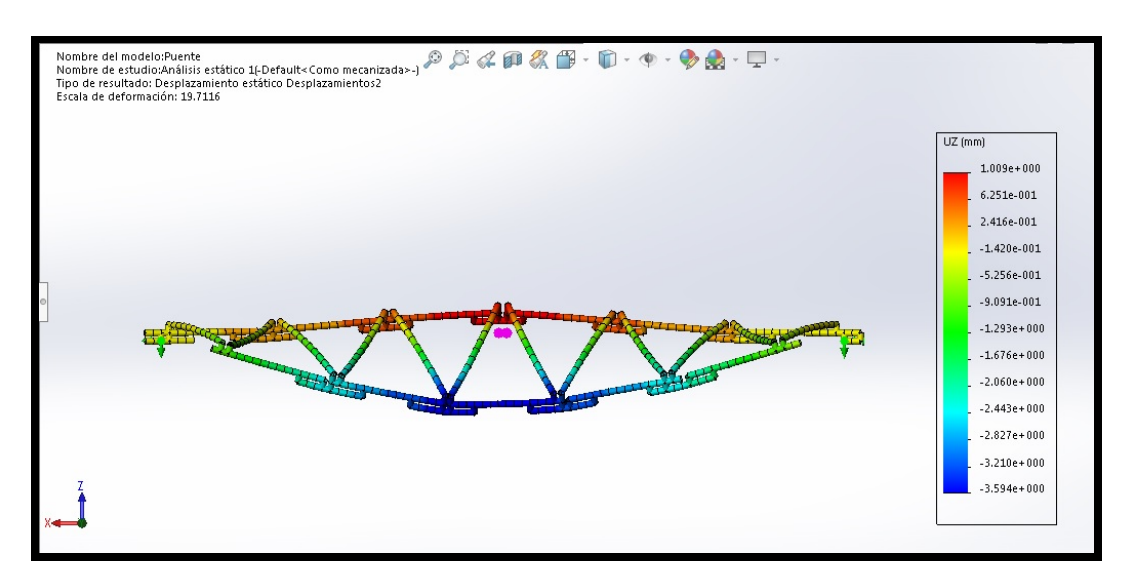

<span id="page-51-0"></span>Figura 4.18: Celosía fuera del plano (b).

Para la viga en celosía la diferencia de medidas entre el experimento y la simulación da un error relativo del 1.9%, habiendo mas deformación en el caso real.

Al observar que el cordón superior que es el que trabaja a compresión se sale del plano por las cargas que se han puesto, se decidió hacer un ensayo de pandeo del modelo para ver si corresponde con lo que se veía en el ensayo estático. En la figura [4.19](#page-52-0) vemos la celosía de frente para identificar el cordón superior como el tramo crítico que está en rojo, en la figura [4.20](#page-52-1) vemos la celosía desde arriba y se ve que efectivamente el cordón rojo es el que más sale de su plano. Adem´as podemos ver como el primer modo empieza a pandear con un factor de carga de 2,05, nuestra carga es de 8 N lo cual nos dice que empezaría a pandear para una carga de 16 N. Lo que lleva a pensar que aparte de los valores númericos las características de nuestro ensayo estático son correctas.

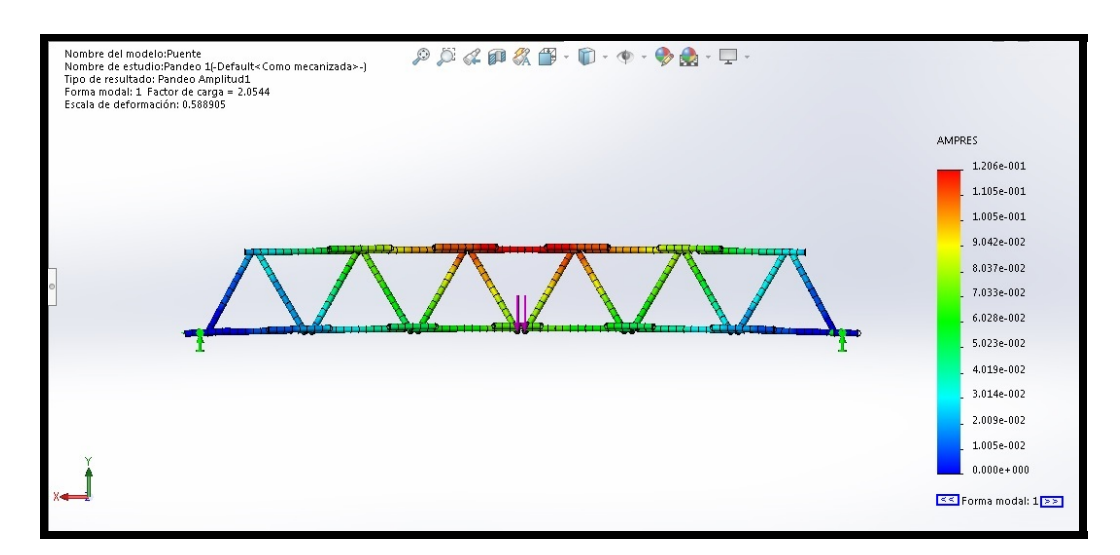

<span id="page-52-0"></span>Figura 4.19: Celosía pandeo (a).

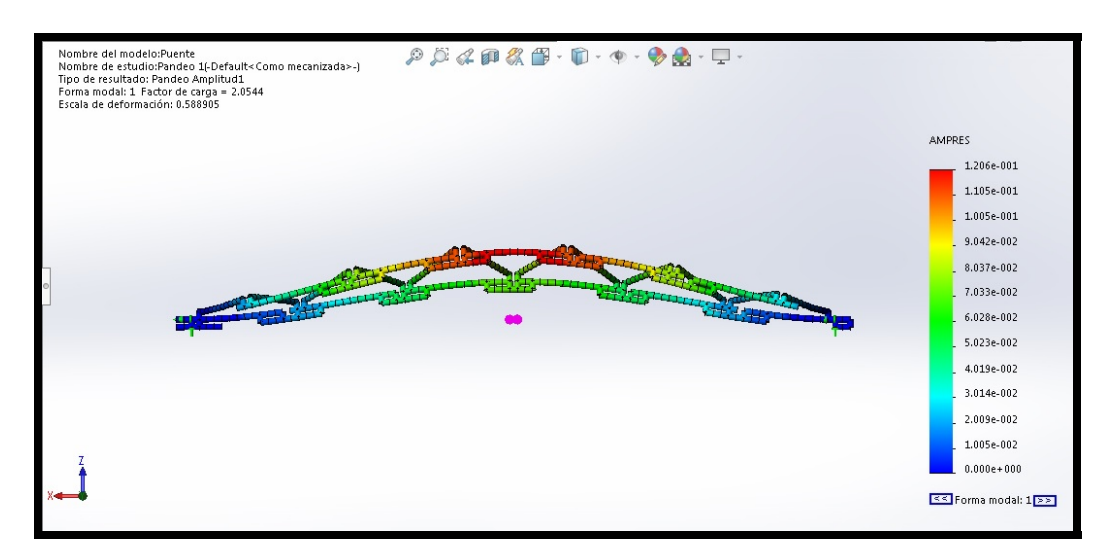

<span id="page-52-1"></span>Figura 4.20: Celosía pandeo (b).

## 4.4 Conclusión de las verificaciones.

Como conclusión de estas verificaciones se puede decir que tanto el modelado como las características mecánicas tomadas del proyecto [1] son buenos, esto permite abordar construcciones más complejas como un puente y una nave industrial con puente grúa. También se puede decir que el software nos ha dado menor desplazamiento que el medido experimentalmente, pero se considerara aceptable ya que esta diferencia es m´ınima. Este error se podr´ıa corregir bajando la inercia de los elementos, pero se ha considerado que no es necesario ya que el error es lo suficientemente bajo.

## Capítulo 5

# Puente ferroviario.

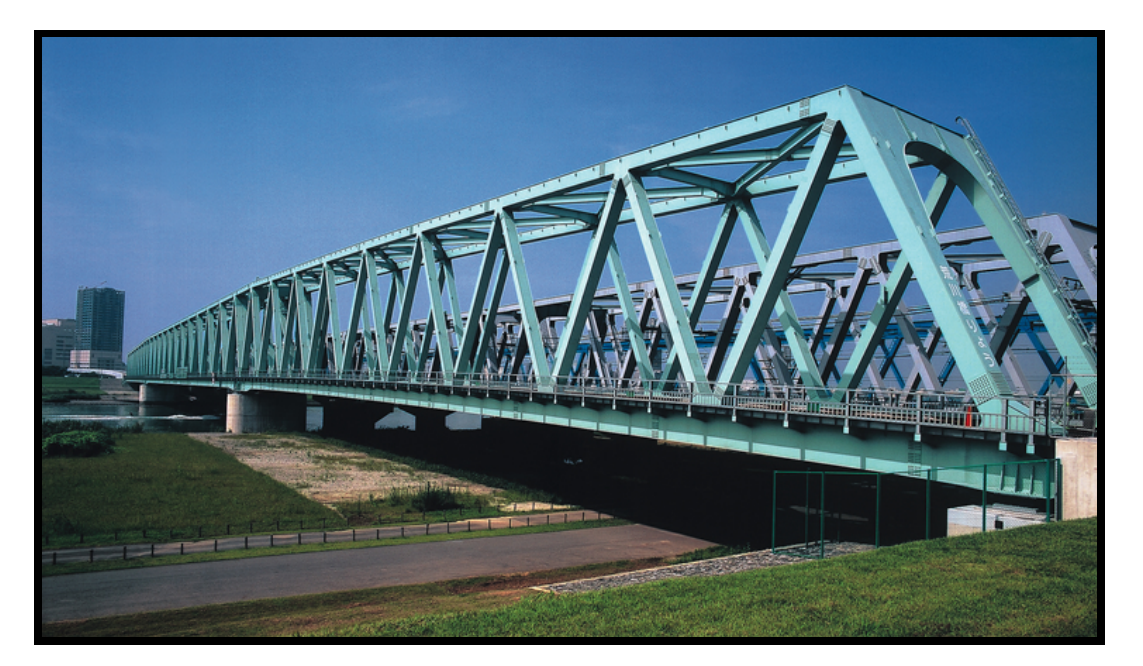

Figura 5.1: Puente ferroviario.

#### 5.1 Construcción.

En la construcción del puente se han empleado 693 piezas, tiene una longitud de 1.449 mm y un peso de 734. g. Se puede ver el puente en la figura [5.2](#page-54-0)

Para la construcción del puente se partió del objetivo de que éste se mueva y flecte cuando un vehículo pase por él. Con esto en mente concebimos un diseño en celosía con un canto no mayor a 100 mm.

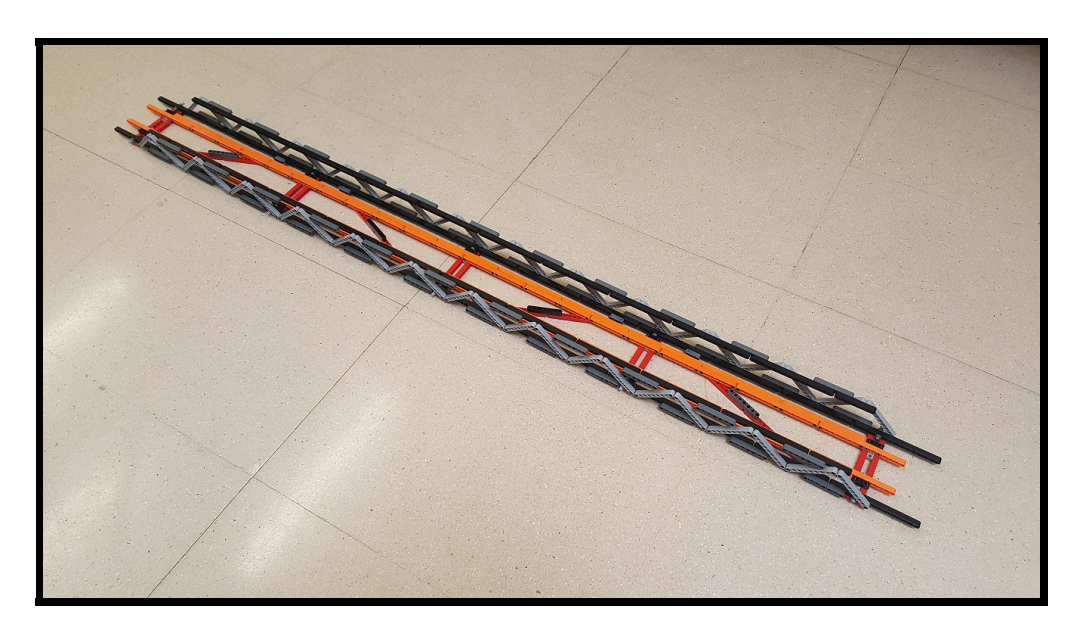

Figura 5.2: Puente ferroviario.

<span id="page-54-0"></span>El puente está formado por dos vigas en celosía con un canto de 50 mm, estas vigas están dispuestas a los lados del puente con los cordones superior e inferior de color negro y el atado en color gris, este atado consiste en vigas que unen el cordón superior e inferior formando triángulos isósceles. Las vigas en celosía están unidas mediante 5 vigas articuladas dobles, estas vigas de color rojo se disponen de forma regular a lo largo del puente. Además hay 4 vigas en diagonal para rigidizar el conjunto, estas vigas de color rojo tienen una unión por la parte inferior del puente. Se han a˜nadido unas vigas de color naranja para guiar el vehículo que pasa por el puente. Por las características de las piezas de Lego, el puente no es totalmente simétrico, en la figura [5.3](#page-54-1) se puede ver que la zona de unión del atado gris no coincide con la viga que une las celosías.

<span id="page-54-1"></span>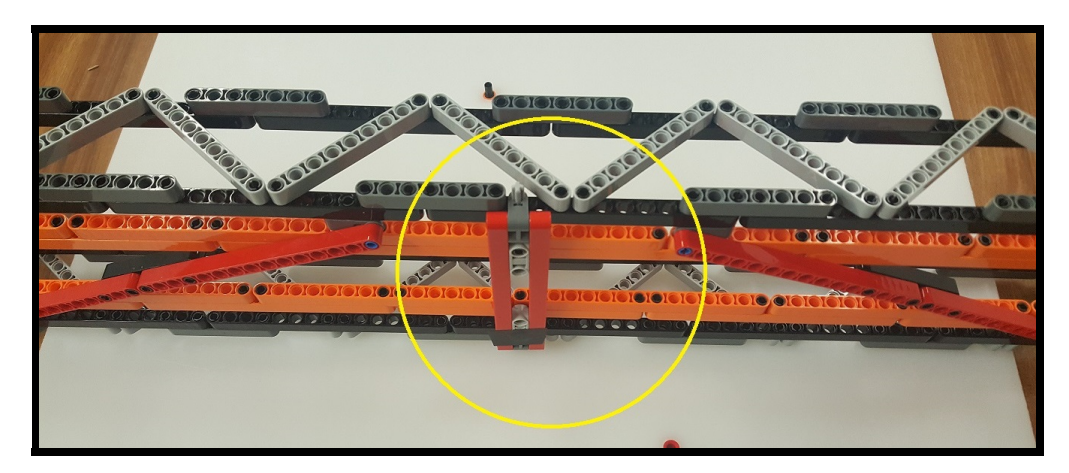

Figura 5.3: Detalle de la no simetría construcción.

## 5.2 Modelo.

El modelo del puente en solidworks se puede ver en la figura [5.4,](#page-55-0) en este modelo se han simplificado 4 uniones, son las uniones de las vigas en diagonal que hay por debajo del puente. En la construcción real son dos vigas unidas por sus extremos y en el modelo por ordenador es una sola viga del doble de longitud. Todas las dem´as piezas y uniones se corresponden con la construcción real y en la figura [5.5](#page-55-1) se puede ver la no simetría en el modelo.

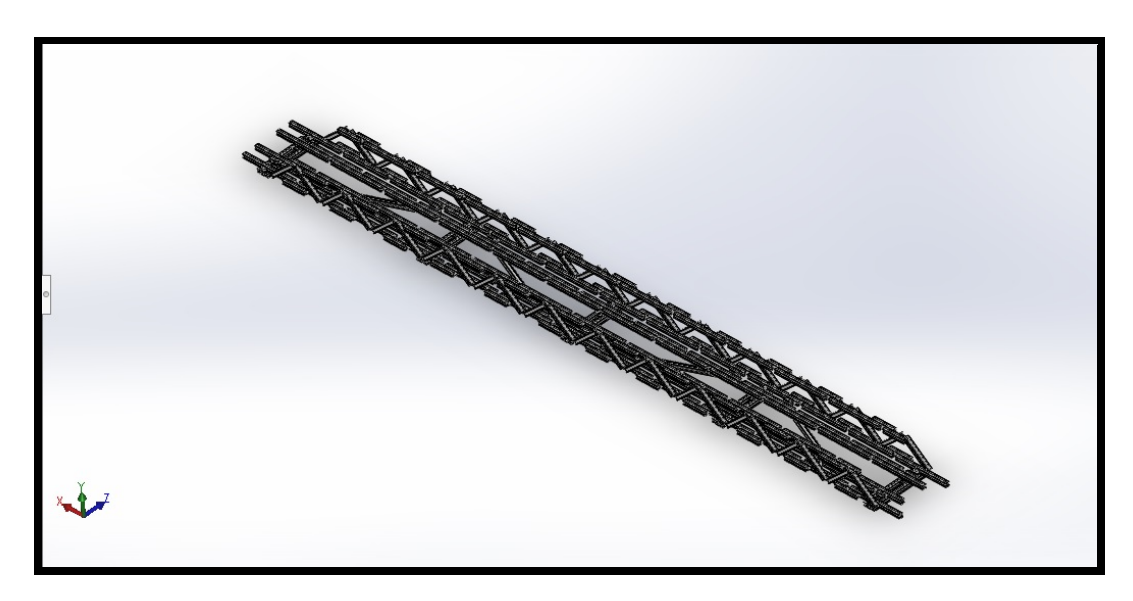

Figura 5.4: Modelo del puente.

<span id="page-55-1"></span><span id="page-55-0"></span>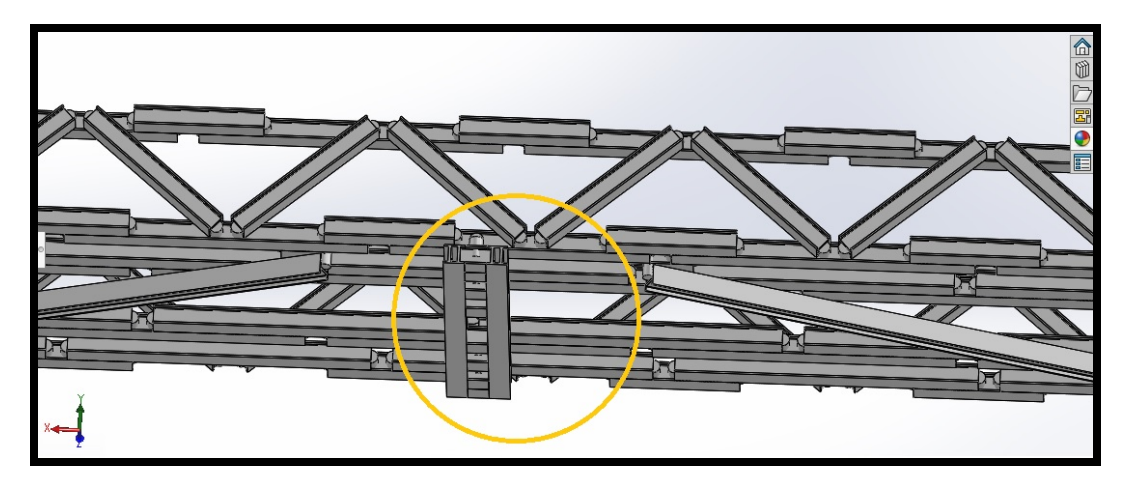

Figura 5.5: Detalle de la no simetría en el modelo.

## 5.3 Pruebas reales sobre el puente.

El puente ha sido ensayado con dos tipos de pruebas, ensayo estático y ensayo de frecuencia natural.

#### 5.3.1 Estudio estático.

Se ha llevado a cabo un ensayo estático en el que hemos medido la deflexión del puente, para ello hemos colocado el puente entre dos mesas. Hemos puesto 3 tuercas, de 190 g cada una  $(f_{\text{square}} 5.6)$  $(f_{\text{square}} 5.6)$  en total 5,7 N, situadas en su zona central, vemos su disposición en la figura [5.7.](#page-57-0) Para medirlas se ha usado una célula de medición láser, esta medición nos dice que la flecha máxima en el centro del puente es 8,9 mm.

<span id="page-56-0"></span>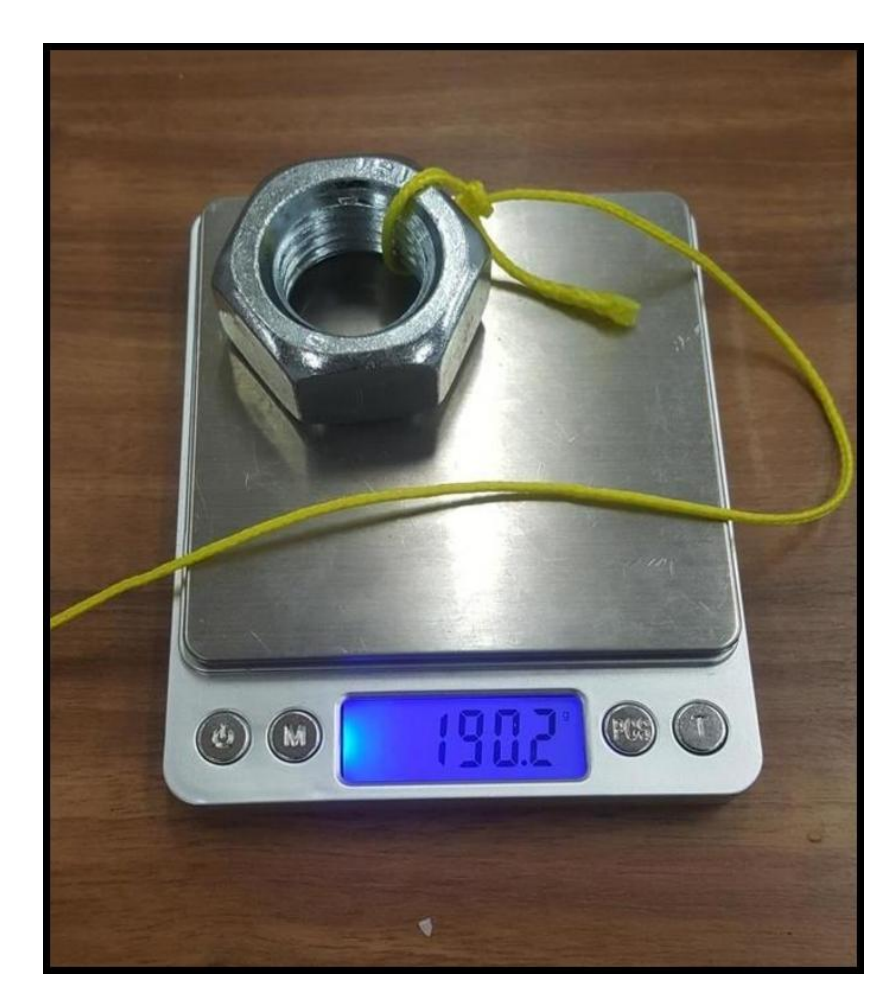

Figura 5.6: Peso tuercas.

<span id="page-57-0"></span>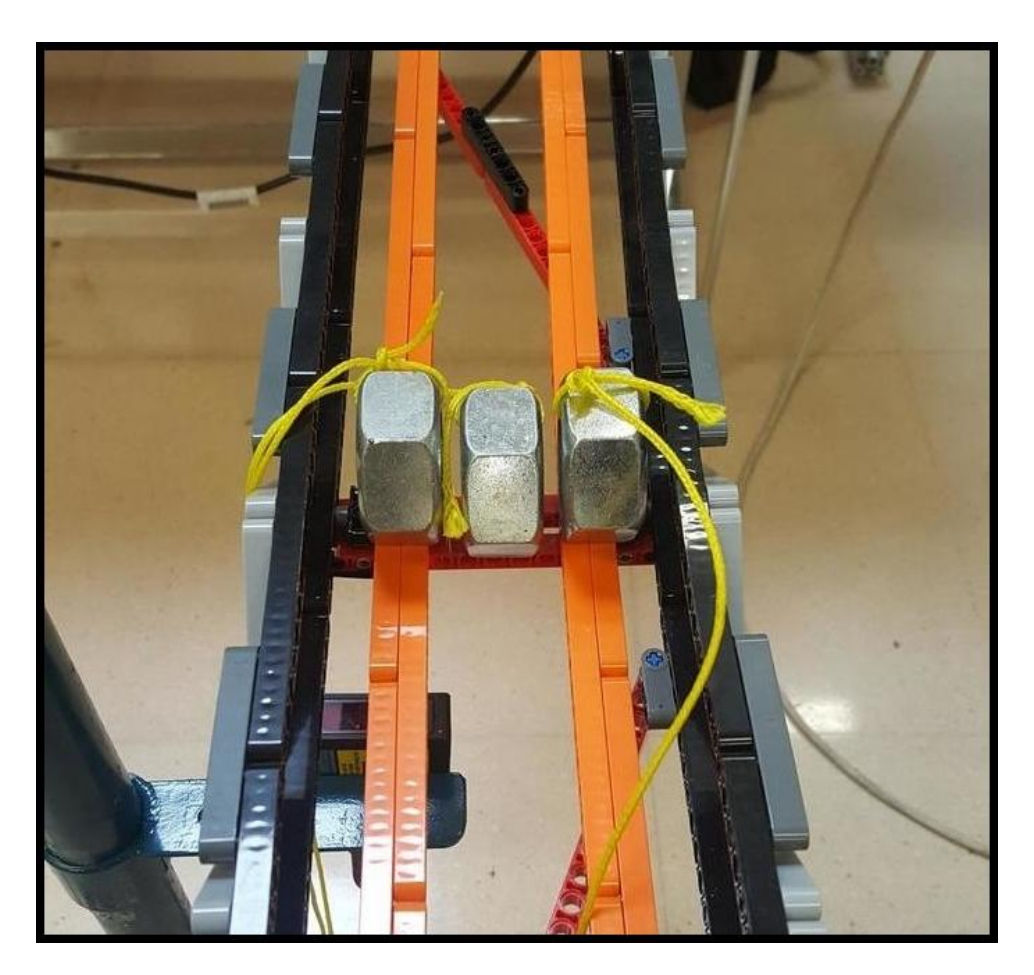

Figura 5.7: Tuercas colocadas.

#### 5.3.2 Estudio de frecuencia.

Se puso el puente entre dos mesas, en la figura [5.8](#page-58-0) se puede ver como está apoyado. Lo golpeamos ligeramente y medimos la frecuencia de vibración, esta frecuencia es de  $5.65$  Hz, en la figura [5.9](#page-58-1) se puede ver el registro temporal del desplazamiento que se midieron.

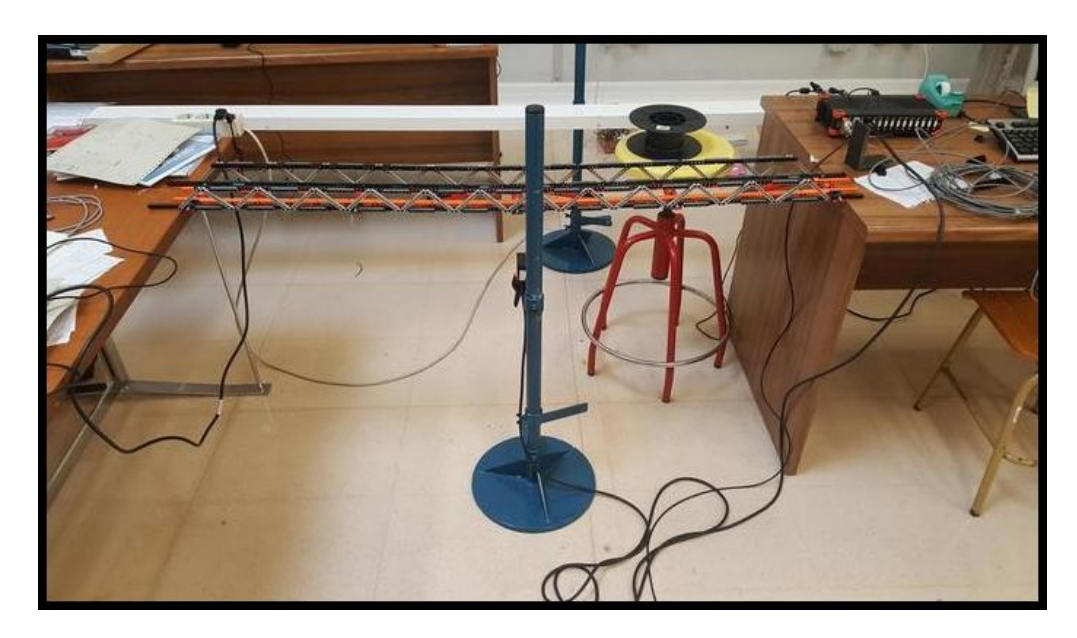

Figura 5.8: Puente colocado.

<span id="page-58-0"></span>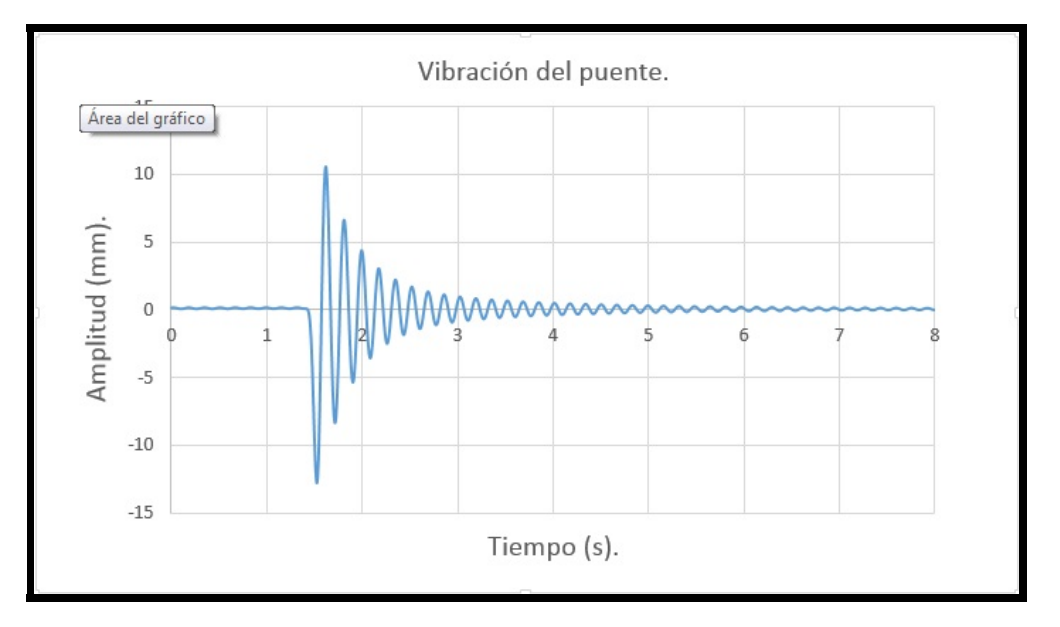

<span id="page-58-1"></span>Figura 5.9: Gráfica vibración vertical del puente.

### 5.4 Simulaciones del modelo mediante el software.

Se ha sometido al puente a tres tipos de ensayos, carga estática, estudio de frecuencia y ensayo de pandeo.

#### 5.4.1 Ensayo estático.

Se han dispuesto cargas al modelo hecho por ordenador para simular el ensayo que se hizo en el laboratorio, para ello se usaron 6 cargas puntuales de 1 Newton en la parte central del puente. Estas cargas dieron como resultado una flecha m´axima en el centro del puente que podemos ver en las figuras [5.10](#page-59-0) y [5.11,](#page-60-0) como se ve esta flecha es de 8,3 mm y en la prueba real se midieron 8,9 mm.

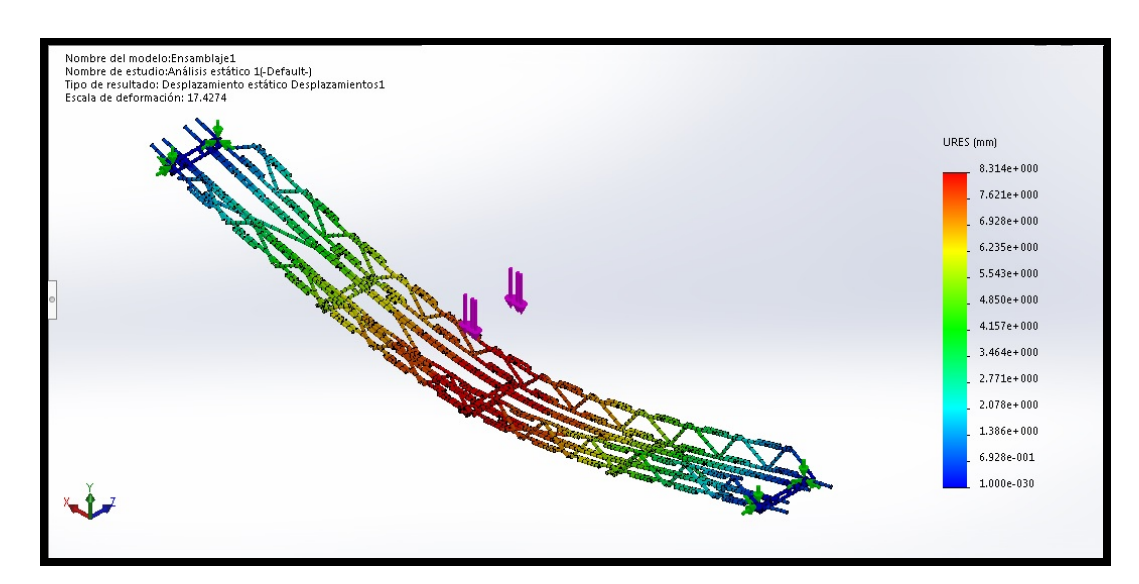

<span id="page-59-0"></span>Figura 5.10: Deformación puente (a).

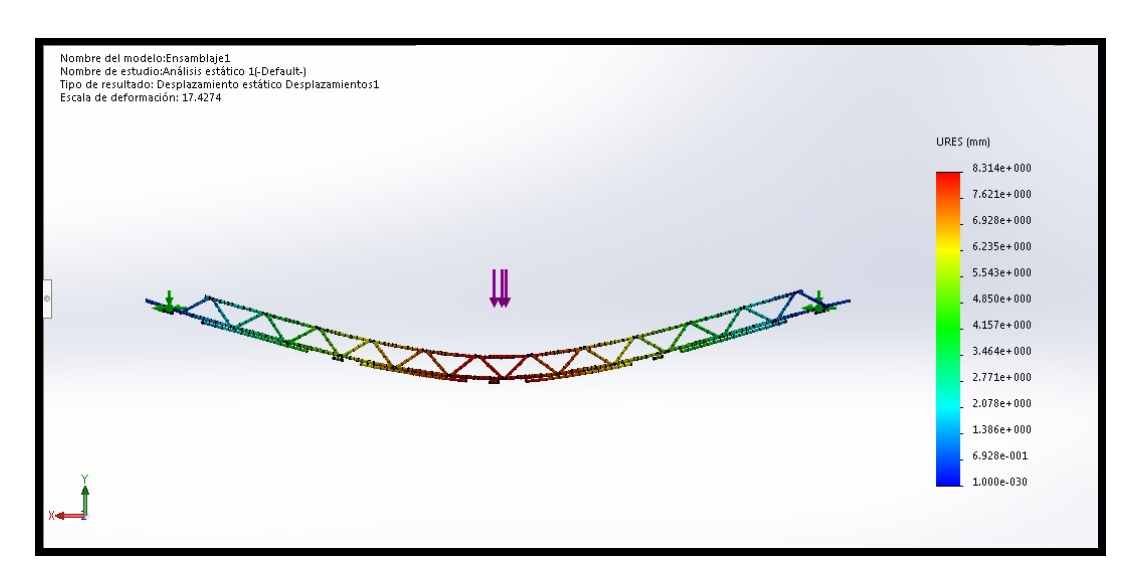

<span id="page-60-0"></span>Figura 5.11: Deformación puente (b).

Las tensiones obtenidas en este ensayo se pueden apreciar en la figura [5.12,](#page-60-1) donde se ve que práticamente todo el puente trabaja a una tensión 7,3 e 6, también se puede apreciar que las tensiones máximas se dan en el cordón superior, en las transiciones de unión viga-viga, estos detalles los se pueden ver en la figura [5.13.](#page-61-0) Es lógico que las tensiones máximas estén en la sección de estas uniones, ya que estas soportan el máximo valor de flexión con la mitad de inercia que las vigas a su lado.

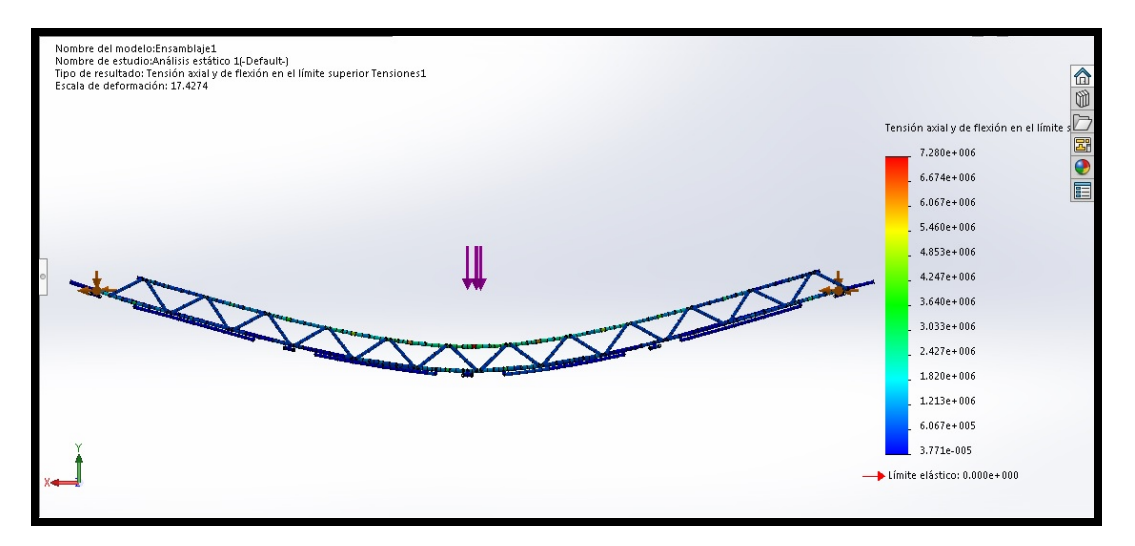

<span id="page-60-1"></span>Figura 5.12: Tensiones puente.

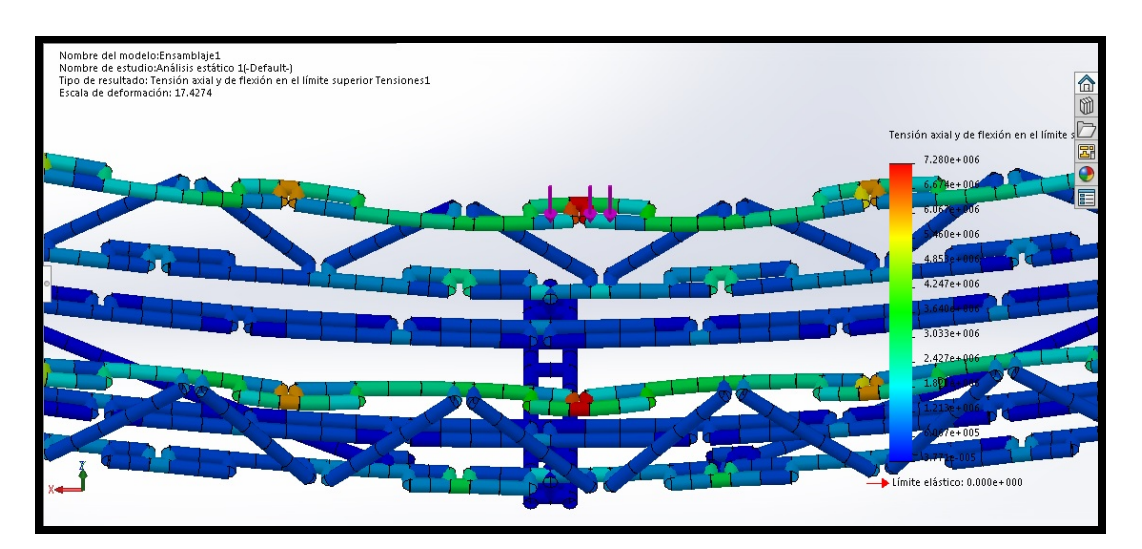

<span id="page-61-0"></span>Figura 5.13: Detalle de máximas tensiones.

#### 5.4.2 Análisis modal.

Se ha simulado el modelo para ver sus frecuencias naturales, a continuación se pueden ver las figuras de las tres primeras frecuencias naturales.

#### Primera frecuencia natural.

En la primera frecuencia natural de 6,06 Hz el puente vibra verticalmente arriba y abajo, en la figura [6.24](#page-87-0) se ve el puente desde un picado superior-derecho, también se ve que la vibración hace que el puente se torsione levemente, esto se puede comprobar en las figura [6.25](#page-88-0) donde se ve el puente desde un lateral y se ve que el puente no está totalmente perpendicular.

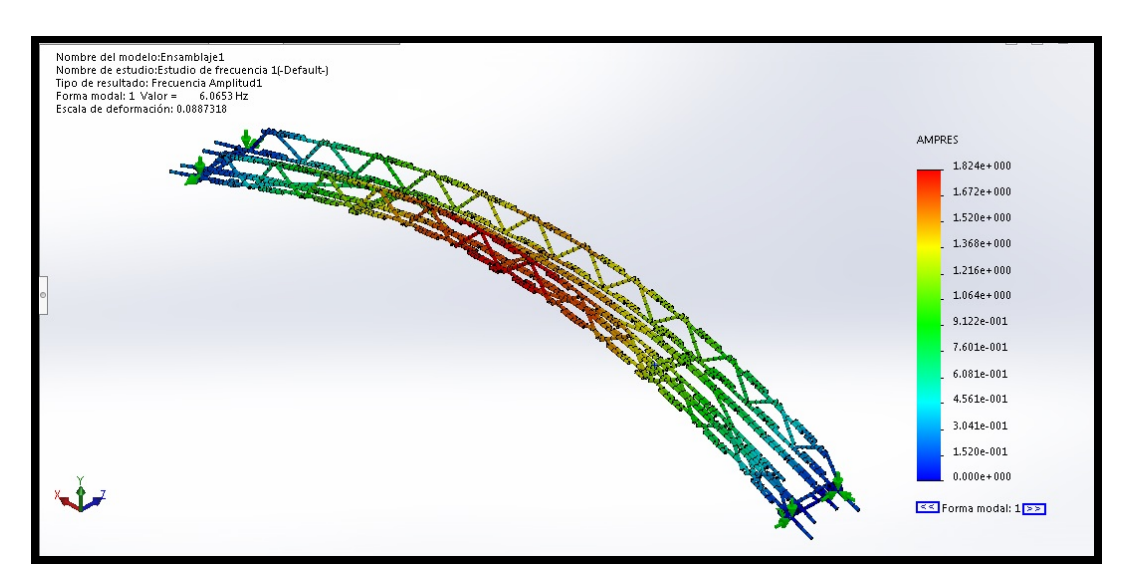

Figura 5.14: Primera frecuencia natural (a).

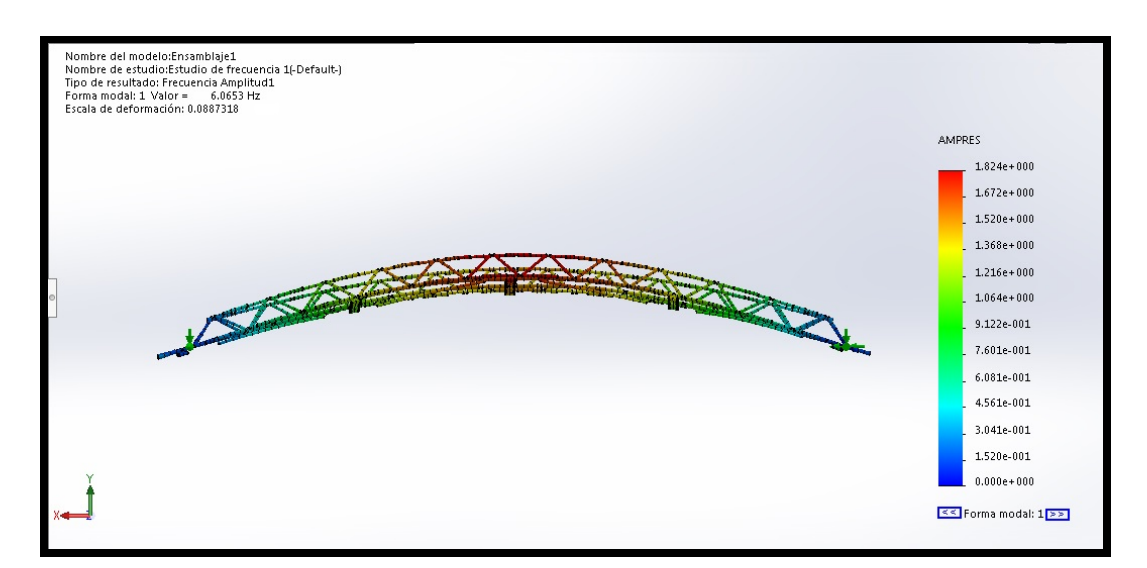

Figura 5.15: Primera frecuencia natural (b).

#### Segunda frecuencia natural.

En la segunda frecuencia natural que es de 7 Hz el puente vibra lateralmente a cada lado del mismo, en la figura [6.26](#page-88-1) se ve el puente desde un lateral y se puede ver que además de moverse hacia los lados también hay un mínimo movimiento vertical. También se ve en la figura [6.27](#page-89-0) que la zona que más desplazamiento en este modo de vibración son los cordones superiores.

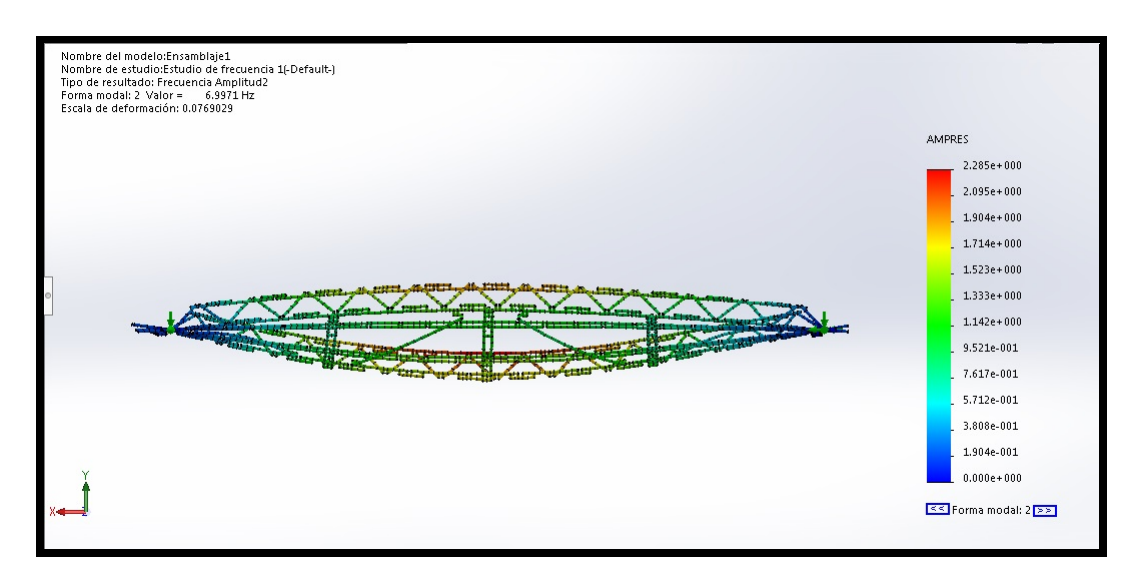

Figura 5.16: Segunda frecuencia natural (a).

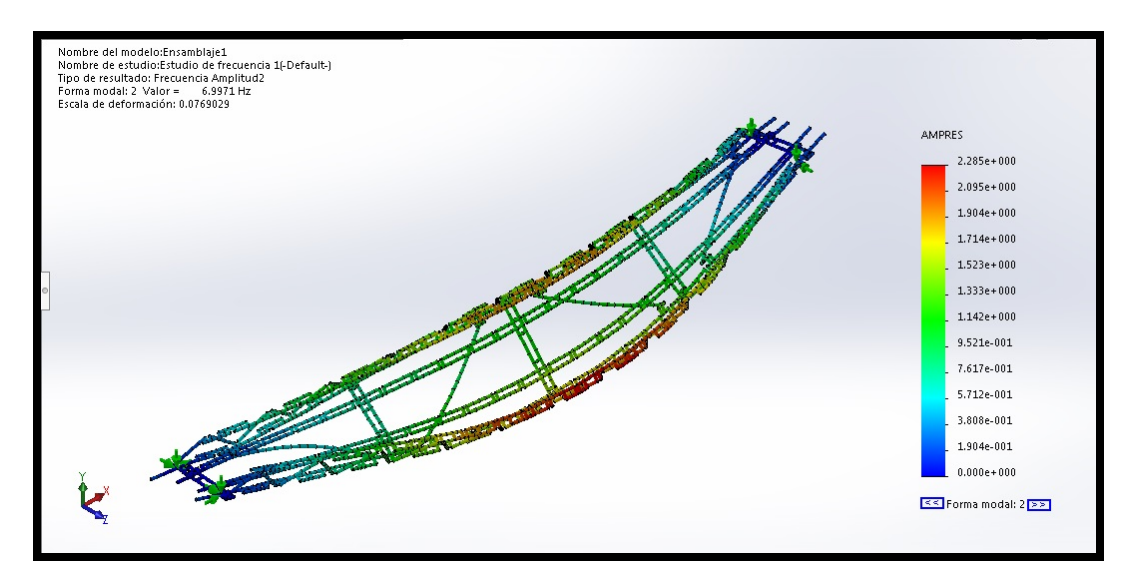

Figura 5.17: Segunda frecuencia natural (b).

#### Tercera frecuencia natural.

En la tercera frecuencia natural de 12,87 Hz el puente vibra torsionalmente sobre su eje longitudinal, en la figura [6.28](#page-89-1) vemos el puente desde un picado lateral donde se ve que los cordones inferiores son las partes que más desplazamiento tienen en este modo de vibración. En la figura [6.29](#page-90-0) se ve este modo de vibración es prácticamente simétrico respecto del eje longitudinal del puente.

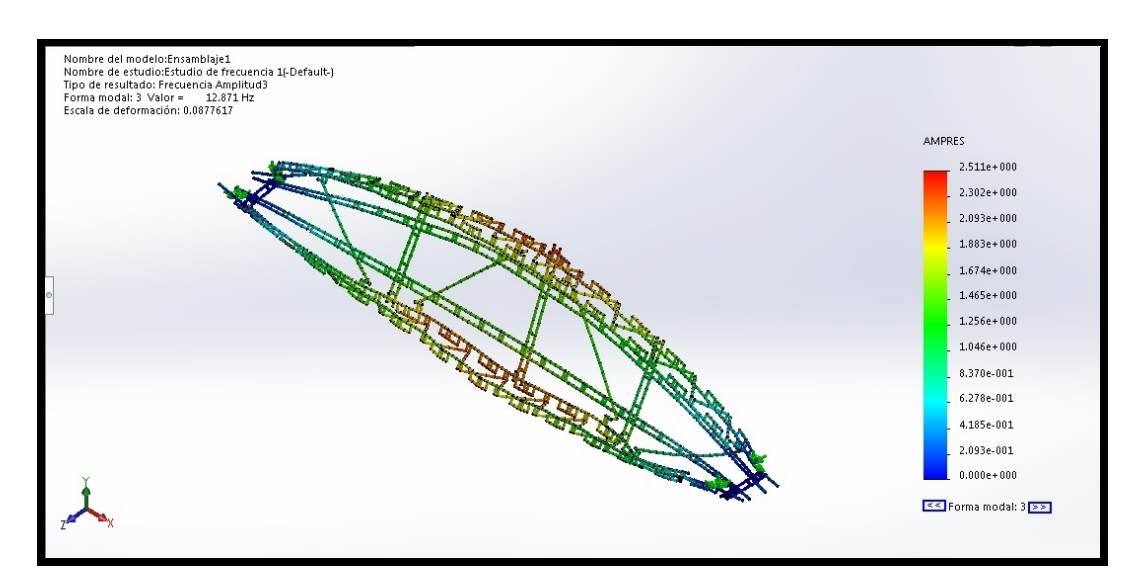

Figura 5.18: Tercera frecuencia natural (a).

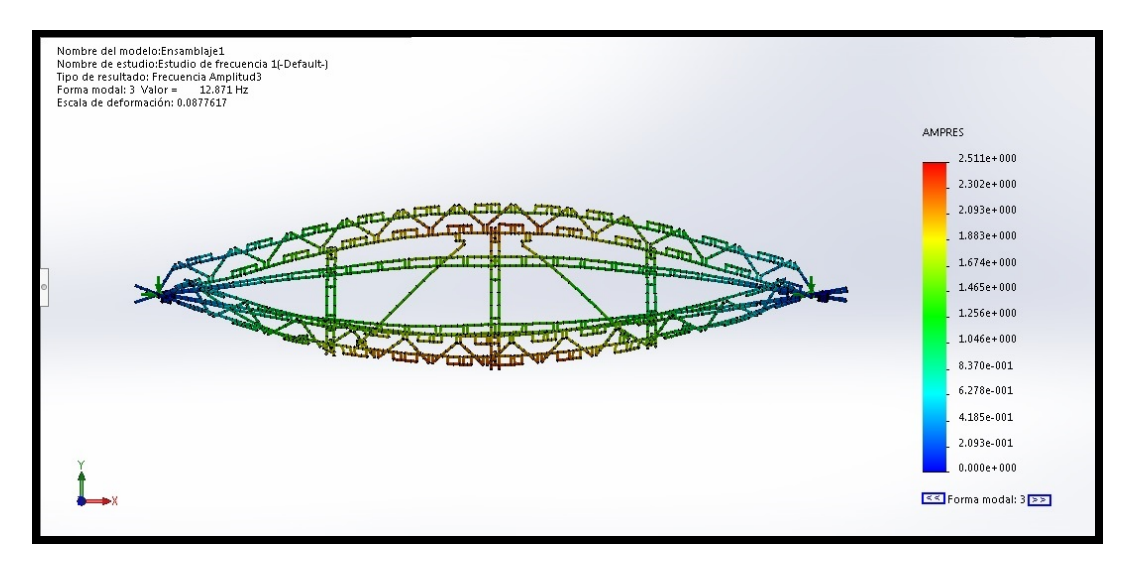

Figura 5.19: Tercera frecuencia natural (b).

#### 5.4.3 Simulación de inestabilidad.

Se hace el ensayo de pandeo poniendo las fuerzas de forma centrada y simétrica, las fuerzas son de 1 N, y se tienen 6 fuerzas en total.

#### Primer modo de pandeo.

En la figura [5.20](#page-66-0) se puede ver desde arriba la forma que adquiere el puente. Esta forma se debe a que el puente no es simétrico (respecto del eje "z") y el atado que une las vigas en celosía no están centradas, lo que resulta en un tramo más largo que otro. La deformada por pandeo se puede ver que es antisimétrica respecto del eje longitudinal (eje "x"). En la figura [5.21](#page-67-0) se ve que los cordones superiores en los tramos centrales pandean y la carga que lo provoca son aproximadamente 21 N.

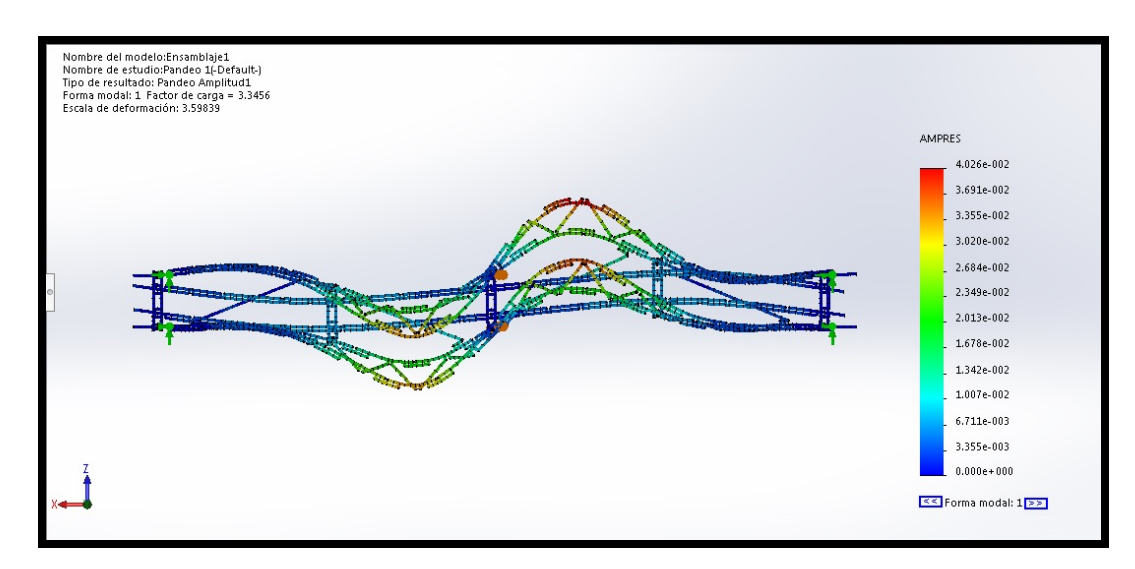

<span id="page-66-0"></span>Figura 5.20: Primer modo de pandeo (a).

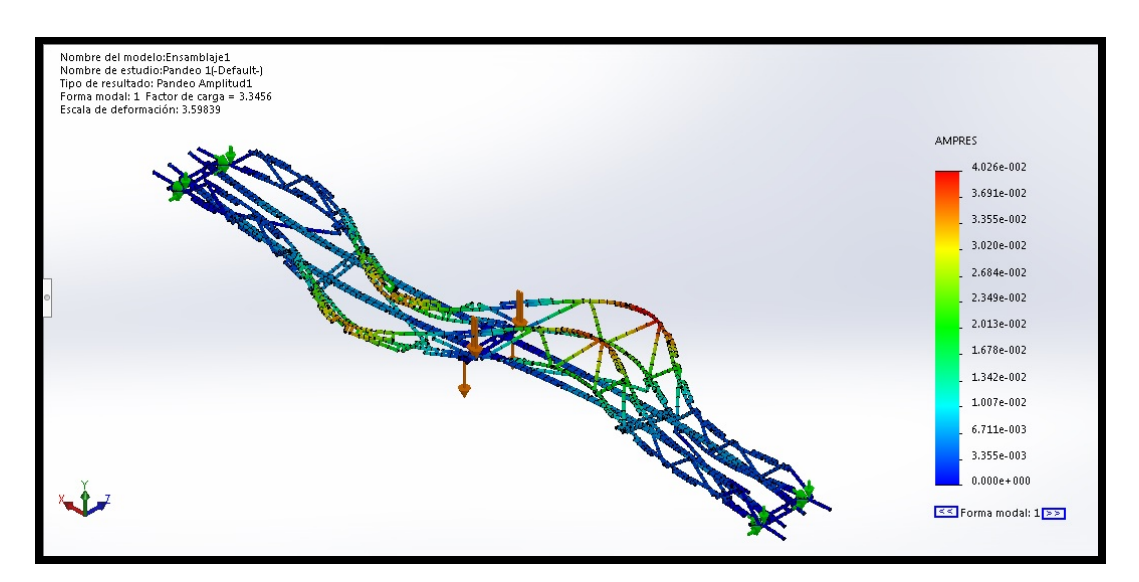

<span id="page-67-0"></span>Figura 5.21: Primer modo de pandeo (b).

#### Segundo modo de pandeo.

En la figura [5.22](#page-68-0) se puede ver que el segundo modo de pandeo del puente es simétrico respecto del eje longitudinal (eje "x") y en la figura  $5.23$  se ve que el pandeo se da otra vez en el cordón superior de un tramo largo central. La carga de pandeo para este segundo modo es de 21,4 N.

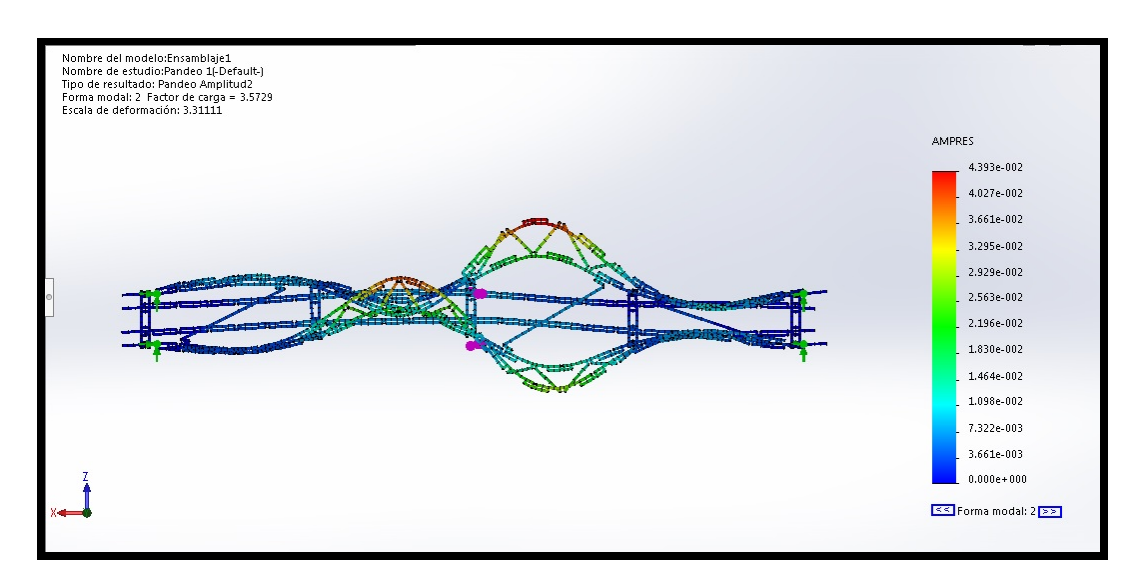

<span id="page-68-0"></span>Figura 5.22: Segundo modo de pandeo (a).

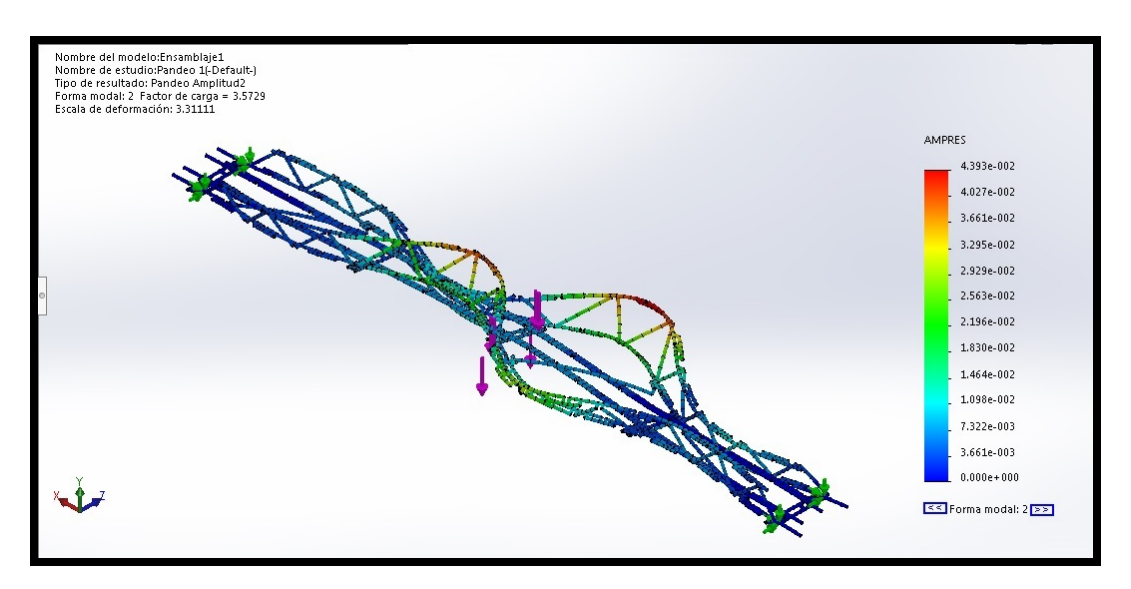

<span id="page-68-1"></span>Figura 5.23: Segundo modo de pandeo (b).

#### Tercer modo de pandeo.

En la figura [5.24](#page-69-0) se puede ver que el pandeo del puente prácticamente es simétrico respecto del eje "z", esta vez el pandeo no solo afecta a las vigas en celosía, sino que también afecta a las vigas destinadas a hacer de suelo y las saca de su plano inicial, esta deformación puede recordar a una torsión respecto a un eje longitudinal. En la figura [5.25](#page-70-0) se ve que el pandeo se da por tercera vez en el cordón superior del tramo largo central. La carga de pandeo para este segundo modo es de 24,6 N. En la figura [5.26](#page-70-1) se ve que el puente sale de su plano, una de las vigas en celosía pandea hacia arriba y otra pandea hacia abajo.

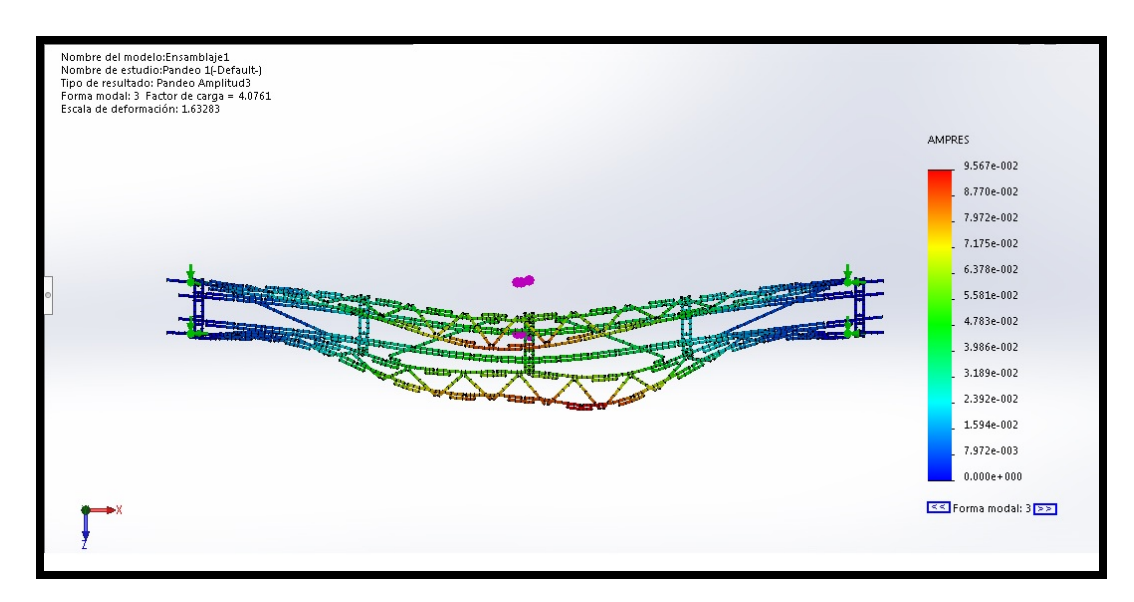

<span id="page-69-0"></span>Figura 5.24: Tercer modo de pandeo (a).

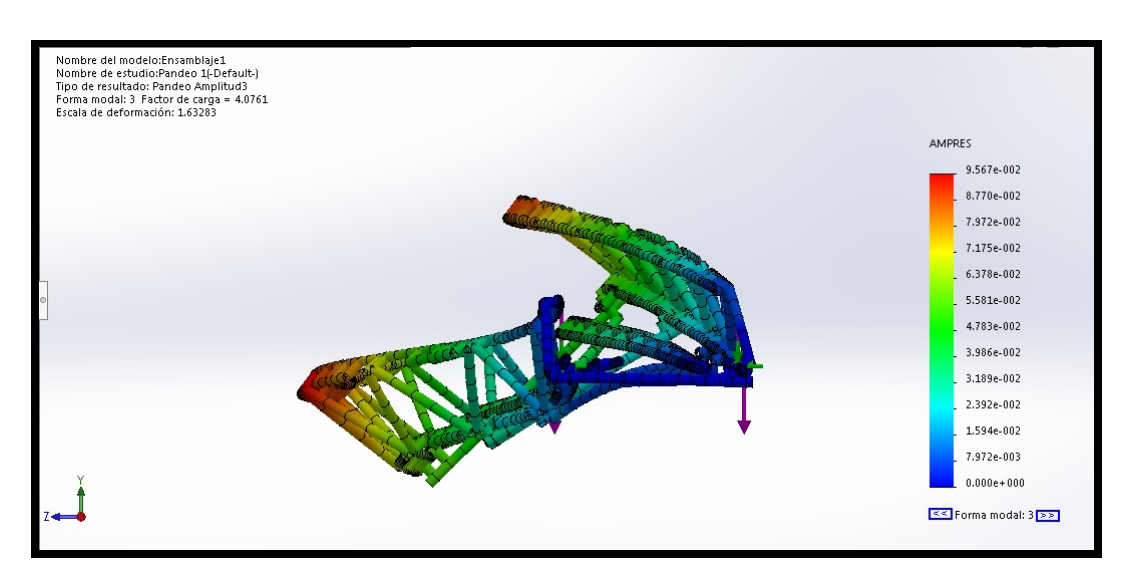

<span id="page-70-0"></span>Figura 5.25: Tercer modo de pandeo (b).

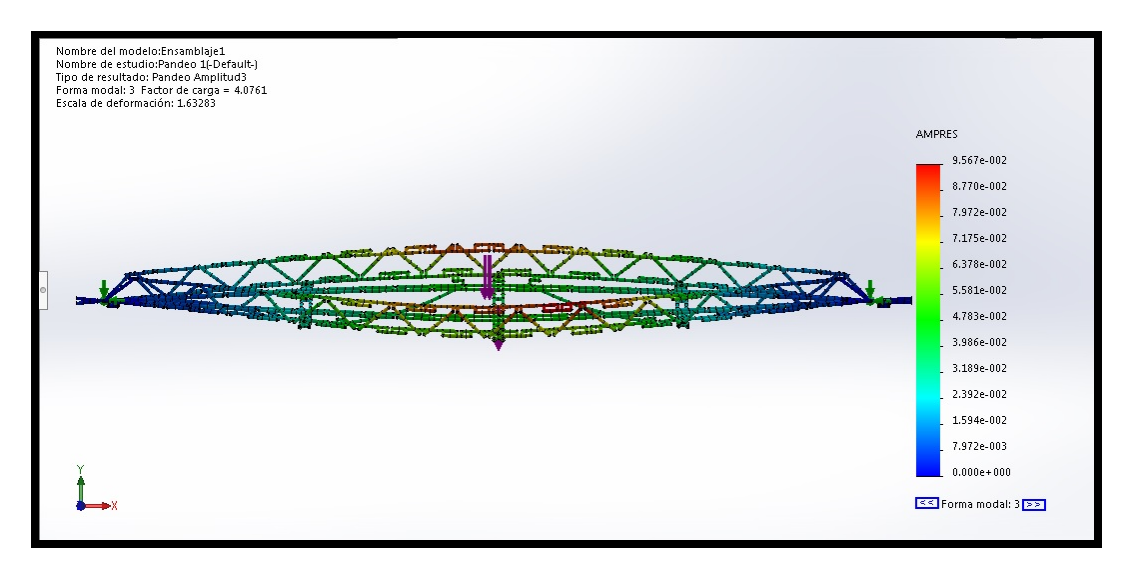

<span id="page-70-1"></span>Figura 5.26: Tercer modo de pandeo (c).

## Capítulo 6

# Nave con puente grúa.

Se ha construido una nave industrial con puente grúa, la nave mide 905 mm de largo, 475 de alto y 750 mm de ancho, pesa 2,165 kg y está formada por 1542 piezas. Para el movimiento del puente grúa se tienen dos servomotores y dos motores convencionales, controlados por un bloque tipo EV3 ubicado en la parte superior de la nave, con el que se comunica a través de una aplicación que se ha realizado para el móvil. Los motores tienen como funciones, movimiento del carro a lo largo del puente grúa, recogida del cable para elevar las cargas y los dos servomotores actuando como un "eje eléctrico" para mover el puente grúa a lo largo de la nave.

#### 6.1 Construcción.

Se empezó construyendo tres pórticos con la idea de que sean tri-articulados, para ello se construyeron como se ve en la figura [6.1,](#page-71-0) esto es articulados en la base de los pilares y en la clave. En la figura [6.2](#page-72-0) se ve la maqueta de la nave que hemos construido.

<span id="page-71-0"></span>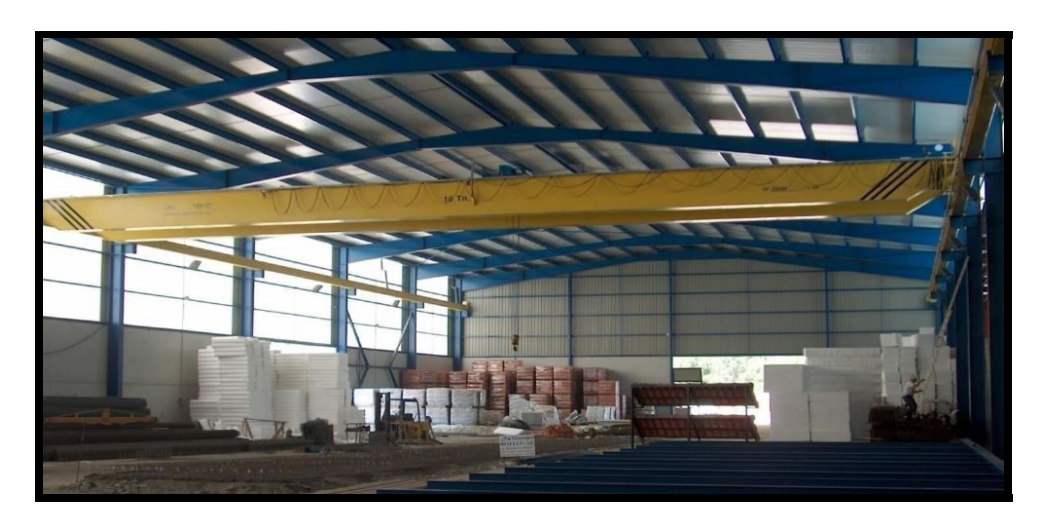

Figura 6.1: Nave con puente grúa.
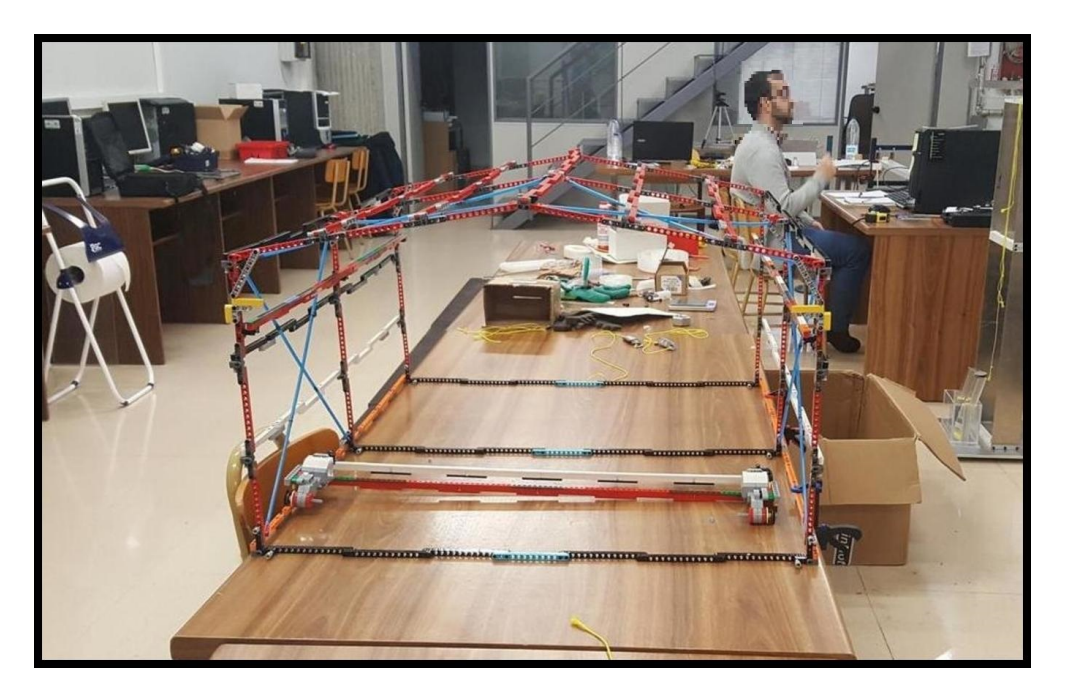

Figura 6.2: Maqueta con pórticos tri-articulados.

Los pórticos se ataron en su base mediante una viga bi-articulada, esta viga se ve en la figura [6.3,](#page-72-0) se han dejado preparado unos pines de fácil extracción para poder empotrar la unión de los pilares al suelo, se pueden ver estos pines grises en la figura [6.4.](#page-73-0)

Las cruces de Sam Andrés se han materializado con "pajitas" unidas por pines simples insertados en los extremos de las mismas, podemos ver como se ha construido en la figura [6.5.](#page-73-1)

<span id="page-72-0"></span>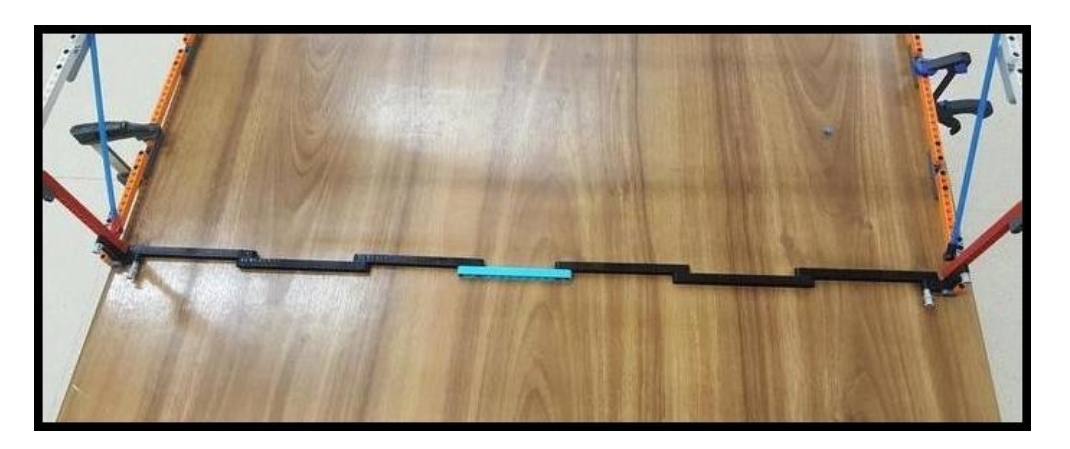

Figura 6.3: Viga bi-articulada con la que se atan los pórticos.

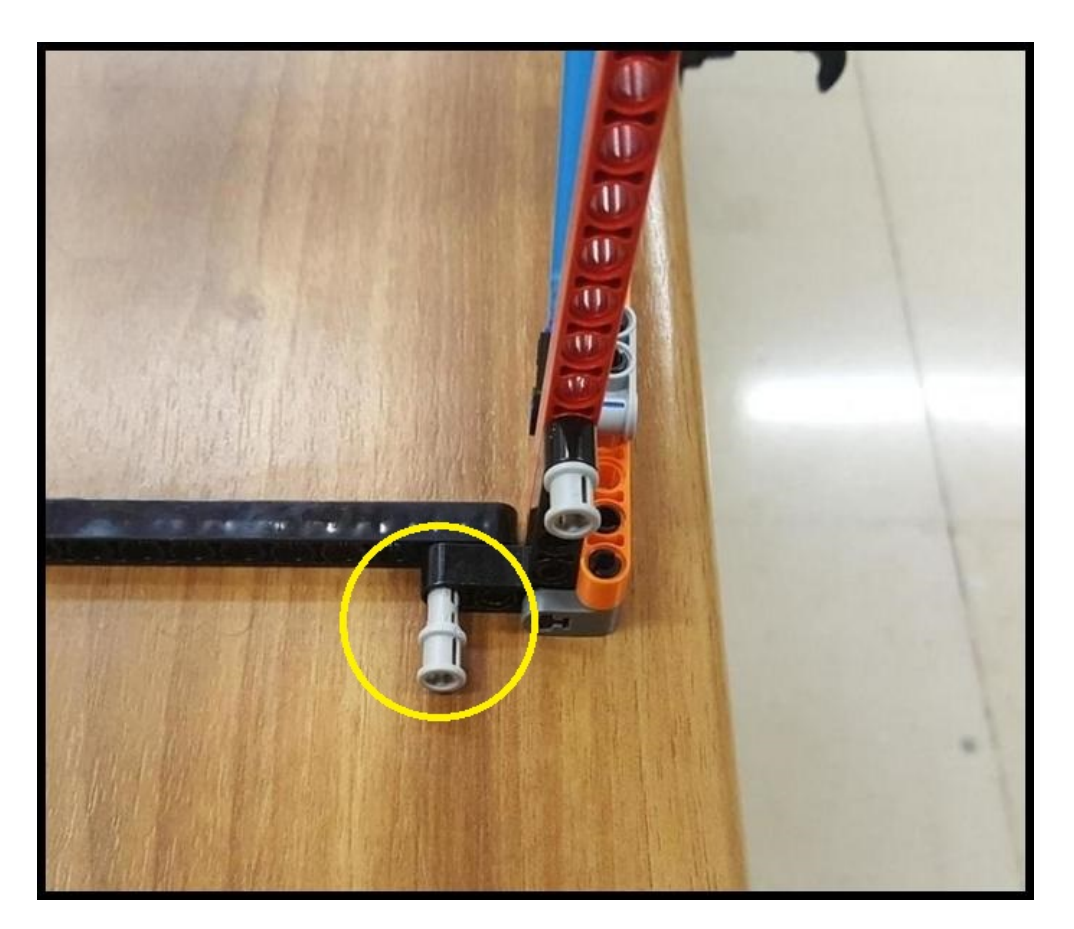

Figura 6.4: Pin empotramiento.

<span id="page-73-1"></span><span id="page-73-0"></span>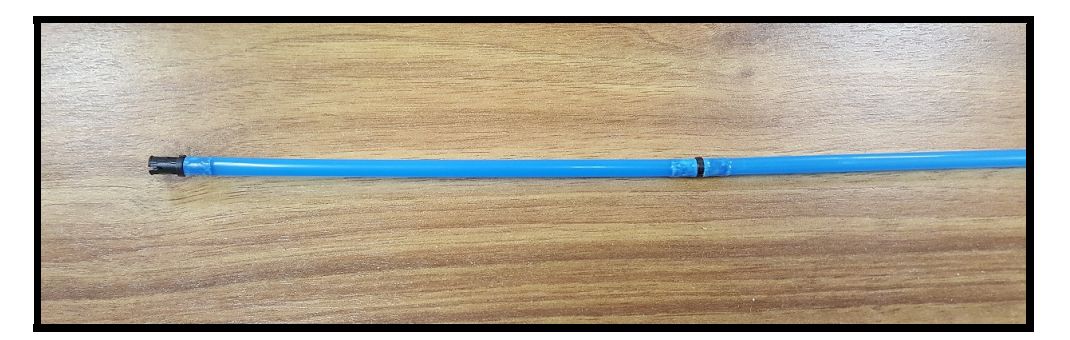

Figura 6.5: Pajita con pines.

Se unieron los pórticos con correas con uniones articuladas, en total se construyeron un total de veinticuatro correas para cubrir toda la longitud de la nave. Se hizo una correa el doble de larga que las demás para la cumbrera, esta correa se unió también mediante unión articulada a los pórticos.

### 6.1.1 Instrumentación y automatización.

En la maqueta se tiene un puente grúa móvil, que se mueve mediante los motores y servomotores que se han presentado anteriormente en la parte de materiales de construcción.

En las figuras se puede ver el montaje de dos servomotores en los cabezales del puente grúa, estos cubren el movimiento longitudinal a lo largo de la nave, en la figura [6.6](#page-74-0) y como apoyan los cabezales sobre las vigas raíl [6.9.](#page-75-0) En el carro hay dos motores uno para el movimiento sobre el puente grúa y otro para el polipasto se ven en las figuras [6.7](#page-74-1) y [6.8.](#page-75-1)

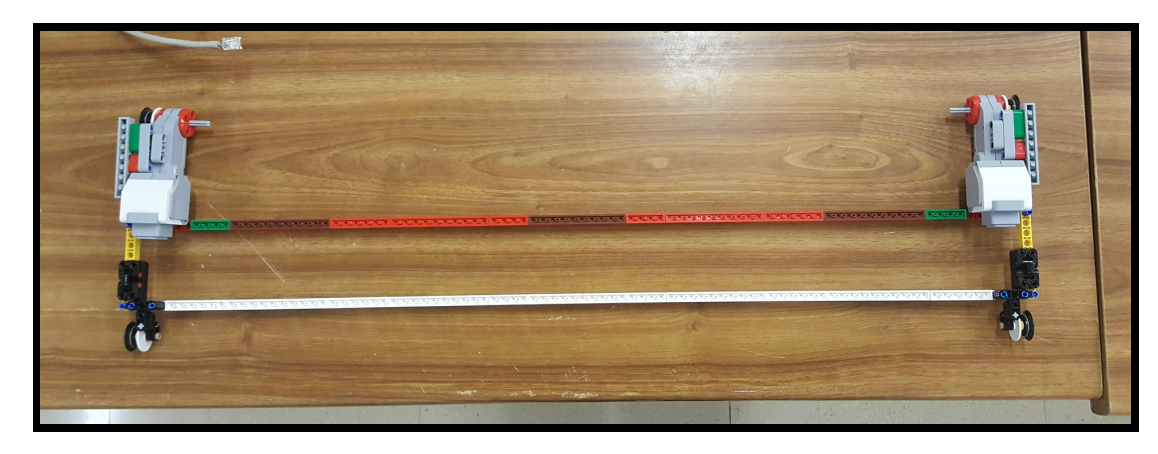

Figura 6.6: Puente grúa.

<span id="page-74-1"></span><span id="page-74-0"></span>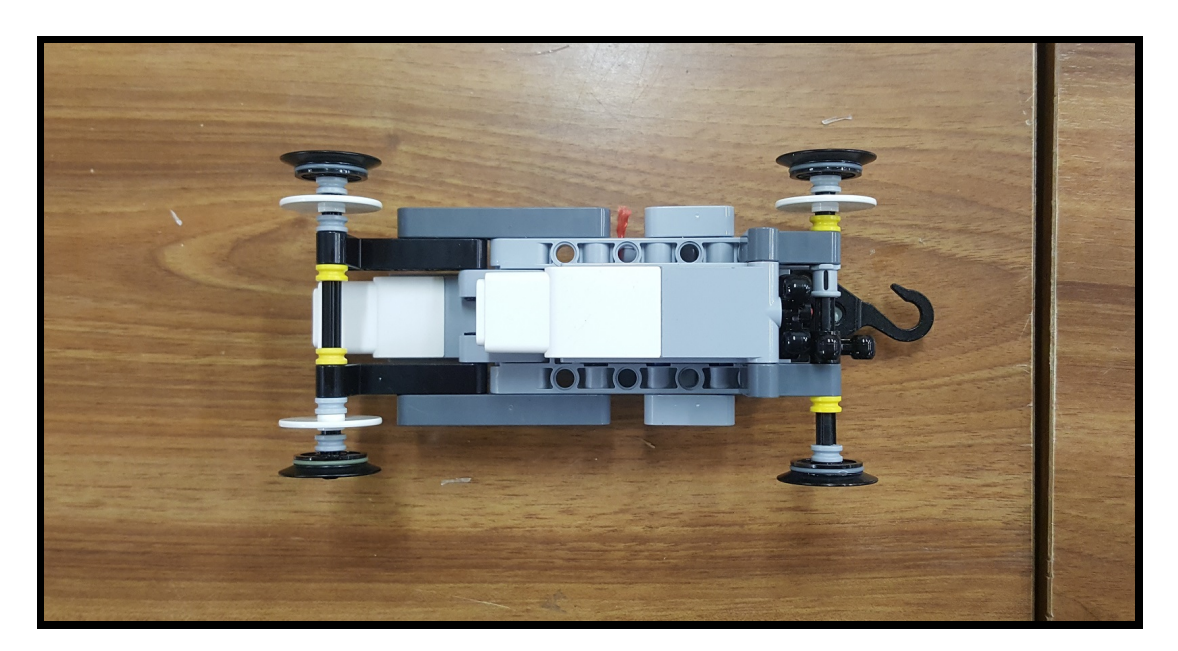

Figura 6.7: Carro vista superior.

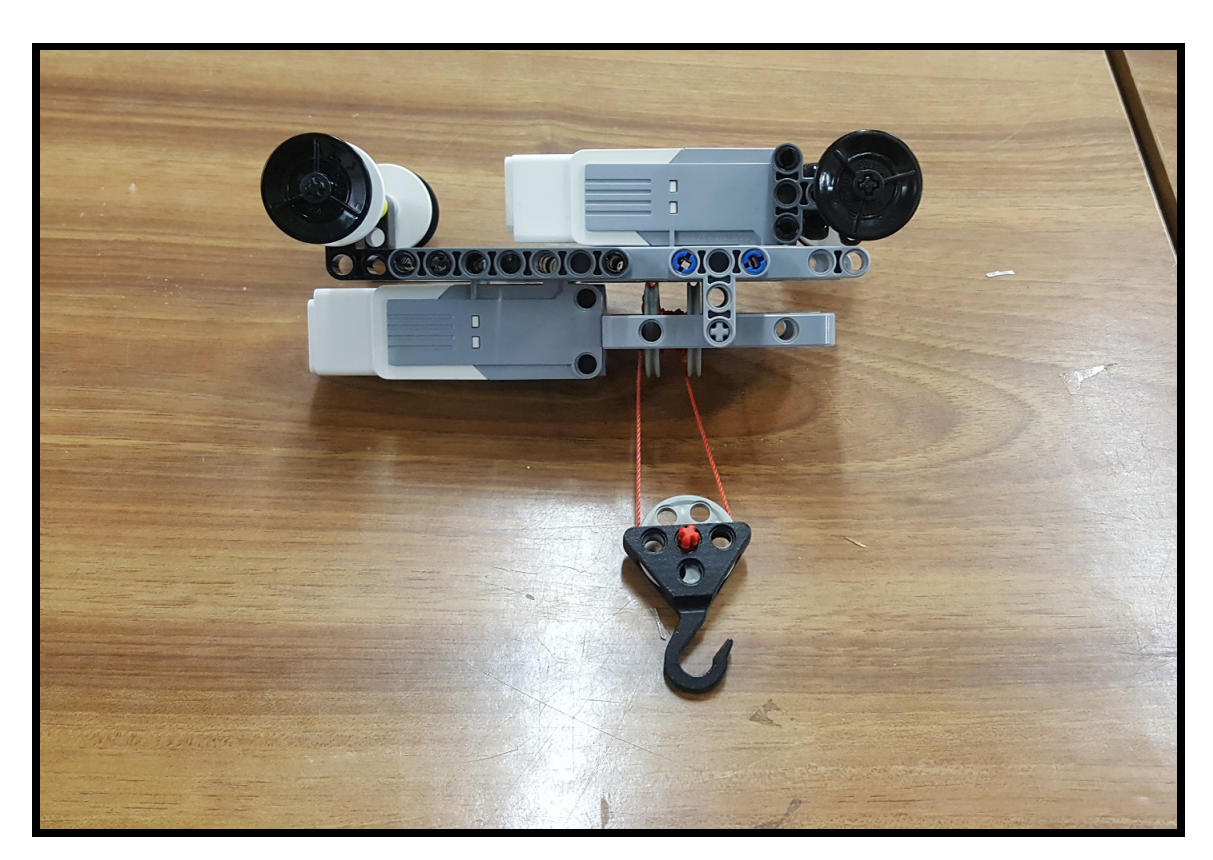

Figura 6.8: Polipasto del carro.

<span id="page-75-1"></span><span id="page-75-0"></span>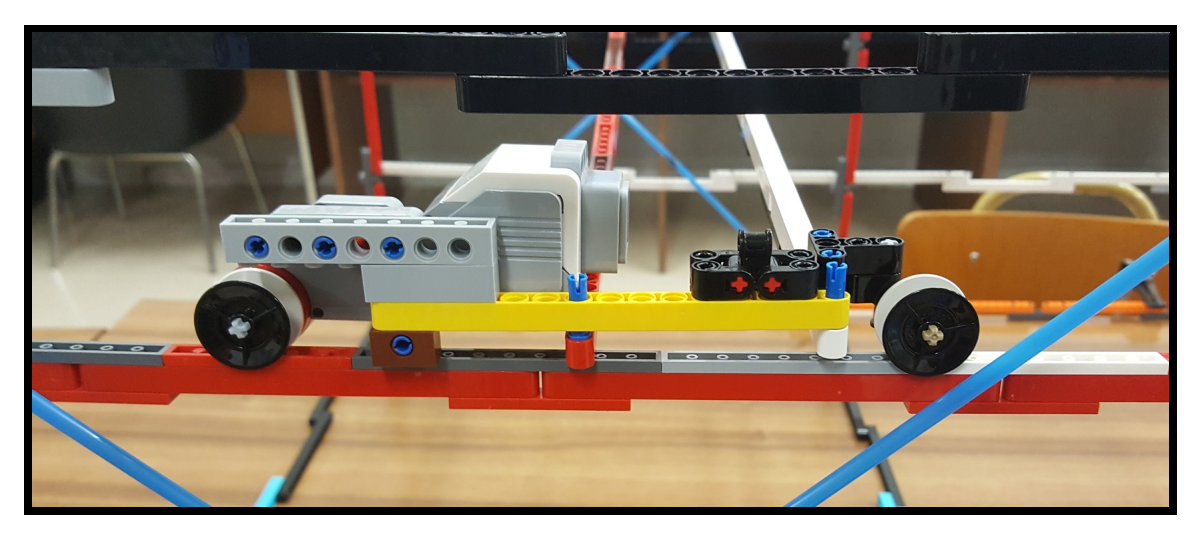

Figura 6.9: Cabezal puente grúa.

## 6.2 Modelo.

El modelo se puede ver en la figura [6.10](#page-76-0) y en la figura [6.11](#page-77-0) se pueden ver todas las uniones que se han generado automáticamente, además también se puede apreciar que en el cruce (detalle del círculo amarillo) de los tirantes de las cruces de San Andrés, no hay uniones, como corresponde al modelo construido.

<span id="page-76-0"></span>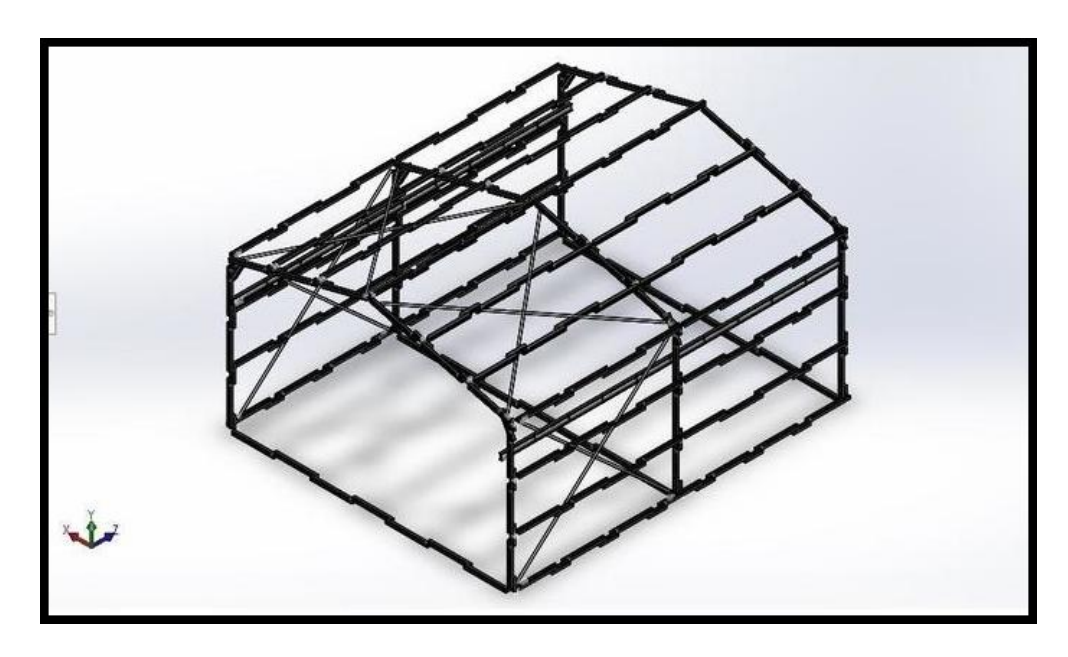

Figura 6.10: Modelo de la nave.

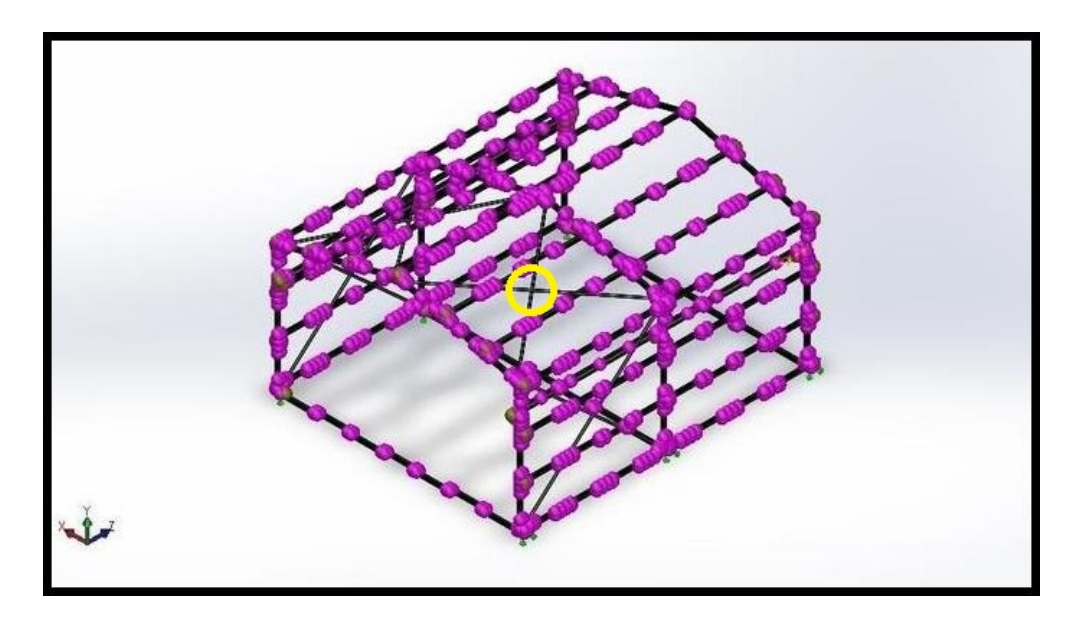

Figura 6.11: Uniones del modelo.

### <span id="page-77-0"></span>6.2.1 Simplificaciones y modificaciones.

En el modelo realizado por software se han realizado las siguientes simplificaciones, ya que sino el modelo se complicaba.

La primera simplificación está en las uniones de las cruces de San Andrés a los pilares y los dinteles, esta simplificación hace que el número de piezas se reduzca, además hace que las piezas de unión de las mismas estén en el plano de los pilares y los dinteles, se pueden ver en la figura [6.12.](#page-78-0)

La segunda simplificación está en las cruces de San Andrés, las cuales en la maqueta están compuestas de tres tramos mientras que en el modelo se han hecho de un solo tramos. Las diferencias las podemos ver en las figuras y [6.13.](#page-78-1)

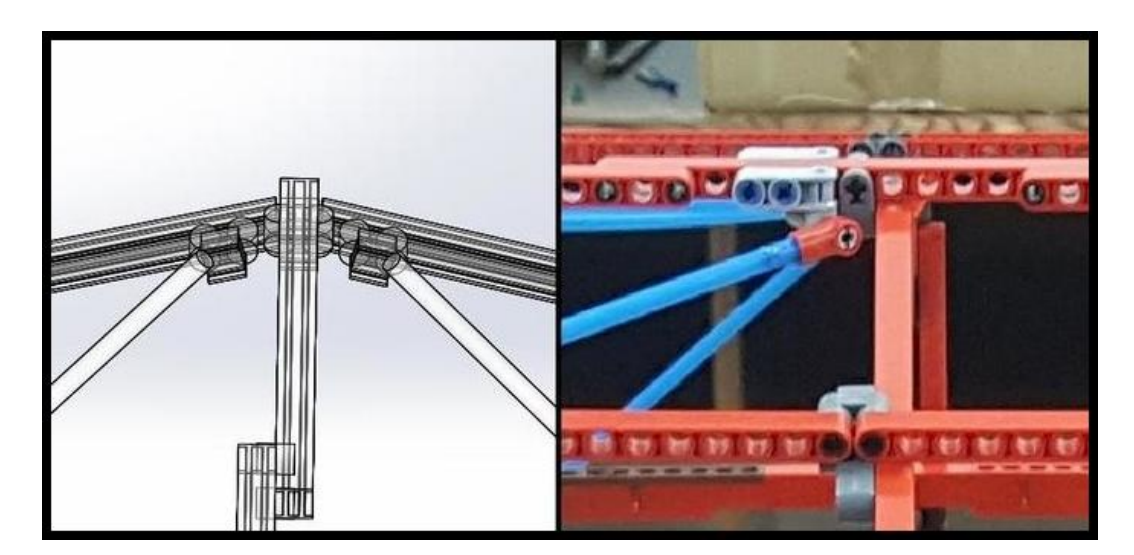

Figura 6.12: Simplificación 1.

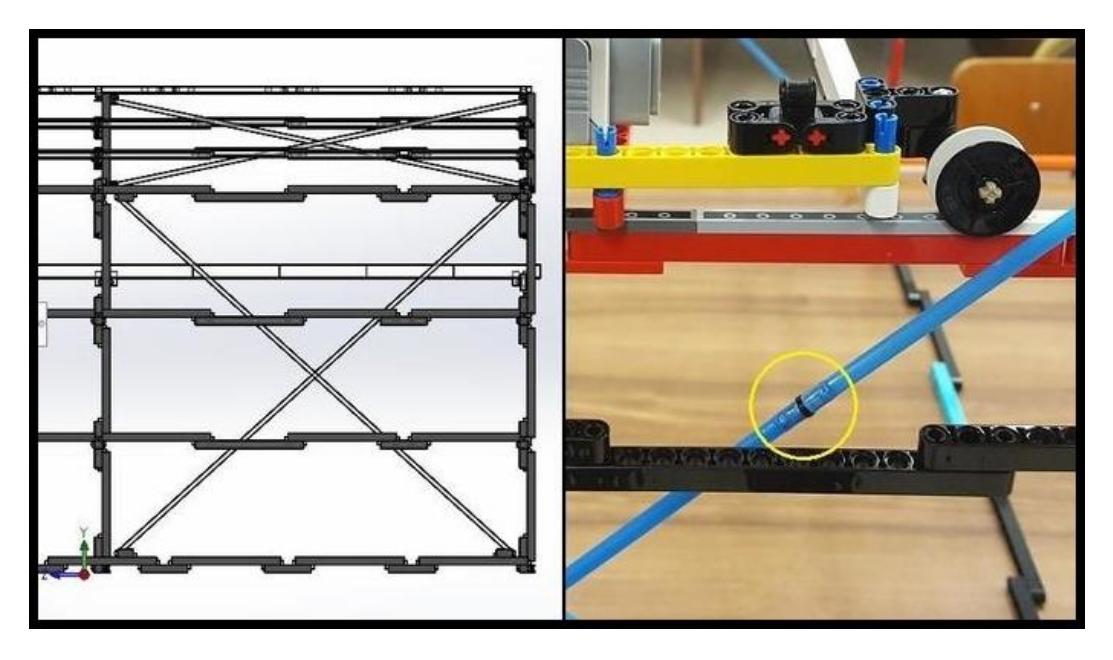

<span id="page-78-1"></span><span id="page-78-0"></span>Figura 6.13: Simplificación 2.

### 6.3 Ensayo realizados sobre la maqueta.

Se fijó la nave a la mesa con sargentos, y se sometió la maqueta a pruebas estática y de frecuencia.

### 6.3.1 Prueba estática.

Para la prueba estática se han colocado pesos conocidos en la cumbrera, estos pesos son de 92,7 gramos figura [6.14,](#page-79-0) se midió la deflexión que ha dado un resultado de 34 mm, en las figuras [6.15](#page-80-0) y [6.16](#page-81-0) se puede ver la nave cargada.

<span id="page-79-0"></span>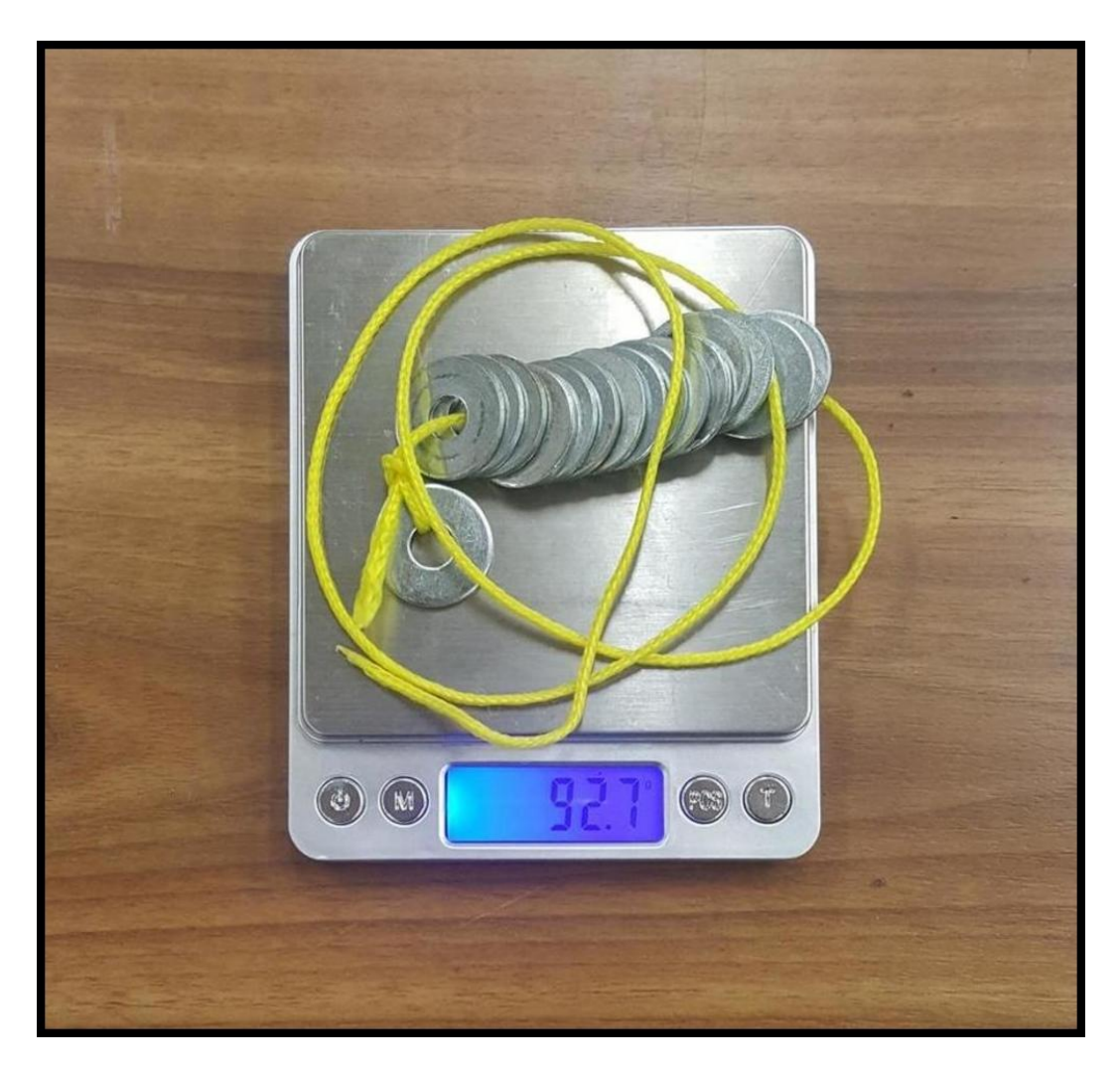

Figura 6.14: Cargas de la nave.

<span id="page-80-0"></span>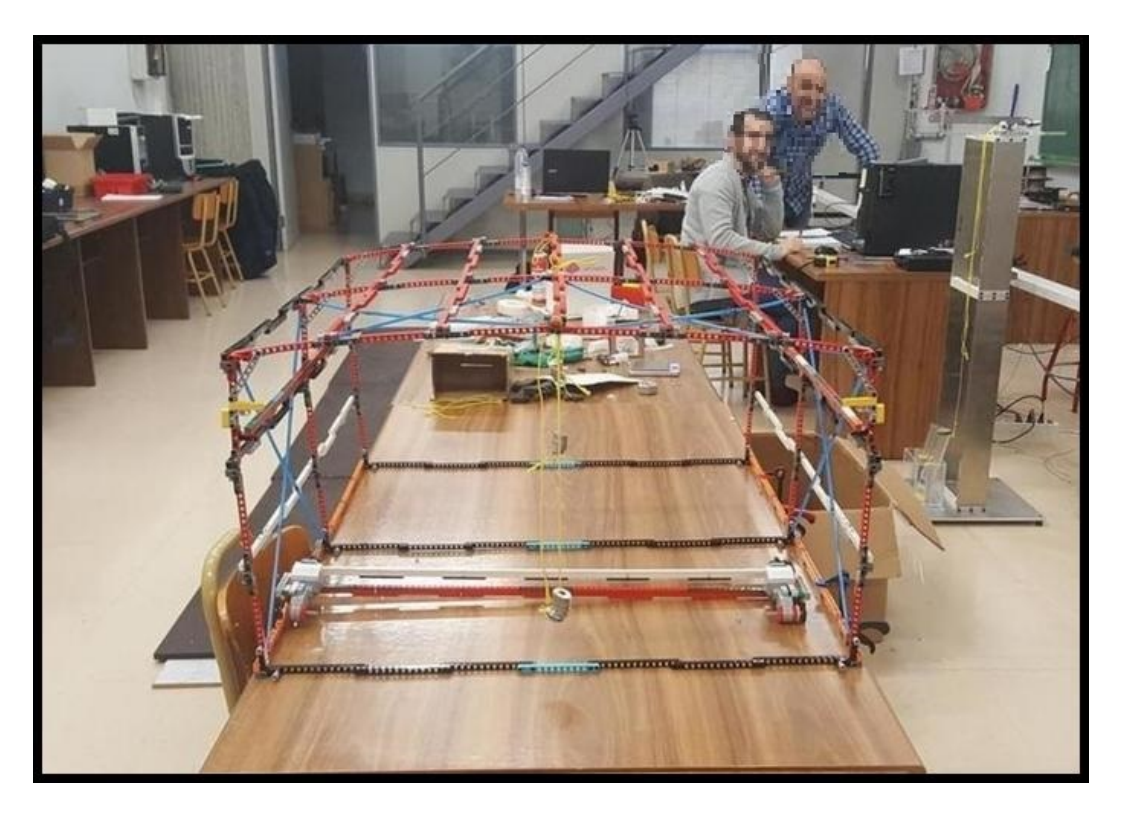

Figura 6.15: Nave cargada (a).

<span id="page-81-0"></span>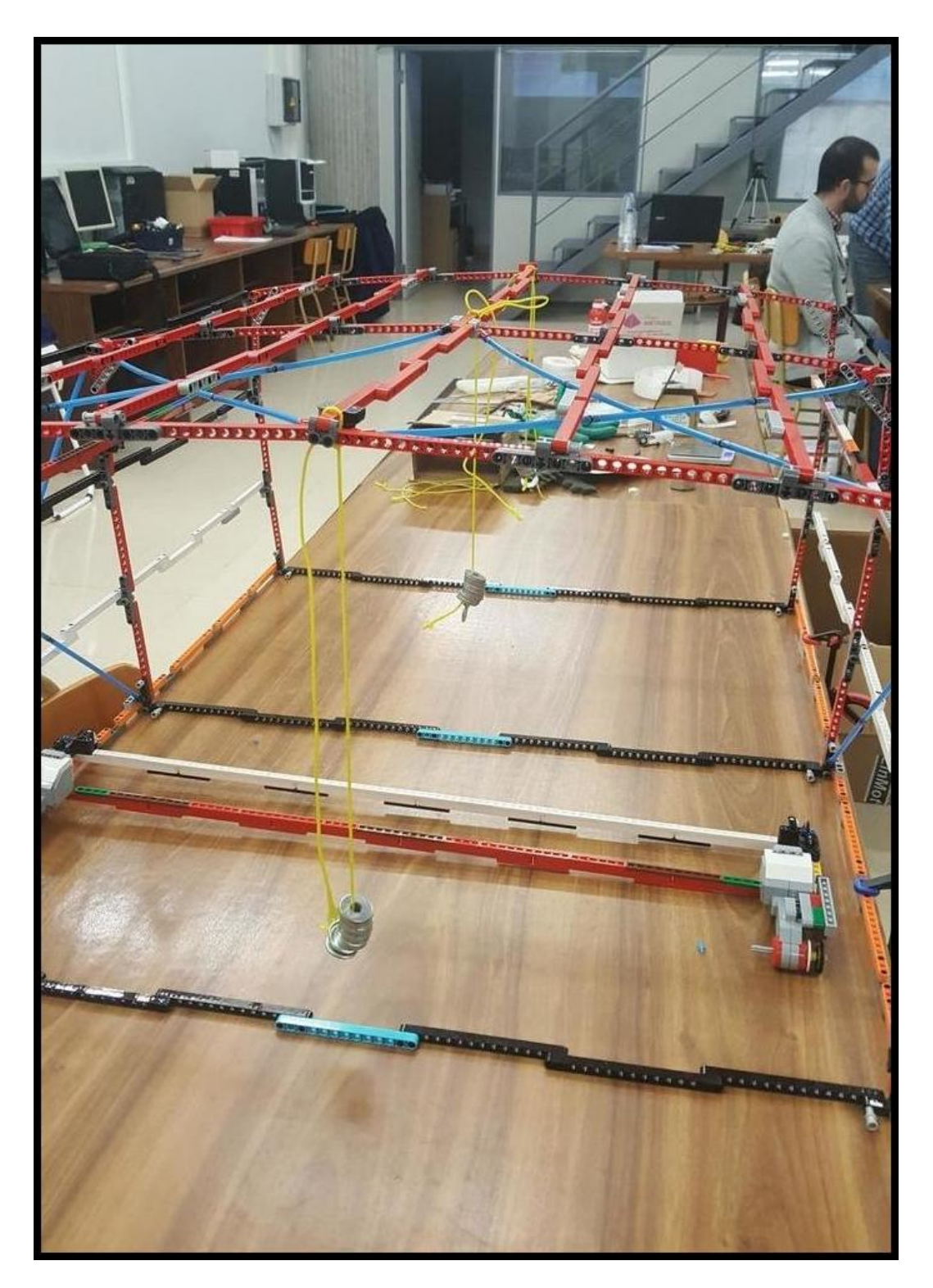

Figura 6.16: Nave cargada (b).

### 6.3.2 Ensayos de frecuencia.

Se dispusieron los elementos de medición para medir las frecuencia de vibración vertical, lateral y longitudinal.

### Vibración lateral.

Se golpeó levemente la maqueta suavemente para que vibre lateralmente, se midió la frecuencia y dio la siguiente gráfica [6.17](#page-82-0) en ella medimos 3,7 Hz.

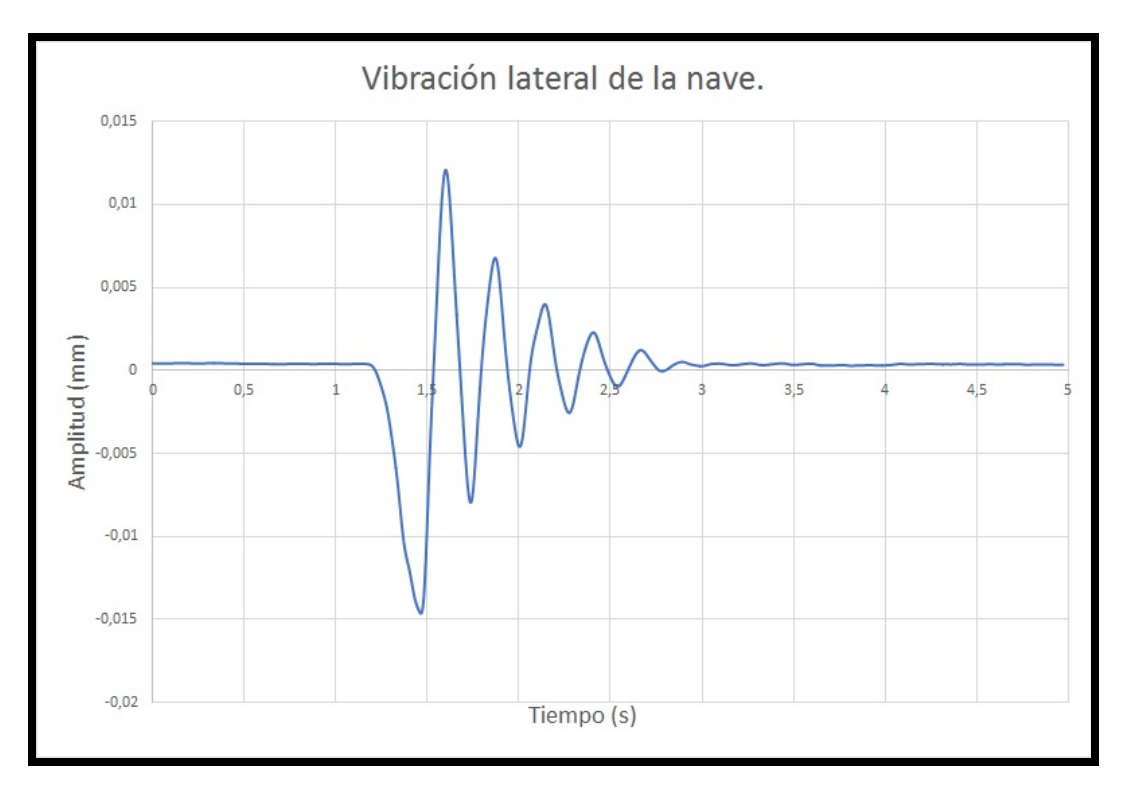

<span id="page-82-0"></span>Figura 6.17: Vibración lateral de la nave.

### Vibración longitudinal.

Se midió la vibración longitudinal con cruces y sin cruces de San Andrés. Con cruces de San Andrés la nave es tan rígida en sentido longitudinal que con los medios de que se disponen en el laboratorio no ha sido posible medirlo. Sin cruces de San Andrés las mediciones dan la siguiente gráfica [6.18.](#page-83-0)

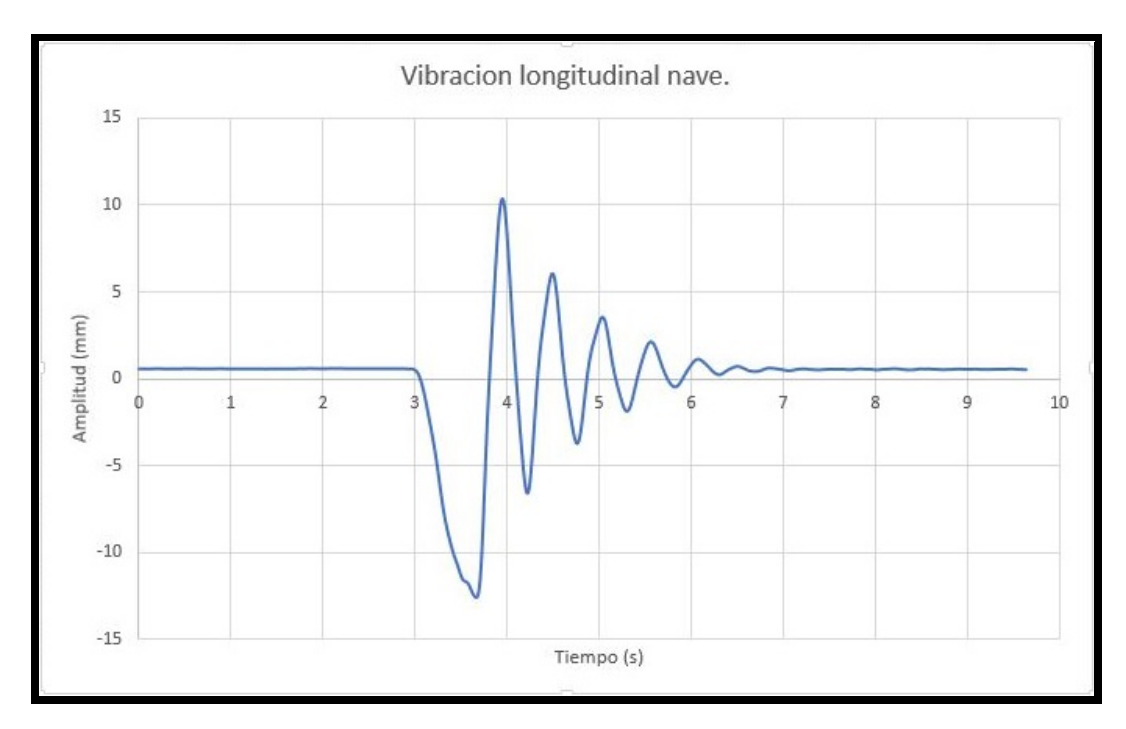

<span id="page-83-0"></span>Figura 6.18: Vibración longitudinal sin cruces.

### Vibración vertical.

Se intentó medir la vibración vertical, pero dio unas gráficas complejas en las que no vimos ninguna frecuencia concreta.

### 6.4 Ensayos del modelo mediante el software.

Se han realizado tres tipos de ensayos, un ensayo estático, un estudio de frecuencia y un ensayo de pandeo.

### 6.4.1 Ensayo estático.

Se ha realizado un ensayo con seis cargas verticales y puntuales en los vértices de los pórticos. El valor de estas cargas es de 0,49 N. Se puede ver en la figura [6.19](#page-84-0) las tensiones generales de la nave, y en la figura [6.20](#page-85-0) se puede ver el detalle donde están las tensiones más altas.

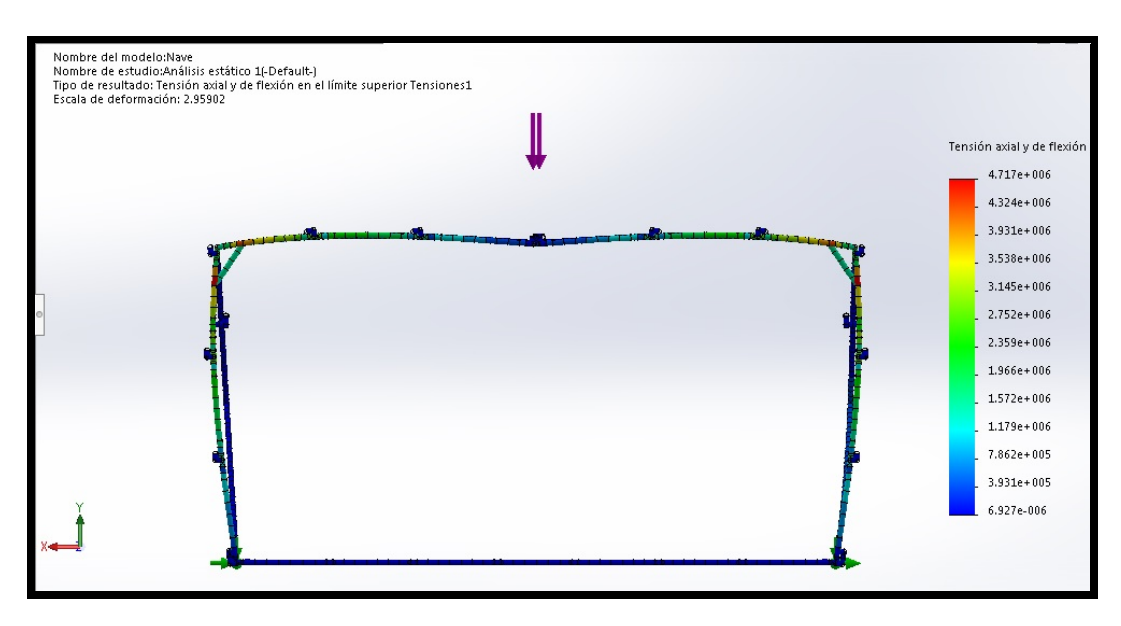

<span id="page-84-0"></span>Figura 6.19: Tensiones generales nave.

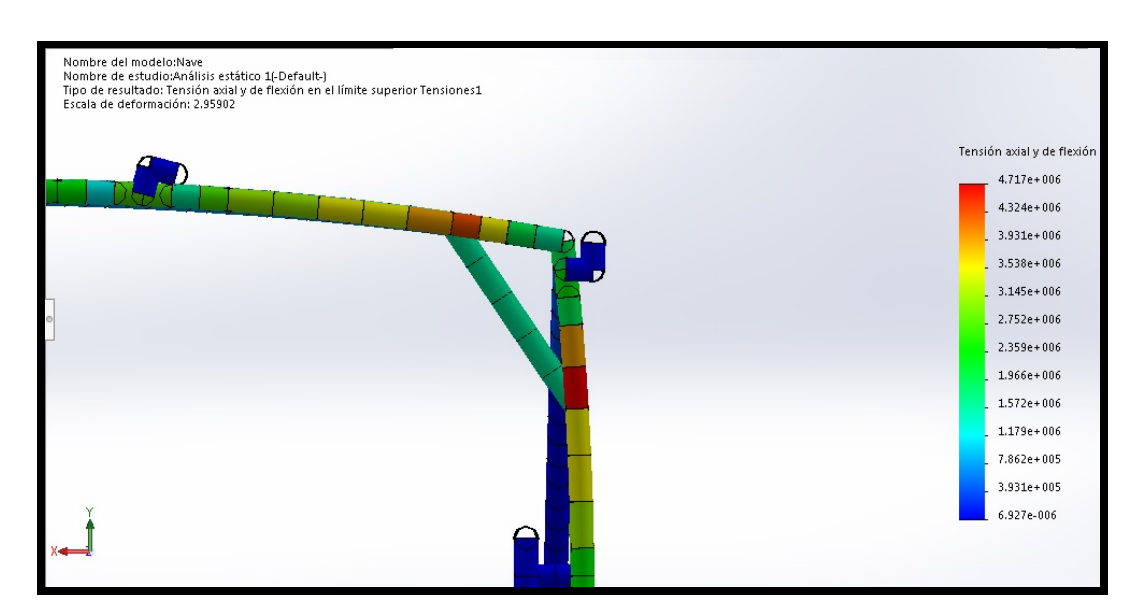

<span id="page-85-0"></span>Figura 6.20: Detalle tensiones máximas nave.

Los desplazamientos verticales producidos por las cargas citadas se pueden ver en las figuras [6.21](#page-85-1) donde tiene una escala de deformación de 2,96 y el modelo sin deformar en azul, además podemos ver el detalle de las zonas con más desplazamiento en la figura [6.23.](#page-86-0) En la figura [6.22](#page-86-1) se puede ver desde el lateral la deformación de la nave, con la indeformada en color azul.

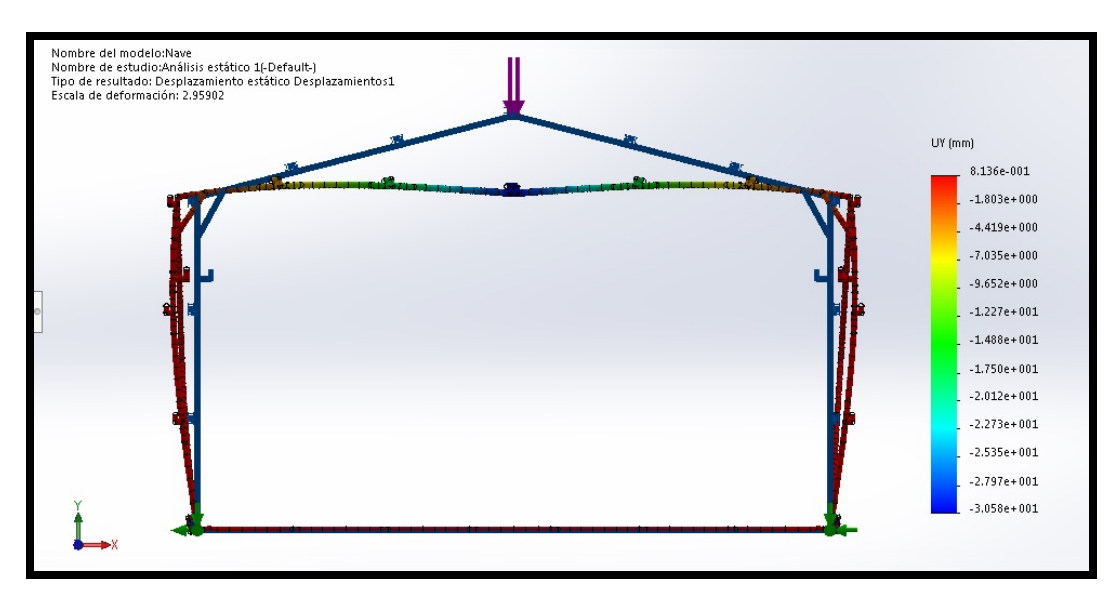

<span id="page-85-1"></span>Figura 6.21: Deformación general de la nave.

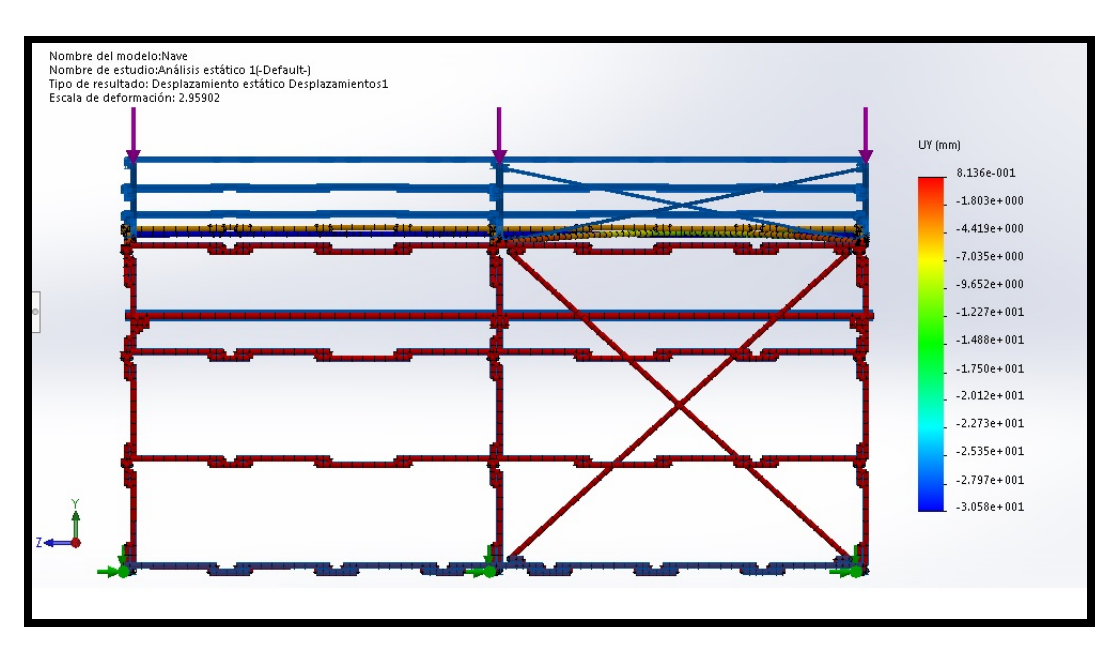

<span id="page-86-1"></span>Figura 6.22: Deformación lateral de la nave.

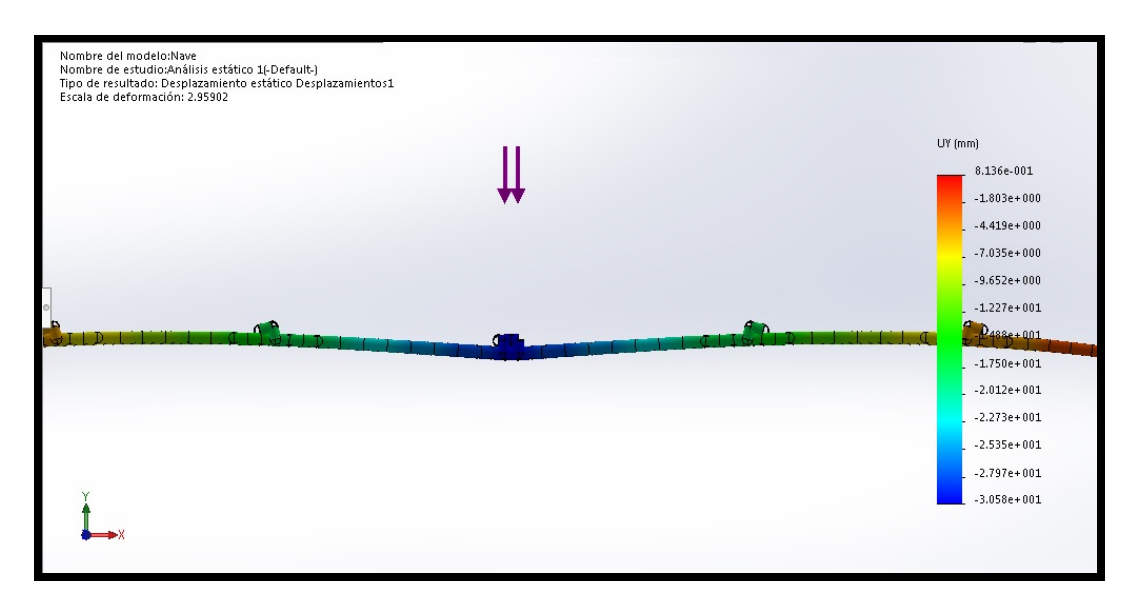

<span id="page-86-0"></span>Figura 6.23: Detalle flecha nave.

### 6.4.2 Análisis modal.

Se ha simulado el modelo para conocer sus frecuencias naturales, en las siguientes figuras se pueden ver los resultados.

### Primera frecuencia natural.

La primera frecuencia natural se da a la frecuencia de 4,31 Hz, esta frecuencia hace que la nave vibre lateralmente, algo lógico ya que fácilmente se ve que es la dirección más débil. En las figuras [6.24](#page-87-0) y [6.25](#page-88-0) podemos visualizar esta frecuencia.

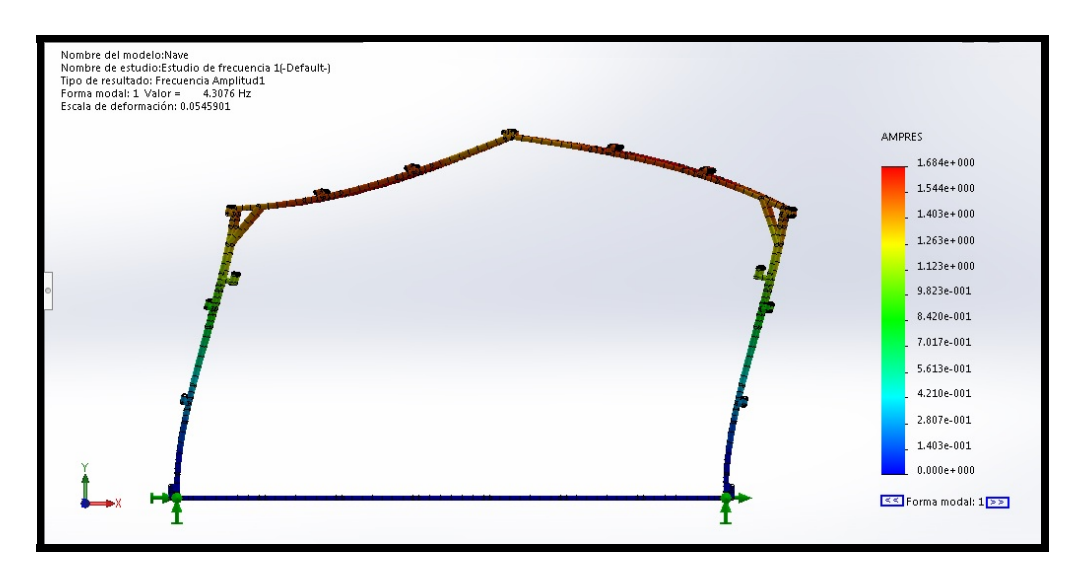

<span id="page-87-0"></span>Figura 6.24: Primera frecuencia natural (a).

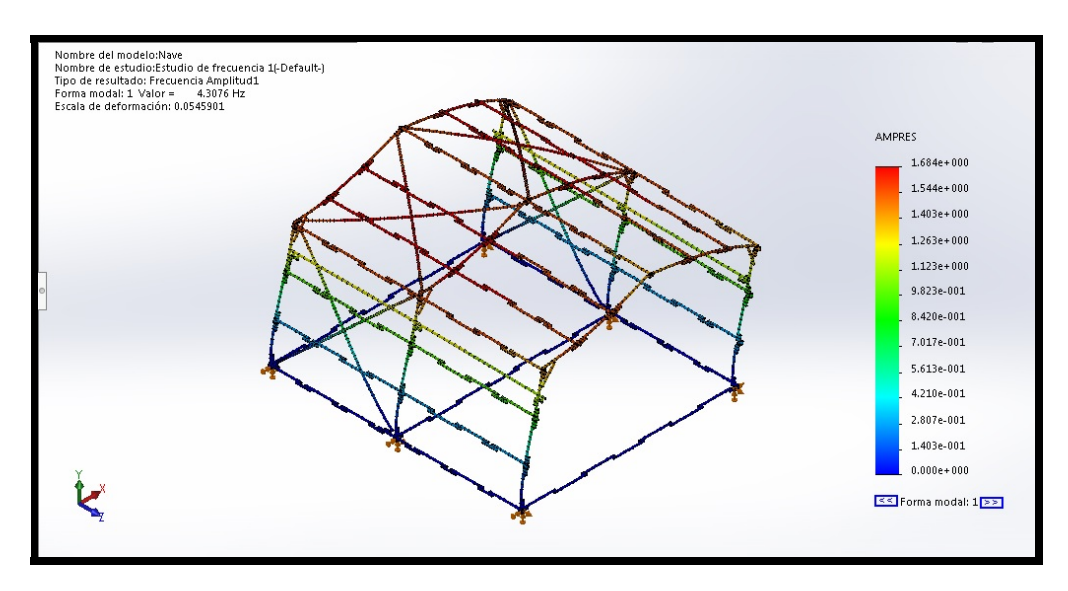

<span id="page-88-0"></span>Figura 6.25: Primera frecuencia natural (b).

### Segunda frecuencia natural.

La segunda frecuencia natural se da a 6,95 Hz, esta frecuencia hace que el techo y las paredes de la nave vibren de forma simétrica, las vibraciones hacen que la cumbrera vibre verticalmente. En las figuras [6.26](#page-88-1) y [6.27](#page-89-0) se puede ver la forma en la que vibra la nave.

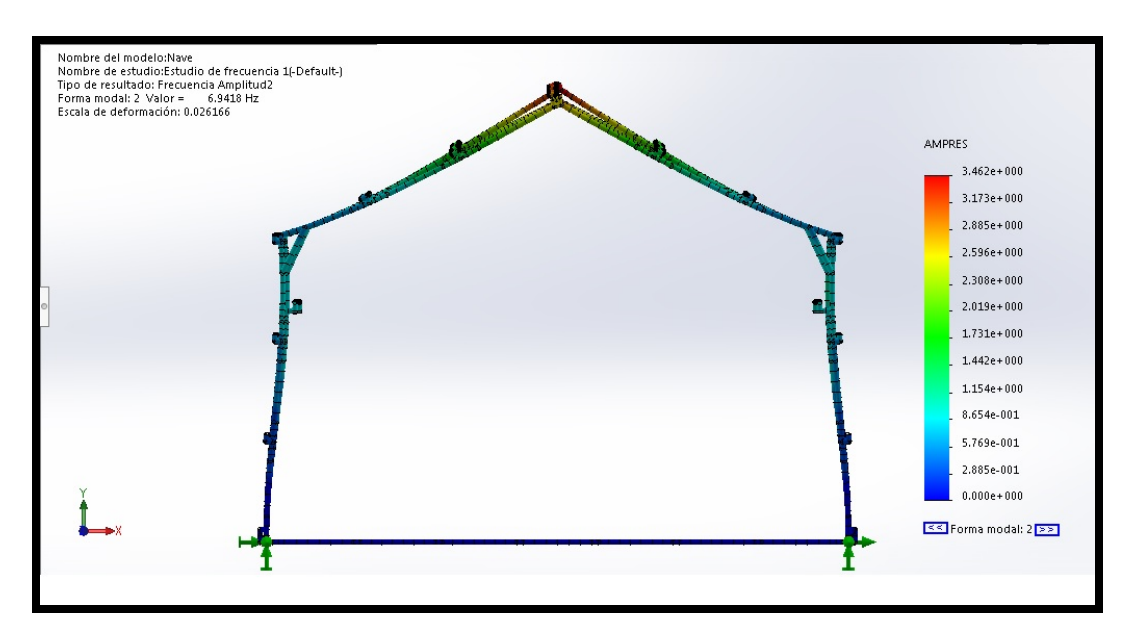

<span id="page-88-1"></span>Figura 6.26: Segunda frecuencia natural (a).

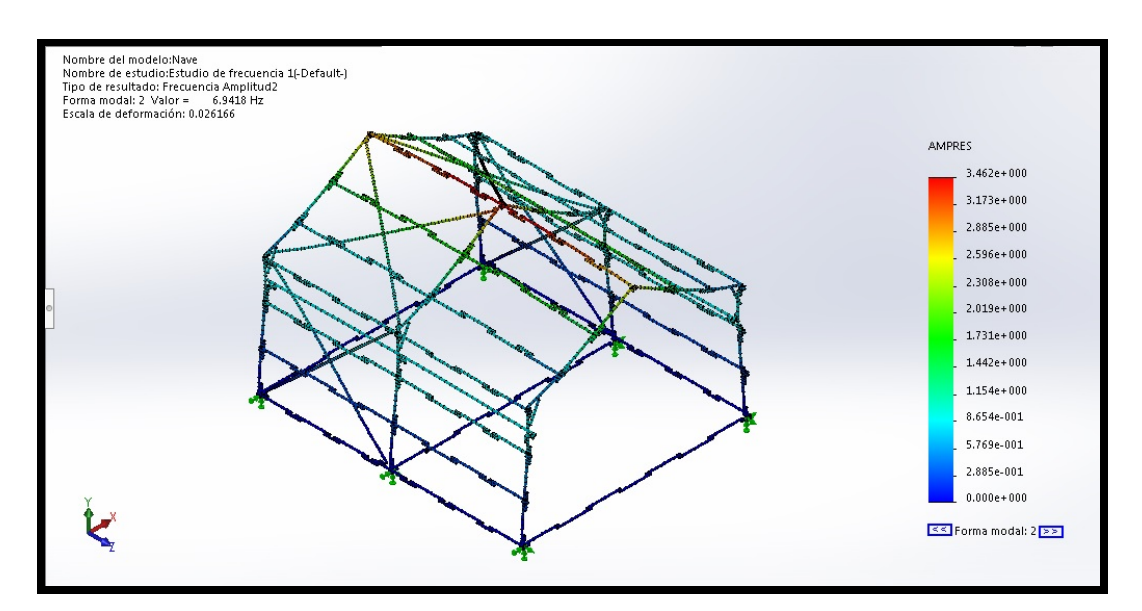

<span id="page-89-0"></span>Figura 6.27: Segunda frecuencia natural (b).

### Tercera frecuencia natural.

La tercera frecuencia natural hace que la nave vibre de forma simétrica, para un valor de 8,9 Hz, esta frecuencia es el segundo modo de la segunda frecuencia natural, ya que es el mismo movimiento pero con un grado más. En las figuras [6.28](#page-89-1) y [6.29](#page-90-0) se puede ver como vibra la nave.

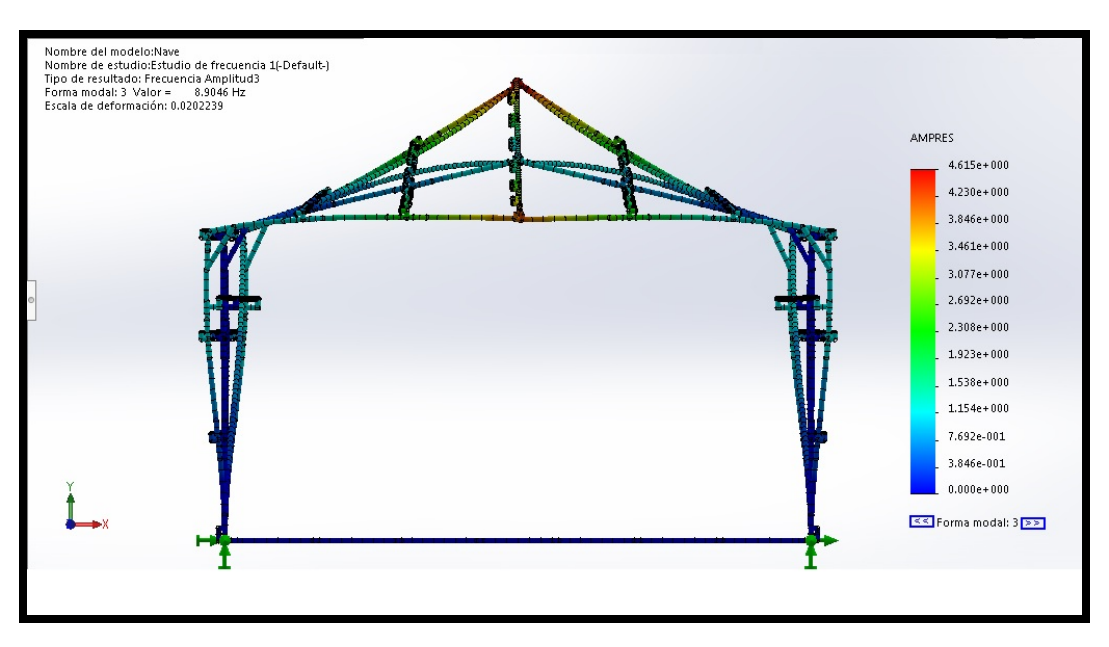

<span id="page-89-1"></span>Figura 6.28: Tercera frecuencia natural (a).

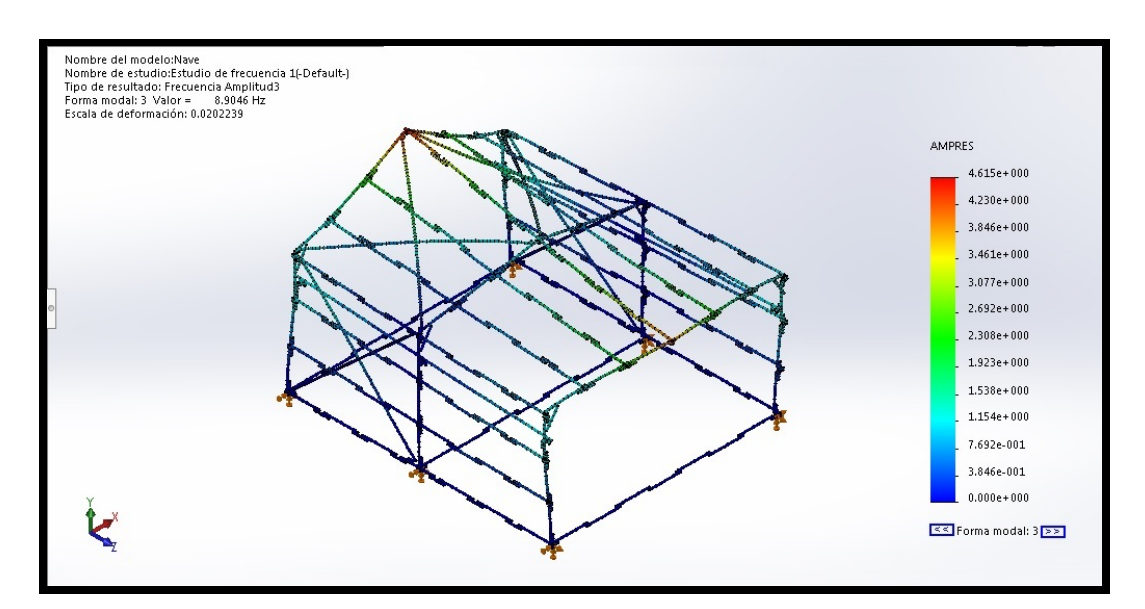

<span id="page-90-0"></span>Figura 6.29: Tercera frecuencia natural (b).

### Cuarta frecuencia natural.

La cuarta frecuencia natural es el segundo modo de la primera frecuencia que se corresponde con 9,98 Hz, en esta frecuencia se pierde la antisimetría propia del segundo modo de vibración por la rigidización de las cruces de San Andrés, que hace que esa parte se mueva en conjunto y por tanto que el pórtico central no quede "inmóvil". En las figuras [6.30](#page-91-0) y [6.31](#page-91-1) se puede ver como vibra la nave, además en la figura [6.32](#page-92-0) se puede ver la nave desde la parte superior donde se puede ver como la parte rigidizada tiene menos amplitud.

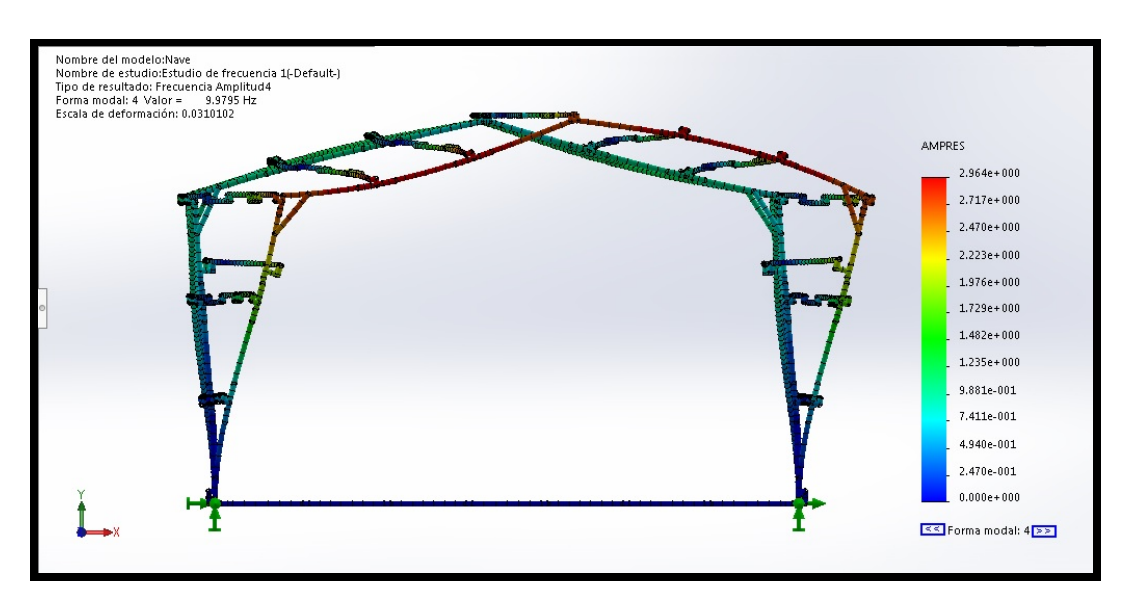

<span id="page-91-0"></span>Figura 6.30: Cuarta frecuencia natural (a).

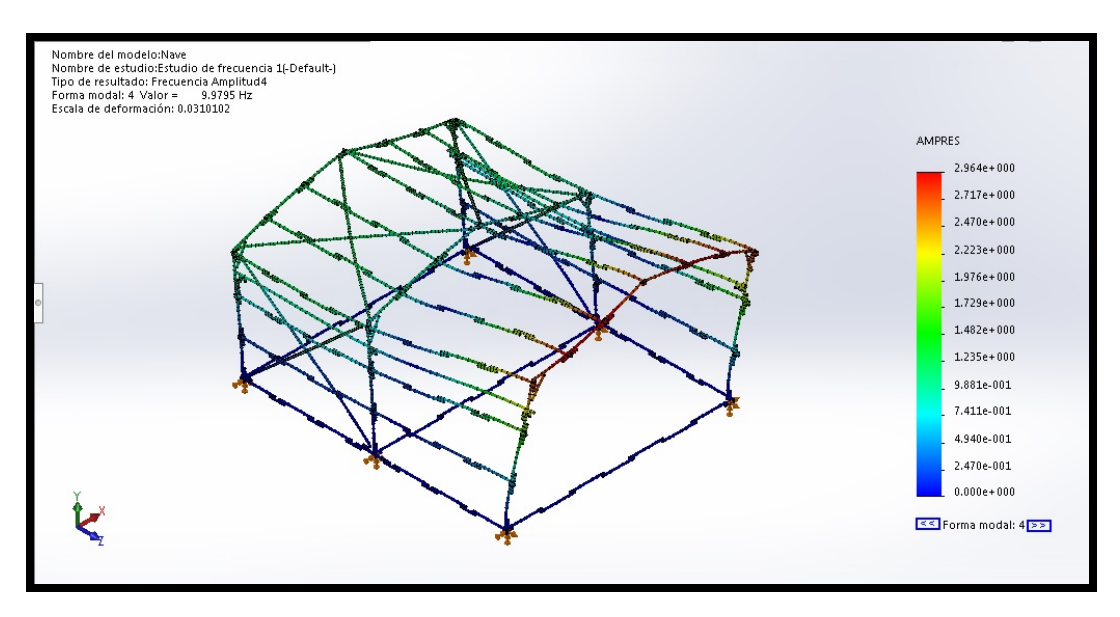

<span id="page-91-1"></span>Figura 6.31: Cuarta frecuencia natural (b).

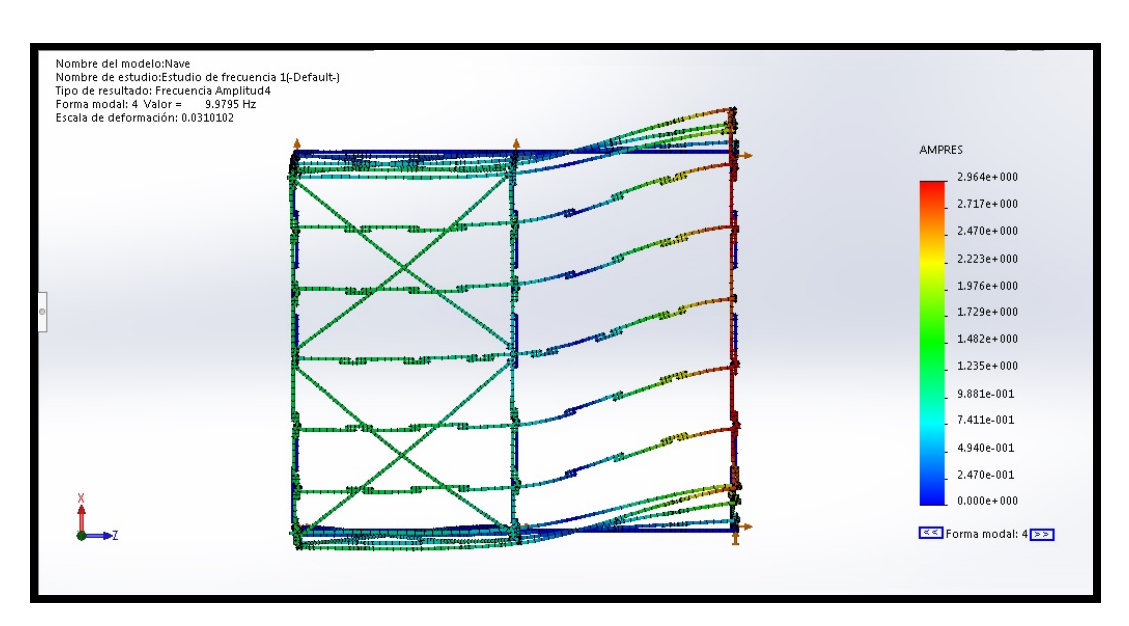

<span id="page-92-0"></span>Figura 6.32: Cuarta frecuencia natural (c).

### 6.4.3 Simulación de inestabilidad.

Se cargó la nave en las vigas raíl de la nave, hemos dispuesto simétricamente cuatro cargas verticales, estas cargas son simétricas respecto del pórtico central, además se dispusieron cuatro cargas horizontales los ra´ıles apuntando hacia la parte rigidizada, estas fuerzas simulan las fuerzas que el puente grúa hacen al detenerse o arrancar.

Se eligió esta disposición de fuerzas para ver si las cruces de San Andrés funcionan correctamente en el modelo. Al hacer la simulación se ha observado que los dos primeros modos de pandeo son para cargas con factor negativo, lo cual quiere decir que las cargas verticales tengan sentido contrario (apuntando hacia arriba), lo cual no tiene sentido para cargas provocadas por el puente grúa, por eso se han desechado de nuestros resultados.

#### Primer modo de pandeo.

En el primer modo de pandeo se ve como una de las "vigas" de la cruz de San Andrés empieza a pandear con un factor de carga de 3,52. En las figuras [6.33](#page-93-0) y [6.34](#page-94-0) se puede ver la nave desde el lateral y desde un picado lateral superior.

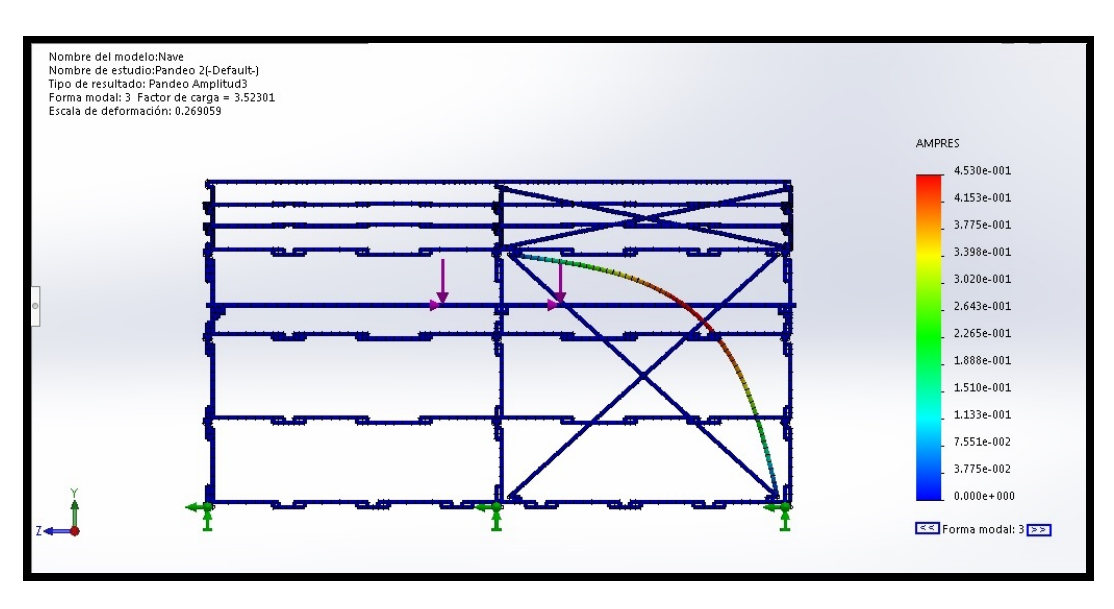

<span id="page-93-0"></span>Figura 6.33: Primer modo de pandeo nave (a).

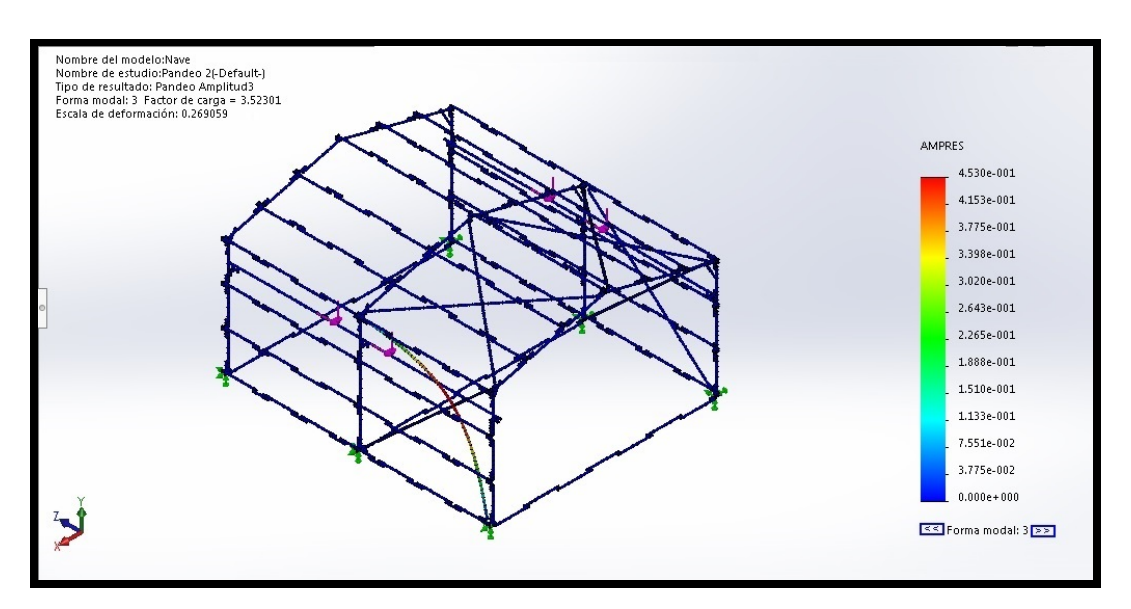

<span id="page-94-0"></span>Figura 6.34: Primer modo de pandeo nave (b).

### Segundo modo de pandeo.

En el segundo modo de pandeo se puede ver como pandea la "viga" simétrica a la del anterior modo de pandeo, el factor de carga de este modo es de 3,54. En las figuras [6.35](#page-94-1) y [6.36](#page-95-0) se puede ver la nave desde el lateral y desde un picado lateral superior.

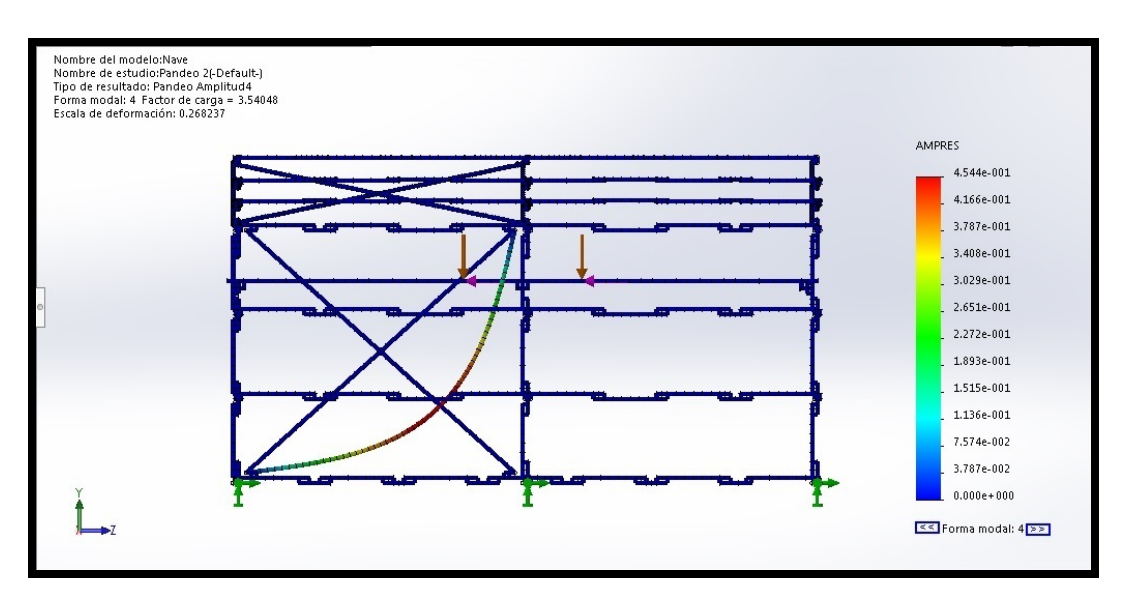

<span id="page-94-1"></span>Figura 6.35: Segundo modo de pandeo nave (a).

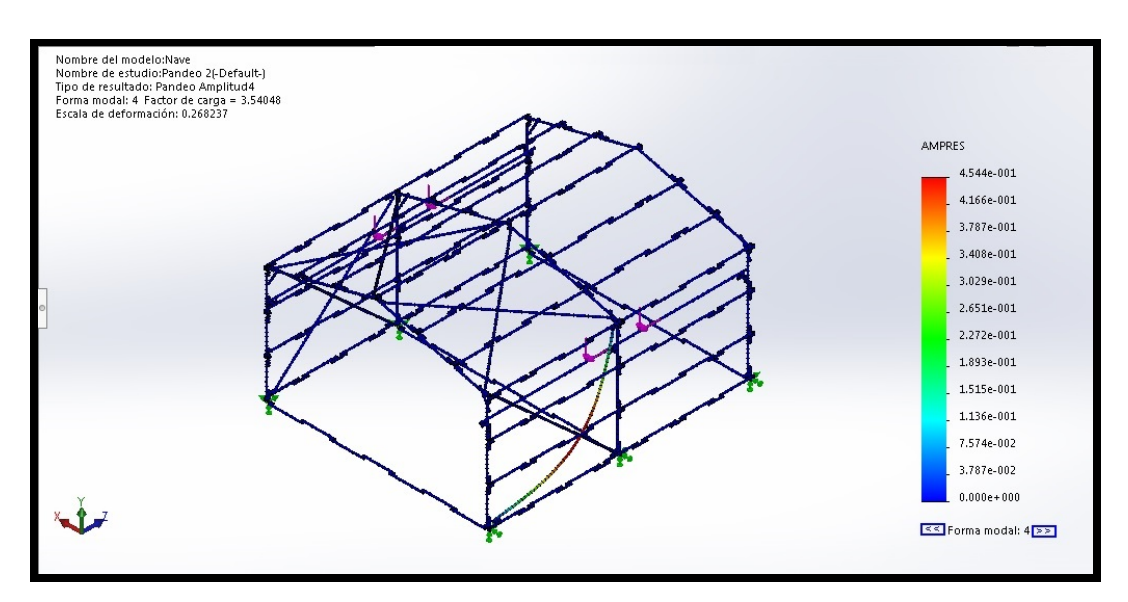

<span id="page-95-0"></span>Figura 6.36: Segundo modo de pandeo nave (b).

## Capítulo 7

# Conclusiones.

Las conclusiones se dividirán entre las sacadas para el puente y la nave, además sacaremos conclusiones de la totalidad del proyecto.

#### 7.1 Puente.

En el ensayo estático del puente, se comprobado que al ir cargándolo de forma progresiva responde de manera lineal como era de esperar. El modelo de software también muestra un comportamiento lineal. La rigidez de la construcción real es menor que la del modelo del software, por ello la flecha que se mide en el puente real es mayor, concretamente 6,74%.

Como ya se ha dicho la rigidez del puente real es menor que la del modelo diseñado por software, por lo que la frecuencia también del puente real también debe ser menor que la del modelo, con la fórmula [7.1](#page-96-0) se puede ver la relación entra la rigidez y las frecuencias.

<span id="page-96-0"></span>
$$
F_n = \frac{1}{2\pi} \sqrt{\frac{K}{m}}\tag{7.1}
$$

En el ensayo de frecuencia del puente se obtuvo una frecuencia de 5,65 Hz mientras que en el software dio como primera frecuencia natural un valor de 6,06 Hz, estos valores dan una diferencia del 7,26%.

| <b>Puente</b>  | Flecha (mm) | Frecuencia (Hz) |  |  |
|----------------|-------------|-----------------|--|--|
| Real           | 8.9         | 5.65            |  |  |
| Simulacion     | 8.3         | 6,06            |  |  |
| Diferencia (%) | 6.742       |                 |  |  |

Figura 7.1: Tabla resumen puente ferroviario.

## 7.2 Nave.

En la prueba estática de la nave la flecha que se midió fue de 34 mm, mientras que el modelo por software nos dio 30,6 mm, esto da una diferencia del 10%. Como se ve el modelo informático tiene más rigidez que la maqueta real.

En la pruebas de frecuencia, se midió una frecuencia para la vibración lateral, y una para la vibración longitudinal sin cruces de San Andrés. Se intentó medir la vibración longitudinal con cruces de San Andrés pero su rigidez es tan alta que no se pudo hacer. También se intentó medir la vibración vertical, pero ni con excitaciones simétricas se logró medir algo coherente, esto es debido a que las frecuencias naturales segunda y tercera son próximas y además son el mismo modo pero diferente grado, lo que hace que se mezclen y no sea trivial su medición. Se pueden comparar las frecuencias de la vibración lateral medida que es 3,7 Hz y la de la simulación que es 4,31 Hz, estas tienen una diferencia del 14%, siendo mayor la frecuencia del modelo hecho por ordenador. Como vemos en la vibración lateral la frecuencia es menor en la maqueta, esto se puede explicar diciendo que la rigidez de la maqueta es menor y por tanto su frecuencia debe ser menor de acuerdo a la fórmula [7.1.](#page-96-0)

| <b>Nave</b>    | Flecha (mm) | Frecuencia lateral (Hz) |  |
|----------------|-------------|-------------------------|--|
| Real           | 34          | 3.7                     |  |
| Simulacion     | 30.6        | 4.31                    |  |
| Diferencia (%) | 10,000      | 14.153                  |  |

Figura 7.2: Tabla resumen nave industrial.

En los ensayos de pandeo, se ha podido observar que todos los modos de pandeo son coherentes con la teoría, ya que en todos pandean las barras más largas y con menor inercia, así tenemos que siempre pandean las cruces de San Andrés que trabajan a compresión.

## 7.3 Generales.

Podemos sacar como conclusión general que el software predice bien en todos los tipos de ensayos, ya sea ensayos estáticos, de frecuencia o de pandeo.

También podemos decir que en todos los casos las predicciones de ensayos estáticos del software da menor deflexión que las medidas en la realidad, además también da mayores frecuencias, por lo que deducimos que el software da m´as rigidez a las estructuras que las que de verdad tienen. Sabemos la geometría exacta de las piezas, también conocemos los valores de las características mecánicas del material, porque tenemos los resultados de ensayos de las piezas.

Esto nos lleva a pensar porque el software da más rigidez a las estructuras de las que tienen en la realidad, esto es debido a que en la realidad al unir los pines y las piezas se crea una unión tipo bisagra que solo permite el giro en el eje del pin, pero con un par mínimo de rotación, mientras que en el software los pines y las vigas están unidas con tipo bisagra pero sin ese momento mínimo para el giro. Además en la maqueta también tenemos holguras entre las piezas, por lo que tambi´en las diferencias entre el modelo y la maqueta pueden ser debidas por esto.

El objetivo secundario, que es didáctico podemos decir que ha quedado totalmente resuelto, ya que la construcción de la nave también se ha hecho con la finalidad de quedarse permanentemente en el laboratorio. Con elementos rigidizadores de fácil montaje y desmontaje. Teniendo además caracterizada la primera frecuencia de vibración lateral tanto experimentalmente como mediante simulación informática con una diferencia aceptable.

Dicho esto se puede decir que se han logrado todos los objetivos planteados. Respecto al software ingenieril (SolidWorks) he adquirido nuevos conocimientos y he cogido más soltura en su manejo. Se han aplicado técnicas y métodos de ingeniería a "juguetes" pero es fácilmente extrapolable a casos reales como estructuras de acero por ejemplo.

# **Bibliografía**

- [1] A. López Tapioles. "Modelos a escala realizados con studless-beam de lego: simulación mediante elementos finitos y aplicación docente como soporte a prácticas" 7-2014.
- [2] Catálogo "Tabla de propiedades del plástico ABS", Supertronic S.A. Barcelona, España.
- [3] Groth and Beer GbR, Berlin, Alemania. en su página web, www.flix-brix.de, a fecha de  $6/4/2018$ .
- [4] RO-BOTICA Global S.L. Barcelona, España. en su página web, www.ro-botica.com, a fecha de 12/3/2018.
- [5] DSP Development Corporation, Massachusetts, USA. en su página web, www.dadisp.com/dws1.htm, a fecha de 10/4/2018.
- [6] D. Planchard. "Solidworks 2017 tutorial with video instruction". Tertiary Education (US: College) SDC, 2017.
- [7] E. Blanco Díaz, M. Cervera Ruiz y B. Suárez Arroyo. "Análisis Matricial de Estructuras". Gran Capitán s/n, 08034 Barcelona, España. Centro Internacional de Métodos Numéricos en Ingeniería (CIMNE) 2015.

## Capítulo 8

# Anexo I SolidWorks.

En este anexo se verá como usar los archivos que se comparten con los documentos de este trabajo fin de grado. Para ello usaremos como ejemplo el modelo "Puente", en el cual está el modelo que corresponde a la verificación de la viga en celosía que se usa en EyCI. Se ha elegido este modelo porque tiene todos los tipos de simulaciones que se han practicado en el TFG, simulación estática, análisis modal y simulación de inestabilidad.

### 8.1 Archivos.

En la figura [8.1](#page-100-0) se pueden ver todos los archivos que forman parte de las simulaciones del modelo "Puente", entre ellos están los archivos en los que se guardan los detalles del mallado y los resultados de las simulaciones. Si se abre el archivo recuadrado en rojo "puente (SOLIDWORKS Part Document)" saldrá en pantalla la figura [8.2](#page-101-0)

| Escritorio                  | ×<br>Nombre                             | Fecha de modifica | Tipo                                       | Tamaño       |  |
|-----------------------------|-----------------------------------------|-------------------|--------------------------------------------|--------------|--|
| Sitios recientes            | Puente                                  | 31/01/2018 13:40  | SOLIDWORKS Part Document                   | 1.533 KB     |  |
|                             | Puente final                            | 31/01/2018 9:56   | SOLIDWORKS Part Document                   | 9.552 KB     |  |
| Escritorio                  | Puente_final_1pieza-Análisis estático 1 | 03/02/2018 14:17  | Documento de texto                         | $1$ KB       |  |
| <b>Bibliotecas</b>          | Puente_final_cop_seq                    | 30/01/2018 18:56  | SOI IDWORKS Part Document                  | 7.537 KB     |  |
| Documentos                  | <sup>1</sup> Puente1Pin                 | 23/01/2018 12:17  | SOLIDWORKS Part Document                   | 1.211 KB     |  |
| Imágenes                    | Puente1Pin-Análisis estático 1.CWR      | 23/01/2018 12:15  | Archivo CWR                                | 308 KB       |  |
| Música                      | Puente1Pin-Análisis estático 1          | 23/01/2018 12:15  | Documento de texto                         | $1$ KB       |  |
| <b>N</b> Vídeos             | Puente-Análisis estático 1.CWR          | 22/02/2018 11:15  | Archivo CWR                                | 300 KB       |  |
| ed Grupo en el hogar        | Puente-Análisis estático 1.ELF          | 17/04/2018 14:12  | Archivo ELF                                | 33 KB        |  |
| <b>A</b> Fernandonio        | Puente-Análisis estático 1.GEN          | 17/04/2018 14:12  | Archivo GEN                                | 109 KB       |  |
| Equipo                      | Puente-Análisis estático 1.I CD         | 17/04/2018 14:12  | Archivo   CD                               | 39 KB        |  |
| Disco local (C:)            | Puente-Análisis estático 1<br>E         | 22/02/2018 11:15  | Documento de texto                         | 1 KB         |  |
| Unidad de DVD RW (D:)       | 圜<br>Puente-Análisis estático 1         | 17/04/2018 14:13  | Microsoft Access Stored Procedure Shortcut | 28 KB        |  |
| <b>EN</b> Red               | Puente-Análisis estático 1              | 17/04/2018 14:12  | MoldDesignFileHandler.Document             | 8 KB         |  |
| Panel de control            | Puente-Análisis estático 1.STF          | 17/04/2018 14:12  | Archivo STF                                | <b>54 KB</b> |  |
| ø.<br>Papelera de reciclaje | Puente-Estudio de frecuencia 1.CWR      | 31/01/2018 13:37  | Archivo CWR                                | 492 KB       |  |
| thumbnails.                 | Puente-Estudio de frecuencia 1          | 31/01/2018 13:37  | Documento de texto                         | 1 KB         |  |
| 100ANDRO                    | Puente-Estudio de frecuencia 1.SYL      | 31/01/2018 13:37  | Archivo SY1                                | $2$ KB       |  |
| II C                        | Puente-Pandeo 1.CWR                     | 01/03/2018 0:35   | Archivo CWR                                | 316 KB       |  |
| Camera                      | Puente-Pandeo 1                         | 01/03/2018 0:35   | Documento de texto                         | 1 KB         |  |
| Latex                       | Puente-Pandeo 1.SY1                     | 01/03/2018 0:35   | Archivo SY1                                | $2$ KB       |  |
| Materia                     | Puente-Pandeo 1.VEC                     | 01/03/2018 0:35   | Archivo VEC                                | 0 KB         |  |
| Proy                        |                                         |                   |                                            |              |  |
| 2018                        |                                         |                   |                                            |              |  |
| ejemplossw                  |                                         |                   |                                            |              |  |
| <b>INVENTOR</b>             |                                         |                   |                                            |              |  |
| LEGO                        |                                         |                   |                                            |              |  |

<span id="page-100-0"></span>Figura 8.1: Archivos referentes al "puente".

### 8.2 Simulaciones.

En la figura [8.2](#page-101-0) recuadrado en rojo se pueden ver las diferentes simulaciones que se le han hecho al modelo, en este caso al modelo "puente" se le han hecho, un análisis estático, 2 pandeos y un estudio de frecuencia, lo que nosotros hemos llamado ensayo estático, simulación de inestabilidad y análisis modal respectivamente.

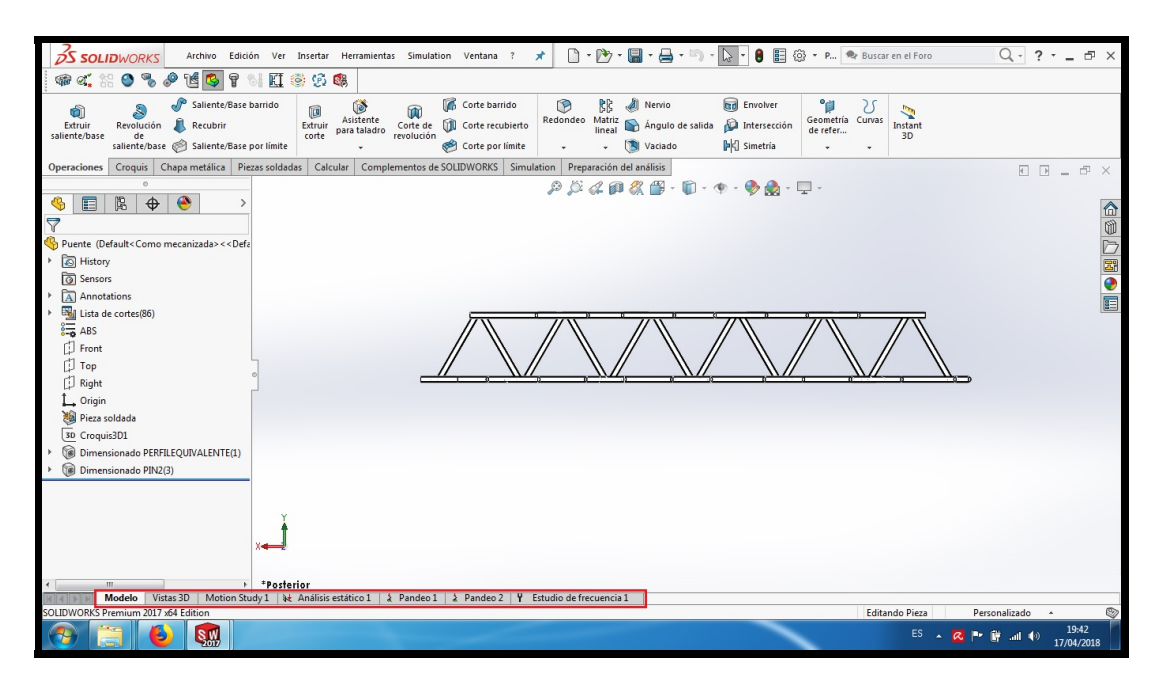

Figura 8.2: Pantalla principal "puente".

<span id="page-101-0"></span>Si pinchamos sobre una de las pestañas que están debajo de la zona de gráficos, y tienen los títulos de las simulaciones que hemos ido haciendo irán saliendo las pantallas con dichas simulaciones.

### 8.2.1 Análisis estático.

Si se pincha en la pestaña "Análisis estático" saldrá la pantalla de la figura [8.3,](#page-103-0) en esta pestaña se podrán ver los resultados de esta simulación y las características de la misma. En el recuadro rojo se ven las diferentes partes de la simulación. En dicho cuadro rojo podemos ver los siguientes apartados.

Puente, en este apartado esta la geometría del modelo, si se van desplegando los sub-elementos se puede ir viendo elemento a elemento todos los que forman el sistema, en nuestro caso todos los elementos son tipo "viga" o lo que es lo mismo 1D. Si se pincha encima de un elemento se puede definir la forma en la que se une al resto del conjunto, se puede definir un material diferente para ese elemento, se pueden elegir tipos predefinidos de malla para dicho elemento, etc.

Grupo de juntas, en este apartado se ve el listado de juntas. Estas juntas se generan autom´aticamente, a partir de todas las intersecciones de los ejes de las vigas y una distancia máxima de cruce, esta distancia máxima se define por si hay errores de construcción de croquis. Las juntas rosas son las que corresponden a las intersecciones entre los ejes de las vigas, y las juntas amarillas son las terminaciones o extremos libres de las vigas. Las juntas se pueden eliminar desde la opción "editar" si hay alguna que se ha generado y no se corresponde con la realidad.

Sujeciones, en este apartado se pueden ver y modificar las restricciones impuestas al modelo. También se pueden crear nuevas restricciones si se le clica con el botón derecho.

Cargas externas, en este apartado se pueden ver y editar las cargas que actúan en el modelo. Los tipos de cargas que se pueden poner son fuerzas puntuales, torsión, gravedad, masa remota y masa distribuida.

Malla, aquí se pueden ver las opciones, simplificar modelo para mallar, crear malla, crear malla y ejecutar, aplicar control de mallado y crear trazado de calidad de malla. Con estas opciones se puede controlar el n´umero de elementos de la malla o el tama˜no de los mismos.

Resultados, en este apartado se pueden definir los trazados de tensiones, de desplazamientos y los diagramas de vigas. En el apartado de tensiones se pueden elegir las tensiones axiales, torsionales, de cortadura o de flexión. Además si se despliega se muestran los trazados ya definidos, de esta forma se pueden mostrar o editar los trazados que ya definidos.

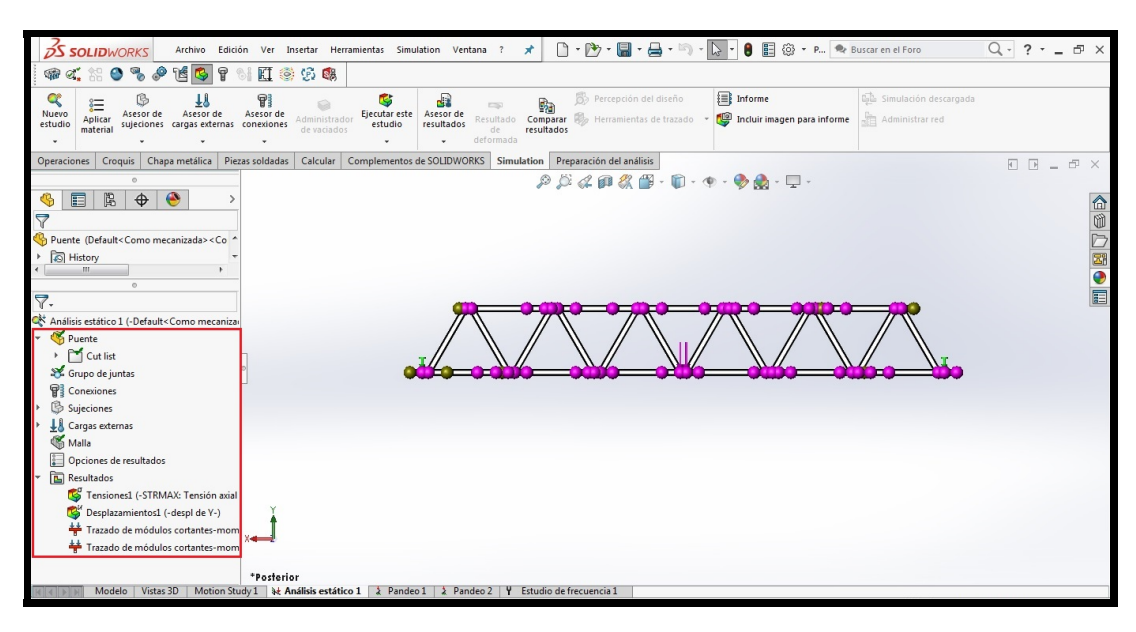

Figura 8.3: Pantalla "Análisis estático puente".

### <span id="page-103-0"></span>8.2.2 Pandeo.

En esta pestaña se pueden ver las mismas partes que en la pestaña de análisis estático, la única diferencia es que al clicar en la pestaña de resultados se puede ver una pantalla como la de la figura [8.4.](#page-103-1)

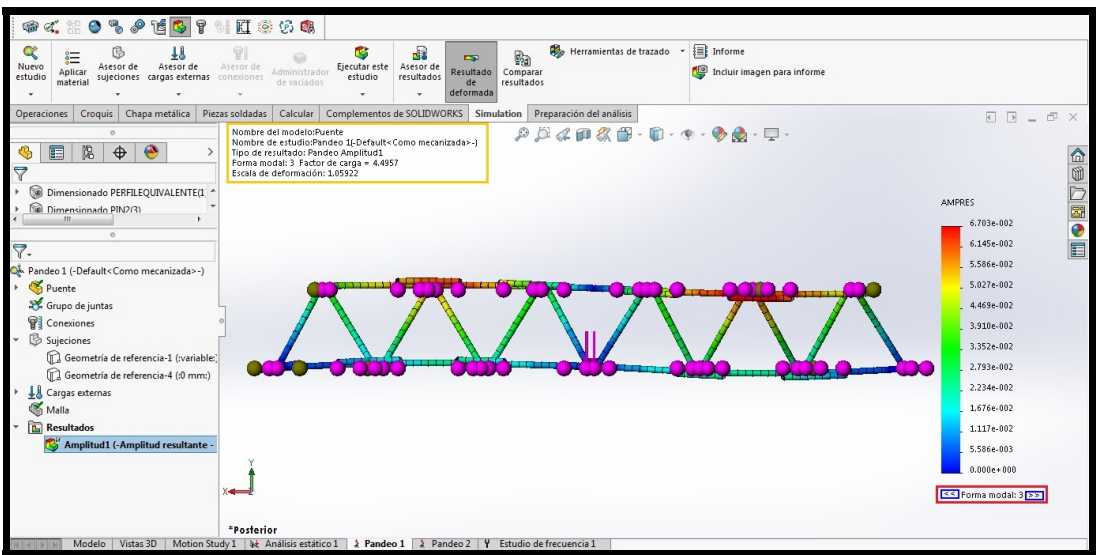

<span id="page-103-1"></span>Figura 8.4: Pantalla "Pandeo puente".

Para poder ver las diferentes formas modales, se debe ir clicando en los selectores que se ven recuadrados en rojo en la figura [8.4,](#page-103-1) cada una de las formas modales se complementa con la leyenda AMPRES que da valor a cada color de los resultados. Además en la zona de gráficos se pueden ver recuadrado en amarillo el factor de carga y la escala de deformación. El factor de carga es el numero por el que hay que multiplicar la carga que se ha definido para que el modelo empiece a pandear en las zonas críticas, es este caso el factor de carga es 4,5, al ser mayor que 1 quiere decir que nuestro modelo no empezaría a pandear en este modo hasta que las cargas no sean 4,5 veces más grandes. La escala de deformación es la escala con que se representa la deformación en la zona de gráficos.

### 8.2.3 Estudio de frecuencia.

En el estudio de frecuencia la parte de resultados tiene las frecuencias naturales que han sido requeridas cuando se hace la simulación. En el caso del archivo "puente" se tienen las cinco primeras frecuencias naturales, en la figura [8.5](#page-104-0) están en el recuadro rojo estas cinco frecuencias naturales.

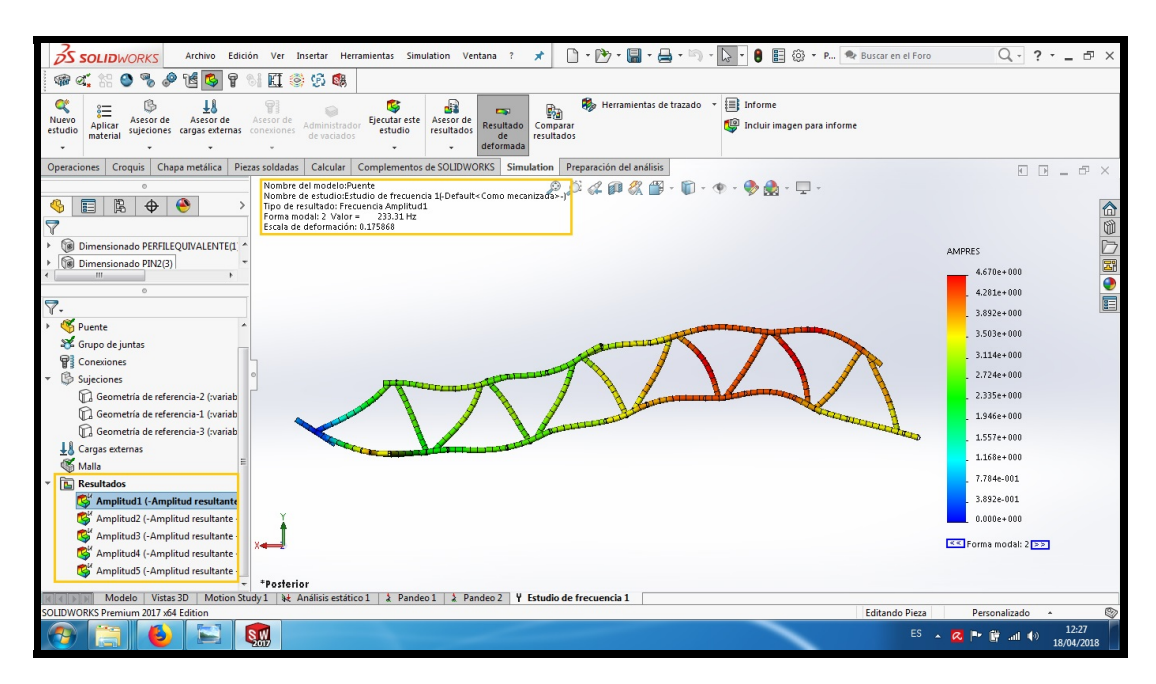

<span id="page-104-0"></span>Figura 8.5: Pantalla "Frecuencia puente".

En el recuadro amarillo se puede ver la frecuencia de vibración y la escala de deformación. Estos datos en el caso de la primera frecuencia natural del "puente" son 233,3 Hz y 0,18. La frecuencia es muy alta debido a que este modelo está muy restringido, todos el movimiento de las juntas están restringidos al movimiento dentro del plano de la viga en celosía.

## Capítulo 9

# Anexo II Mit App Inventor.

Para la programación de la aplicación para manejar el puente grúa desde el móvil se ha utilizado Mit App Inventor, una API que se usa para programar aplicaciones para Android. Es una API basada en Java y con una filosofía de programación de bloques lógicos.

### 9.1 Archivos.

El archivo donde está el programa se llama "S10Control.aia". Este archivo se puede abrir en la página web "ai2.appinventor.mit.edu/". Cuando este archivo se abra saldrá una pantalla como la de la figura [9.1.](#page-105-0)

<span id="page-105-0"></span>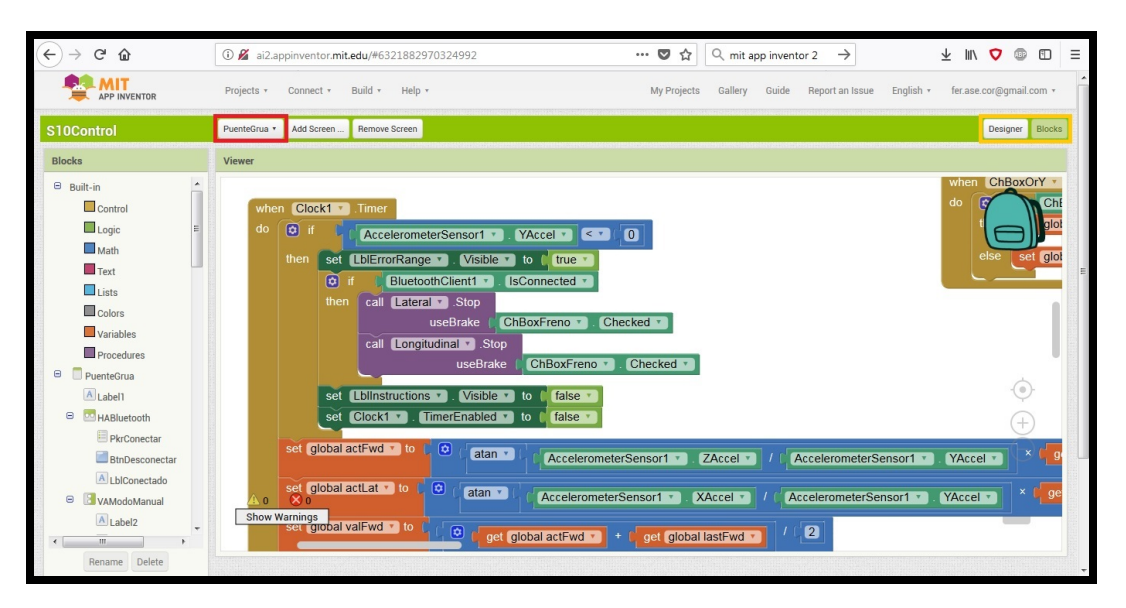

Figura 9.1: Pantalla puente grúa.

### 9.2 Partes del programa.

En la pantalla [9.1](#page-105-0) vemos el selector del recuadro amarillo, en este selector tenemos la posición "designer" y "bloques". Si tenemos el selector en la parte "bloques" veremos la pantalla con la parte de programación, esta consta de bloques como los de las figuras [9.2](#page-106-0) y [9.3,](#page-106-1) cada agrupación de bloques es un conjunto de condiciones e instrucciones que se ejecutan independientemente.

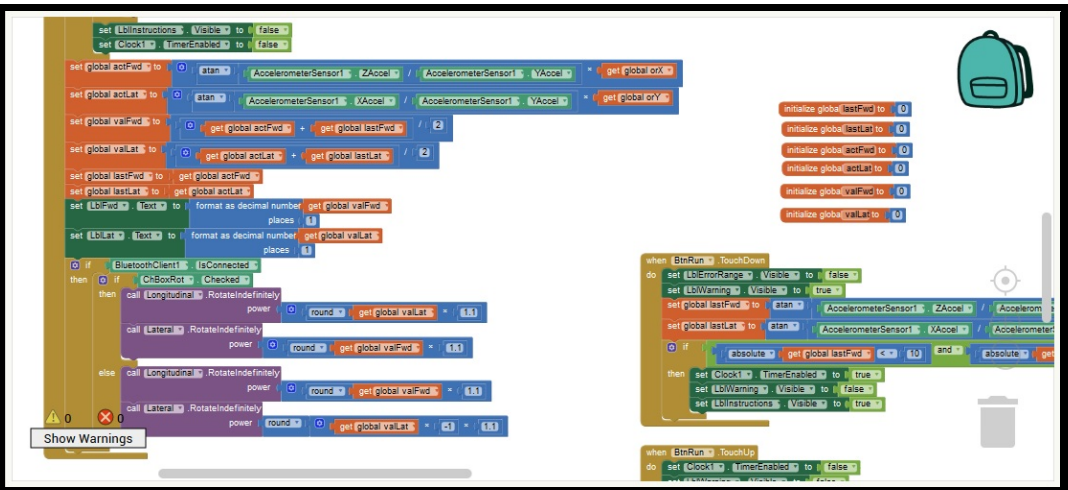

<span id="page-106-0"></span>Figura 9.2: Parte de bloques (a).

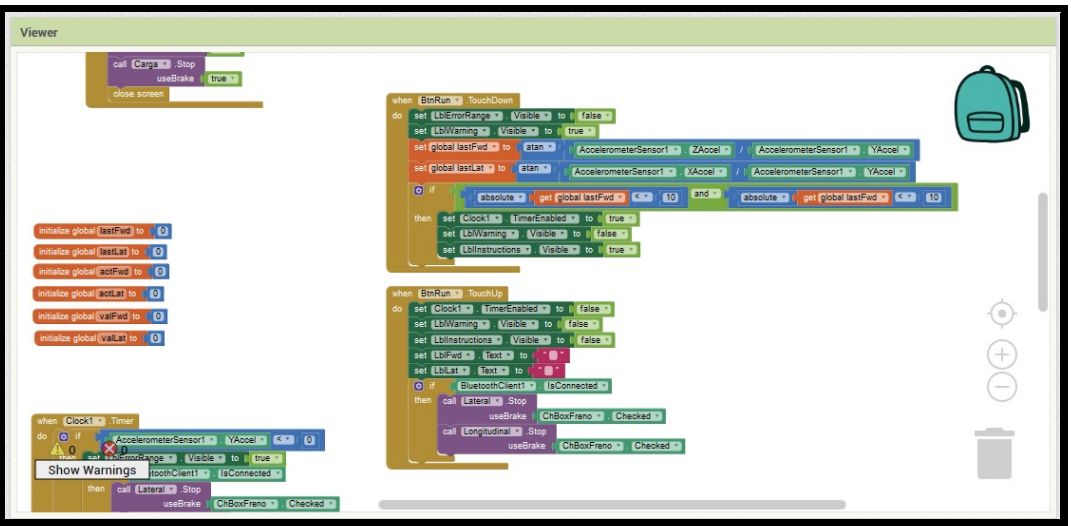

<span id="page-106-1"></span>Figura 9.3: Parte de bloques (b).

Si ponemos el selector en la parte "designer" se puede ver el diseo de las pantallas de la aplicación como en la figura [9.4.](#page-107-0) En el centro se ve como quedara la pantalla del smartphone.

En la parte derecha del gráfico de la pantalla esta la zona "components", en esta zona están todos los componentes que se ven en la pantalla. Clicando en cada uno de estos elementos se ven sus propiedades en la parte de su derecha, esta es la zona de "properties". En esta zona se pueden modificar la orientación, tamao, etc.

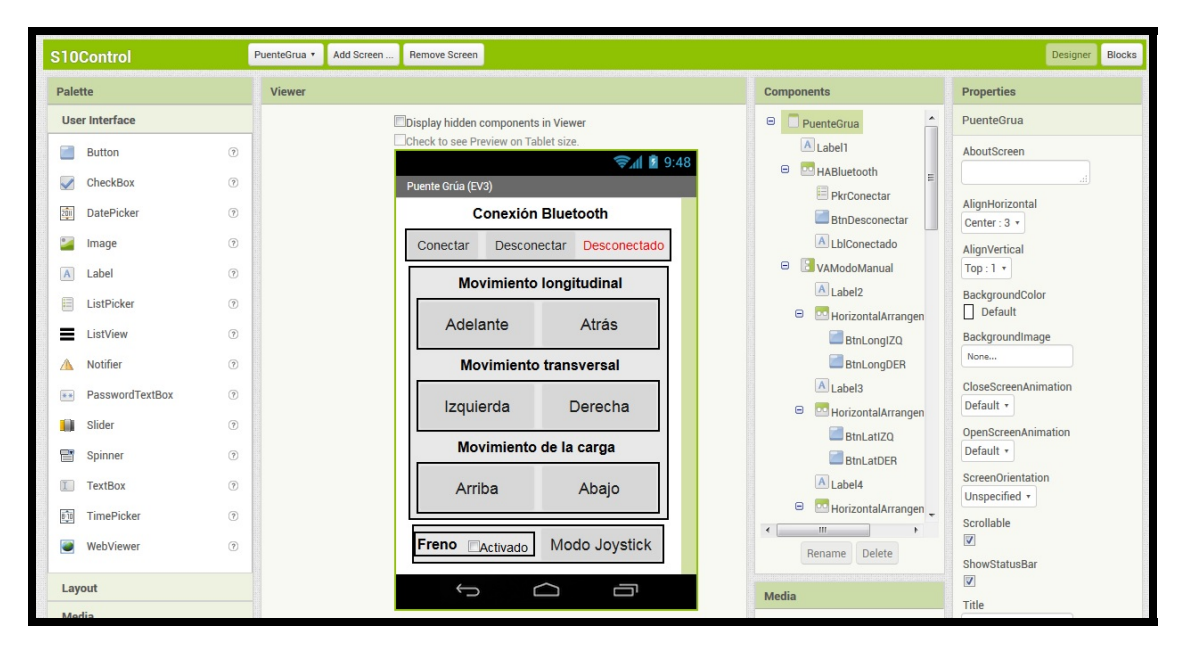

<span id="page-107-0"></span>Figura 9.4: Parte de diseño.
## 9.3 Pantalla del móvil.

En la figura [9.5](#page-108-0) se ve la pantalla cuando la aplicación se esta ejecutando, lo primero que hay que hacer es conectar los dispositivos mediante el "bluetooth". En la pantalla se ven los botones para la carga del puente grúa. Además también se puede activar el modo "joystick" para controlar su movimiento variando la inclinación del móvil, esto se consigue mediante el control del acelerómetro del móvil.

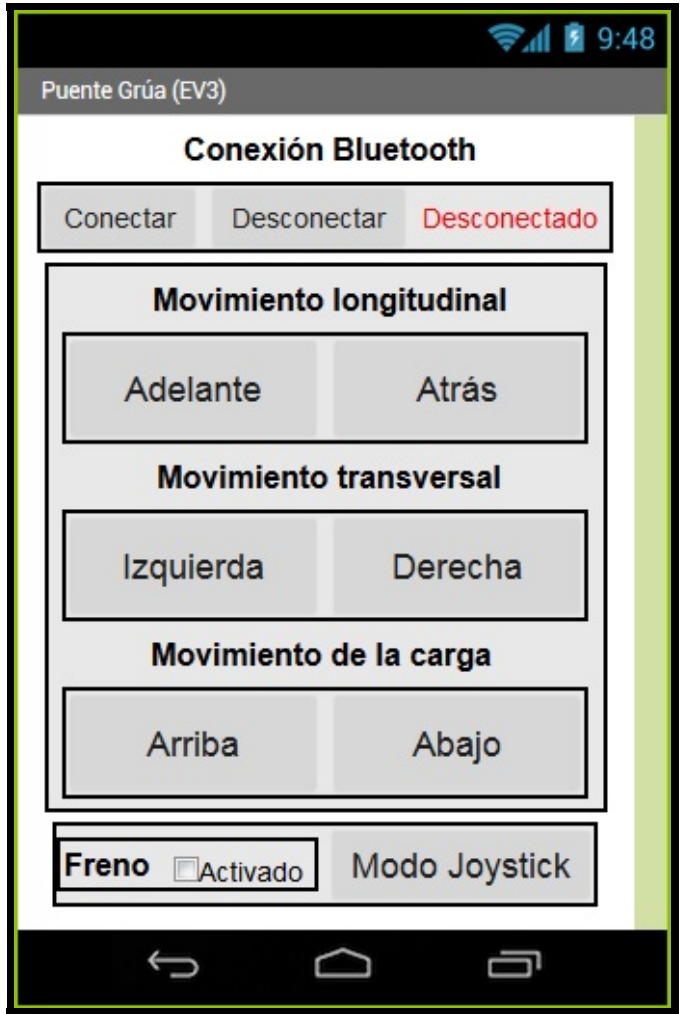

<span id="page-108-0"></span>Figura 9.5: Pantalla del móvil.